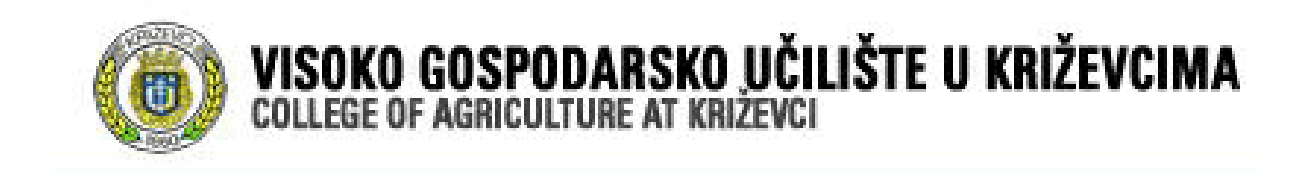

### Microsoft ®

# **WORD 2003 - osnove**

## **(hrvatska verzija)**

**Nastavni materijal** 

Priredio:

mr.sc. Dario Galinec, predavač

# Sadržaj

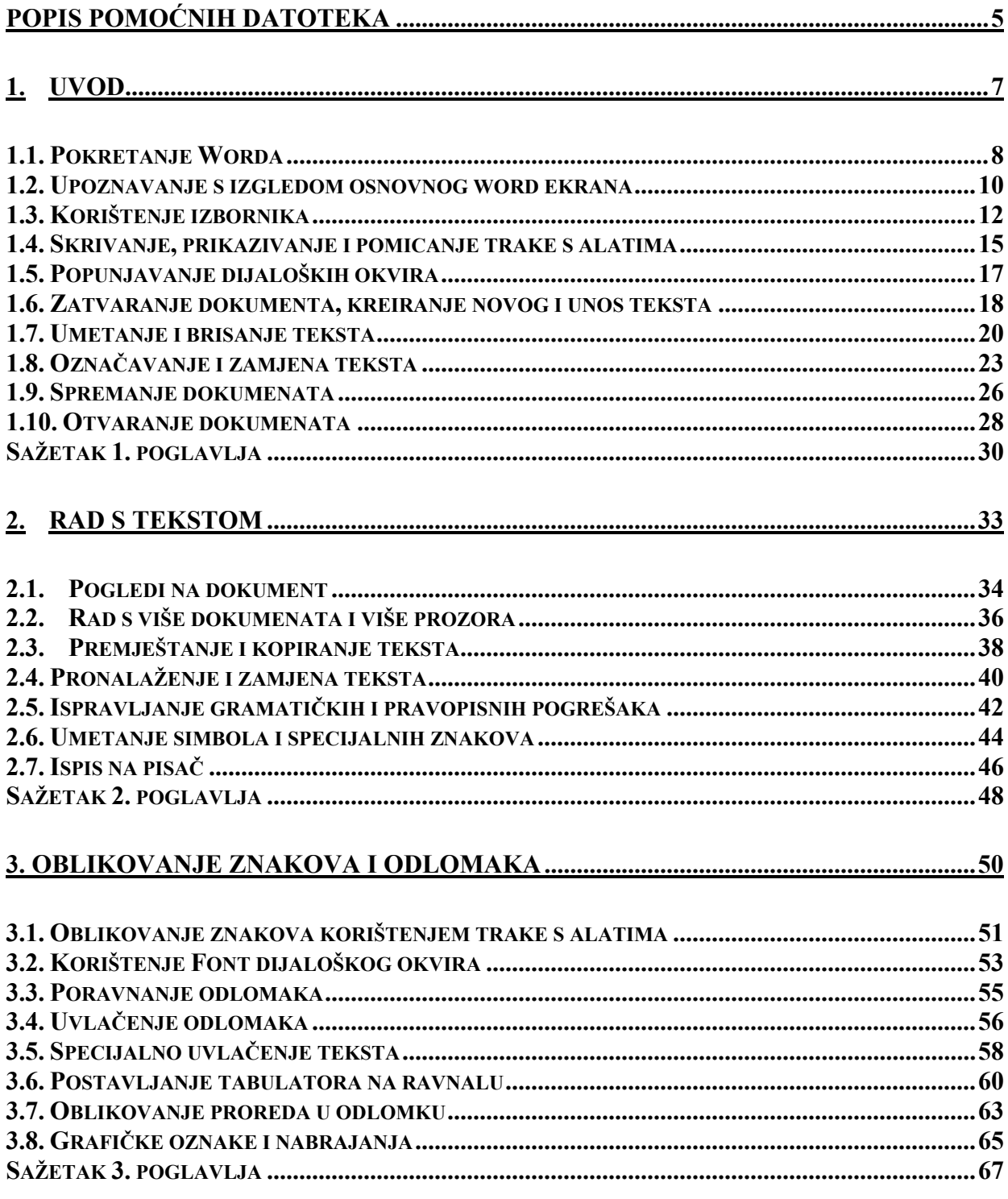

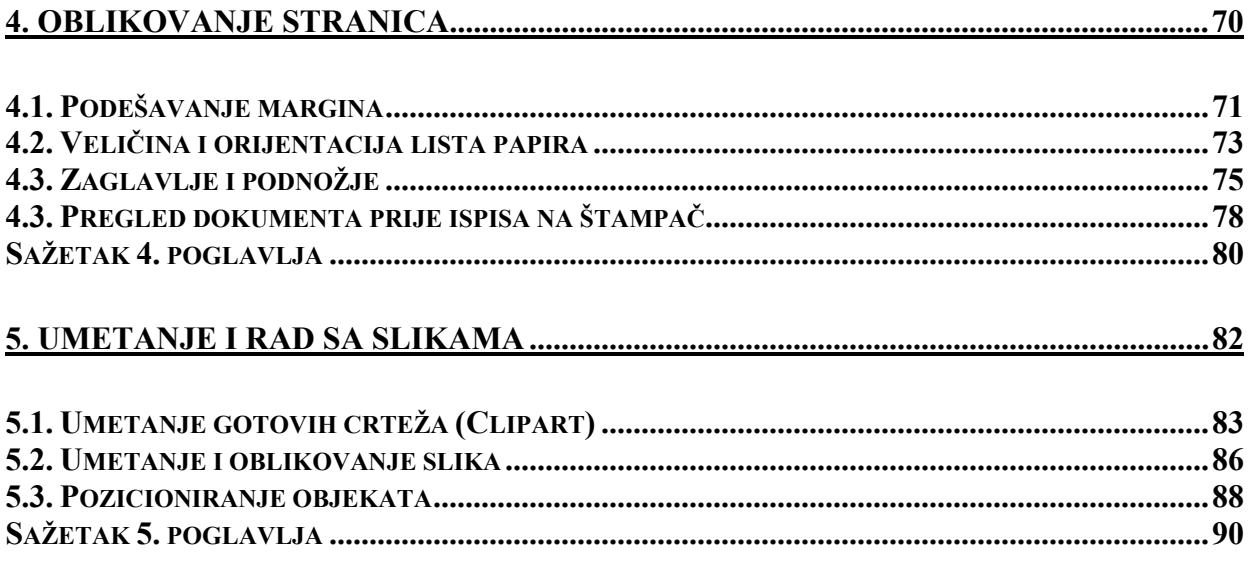

# POPIS POMOĆNIH DATOTEKA

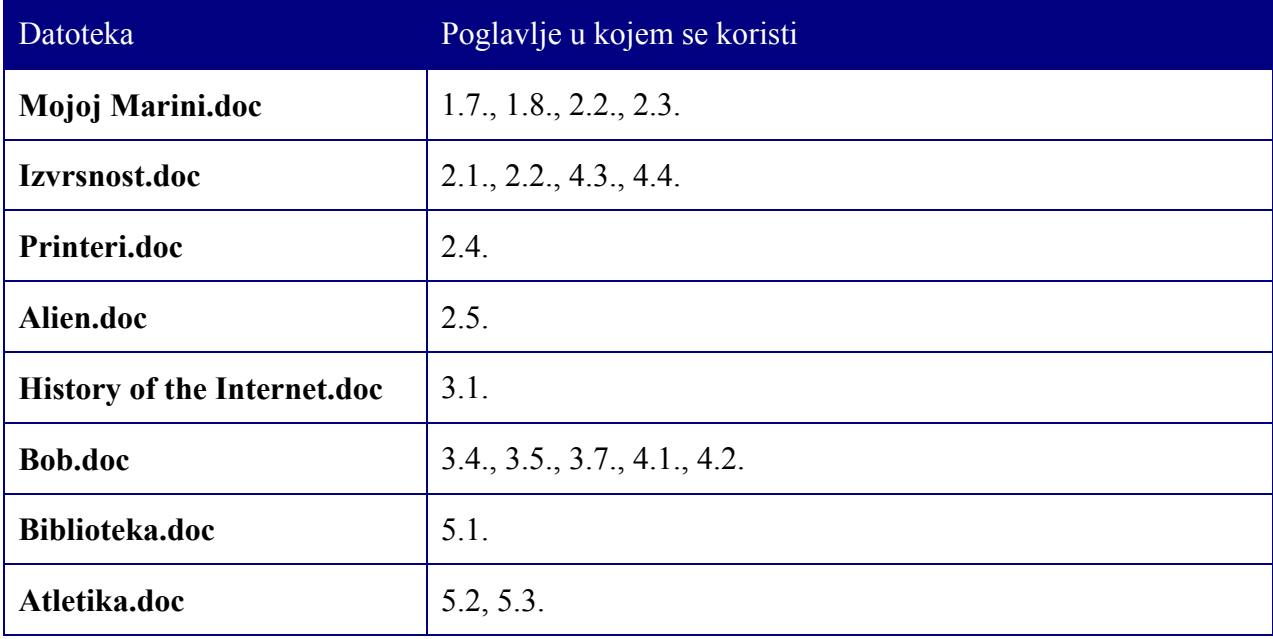

# 1. UVOD

#### **Sadržaj poglavlja:**

- **Pokretanje Microsoft Worda**
- **Zadavanje naredbi**
- **Unos teksta**
- **Umetanje i brisanje teksta**
- **Otvaranje i spremanje dokumenata**
- **Izlazak iz programa MS Word**

Na samom početku rada s Wordom treba napomenuti da je Word program za obradu teksta koji vam svojim moćnim alatima pruža mogućnost kreiranja vrlo profesionalnih dokumenata. On je sposoban ispraviti gramatičke pogreške ili vam čak automatski ispraviti neke od najčešćih grešaka koje nastaju prilikom unosa teksta.

Word je definitivno najrašireniji program iz svoje kategorije pa ćete se s njim sasvim sigurno susresti na svojim radnim mjestima ili ga koristiti kod kuće za osobne potrebe.

Ovo poglavlje je uvod u osnove Worda. Naučit ćete kako pokrenuti Word, kreirati dokument, snimiti ga i ispisati na pisač.

Ukoliko ste se već susreli s Wordom tada ste upoznati s izgledom ekrana, svim onim sličicama i gumbićima, a ako niste onda je ovo prava prilika da naučite čemu sve služe.

### 1.1. POKRETANJE WORDA

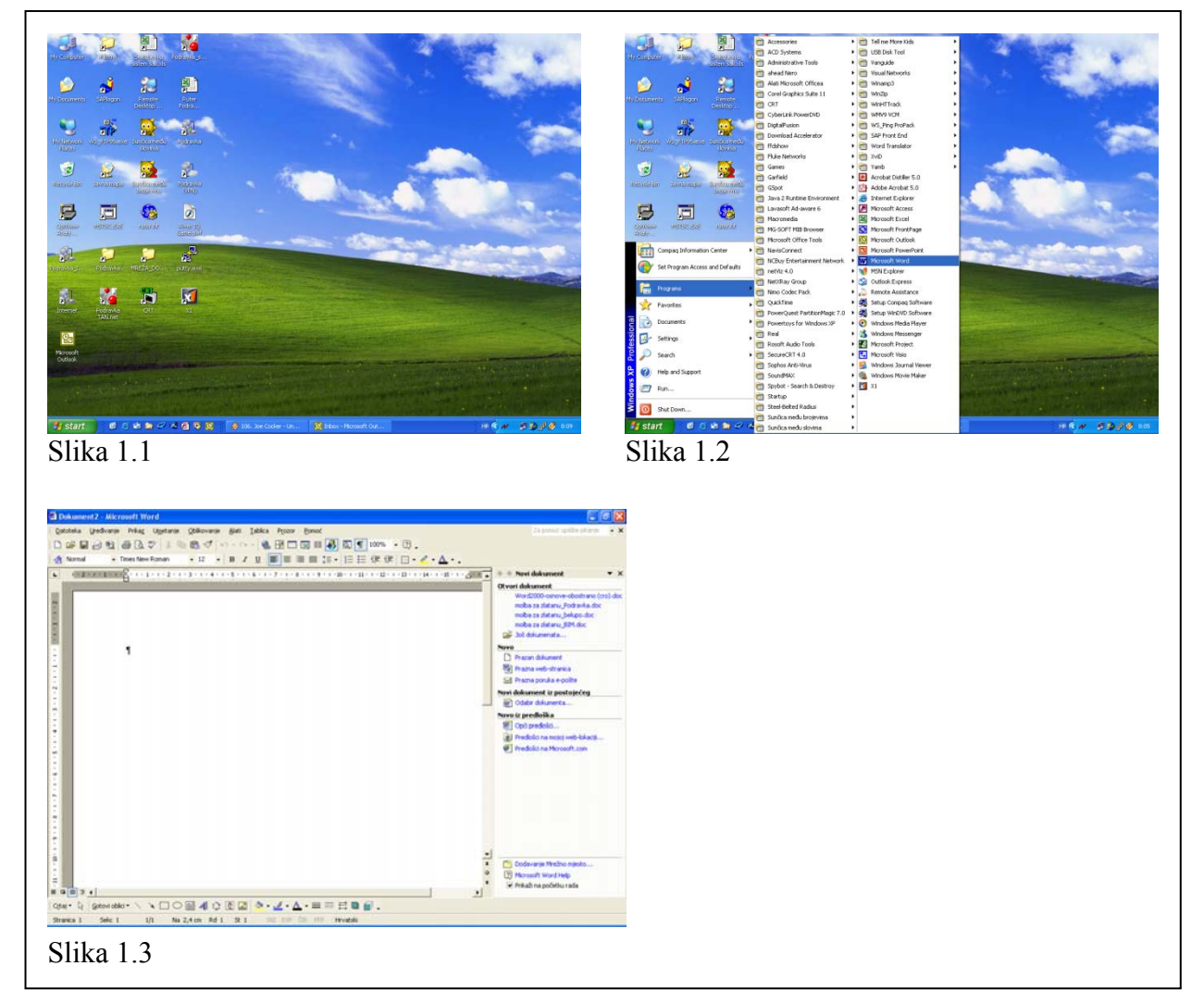

Program Word pokrenut ćete kao i veliku većinu drugih programa preko gumba **Start** pa izbornika **(All) Programs**. Ovdje treba napomenuti da zbog mogućnosti promjena glavnog **Start** izbornika programska ikonica Worda možda neće biti na istom mjestu kao što je to na slici 1.2.

#### **1. Upalite računalo i pričekajte da se pojavi osnovni Windows ekran (Desktop).**

Windows osnovni ekran nakon paljenja računala prikazan je na slici 1.1.

- **2. Kliknite mišem na gumbić** *Start***, koji nalazi u donjem lijevom uglu Windows ekrana ili pritisnite tipku** *Start* **na tastaturi.**
- **3. Pomaknite pokazivač miša (strelicu) na izbornik** *(All) Programs .*

Pojavljuje se izbornik kao na slici 1.2. Taj izbornik sadržavat će manje ili više programa ovisno koliko ih je instalirano na vašem računalo pa možda i neće biti isti kao što je prikazan na gornjoj slici.

#### **4. Na izborniku** *(All) Programs* **odaberite i kliknite na** *Microsoft Word***.**

Microsoft Word se nakon toga otvara, a ekran bi trebao izgledati kao na slici 1.3.

Nakon pokretanja Worda spremni ste za kreiranje novog ili otvaranje postojećeg dokumenta.

### 1.2. UPOZNAVANJE S IZGLEDOM OSNOVNOG WORD EKRANA

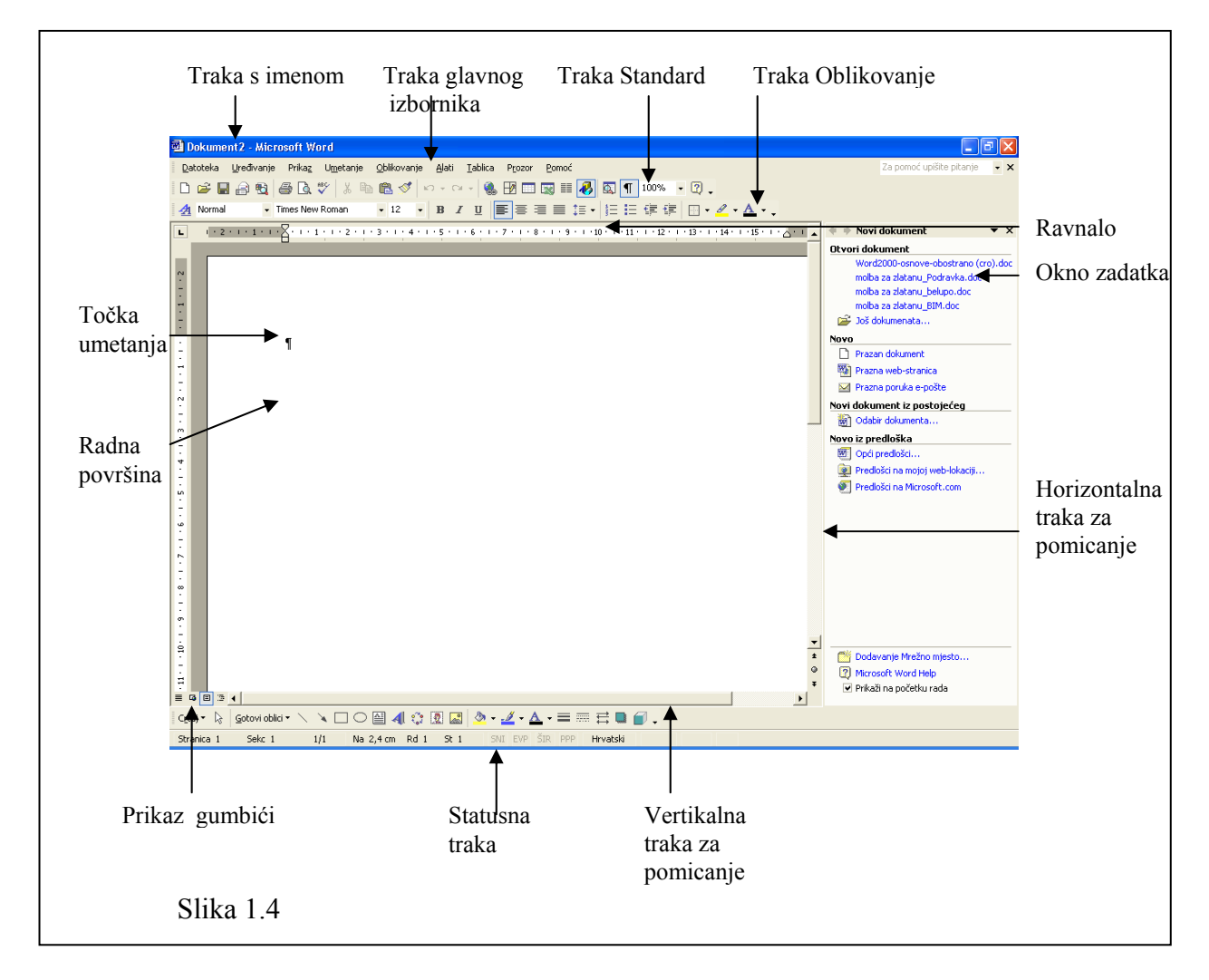

Izgled osnovnog Word ekrana ne razlikuje se puno od izgleda ostalih Windows programa. Ima nekoliko traka te radnu površinu. Moguće je da vam ovi nazivi i sam izgled osnovnog ekrana djeluju zastrašujući, ali nakon završetka ovo kolegija zasigurno to više neće biti tako. Novost u odnosu na prethodne verzije je pojava **Okna zadatka**, koji se nalazi s desne strane radne površine. Neka vam sljedeća tablica pomogne u snalaženju među ovim, naizgled kompliciranim nazivljem.

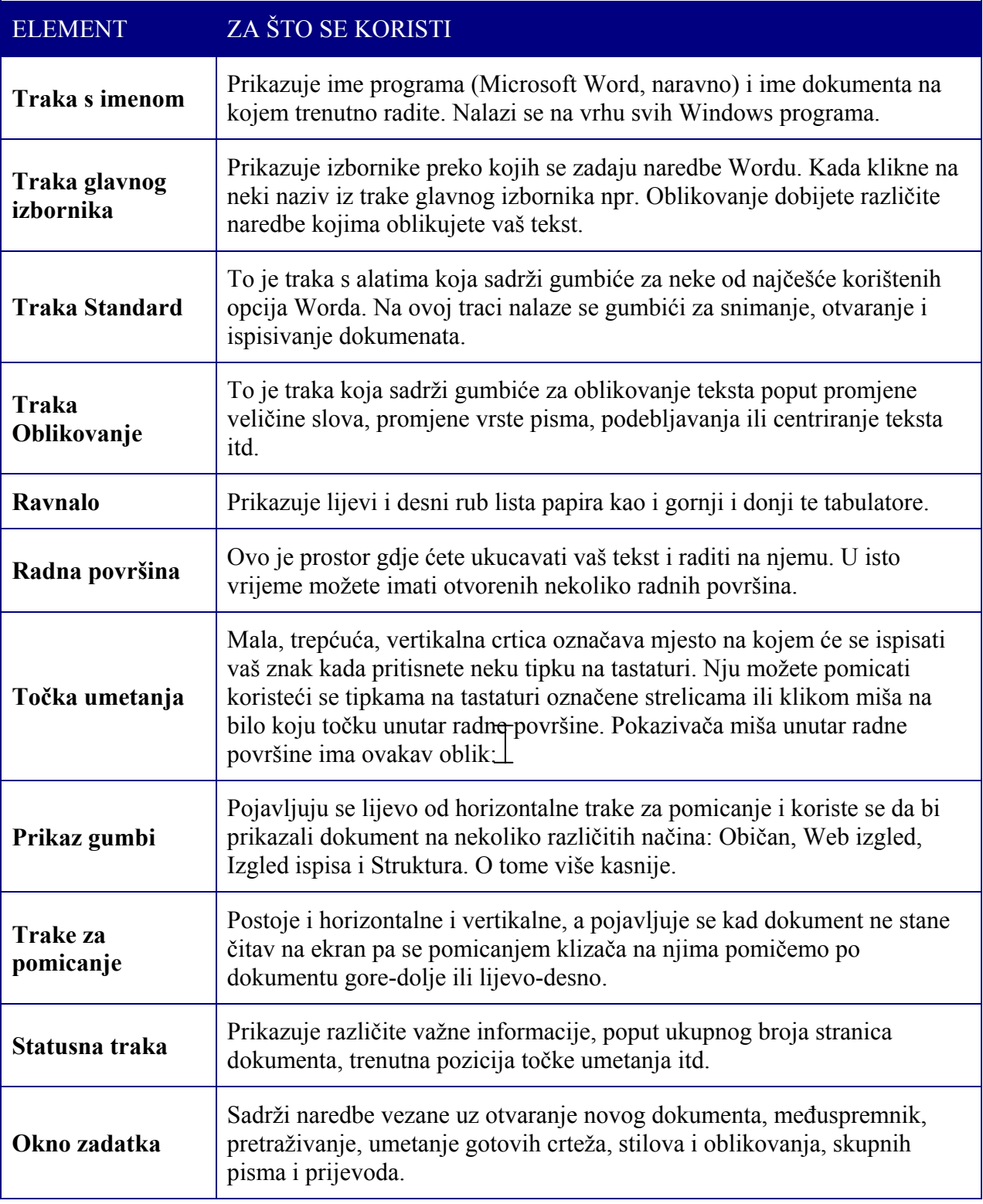

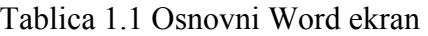

# 1.3. KORIŠTENJE IZBORNIKA

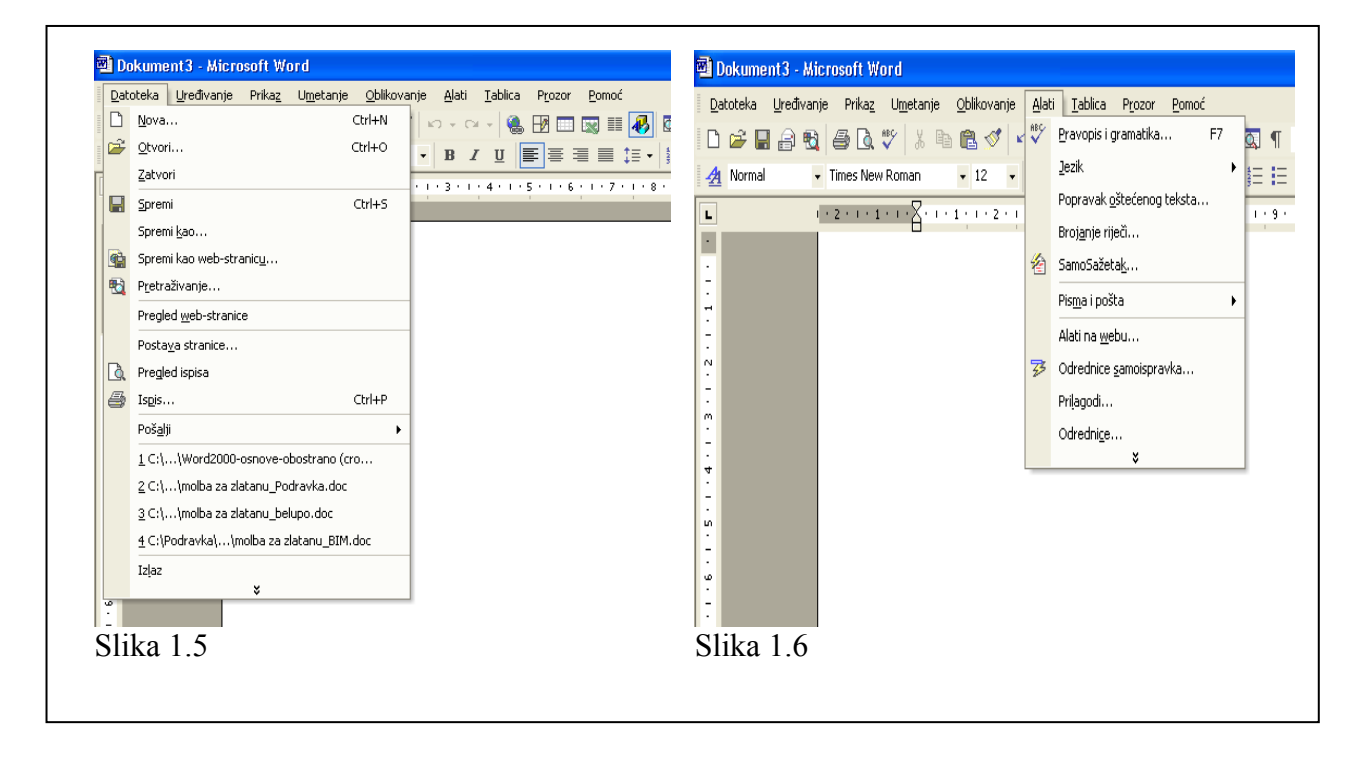

U ovom poglavlju naučit ćemo osnovni način i najčešći način davanja naredbi Wordu, a to je korištenjem izbornika. Traka glavnog izbornika s izbornicima **Datoteka**, **Uređivanje**, **Prikaz**, **Umetanje**, **Oblikovanje**, **Alati**, **Tablica**, **Prozor** i **Pomoć** nalazi se odmah ispod trake s imenom. Kroz nekoliko jednostavnih koraka upoznat ćemo vas s načinom korištenje izbornika:

#### **1. Kliknite na riječ** *Datoteka* **na glavnom izborniku.**

Pojavit će se padajući izbornik prikazan na slici 1.5. **Datoteka** izbornik sadržava naredbe vezane uz datoteke poput **Nova** koja služi za kreiranje novog dokumenta ili **Ispis** koja ga ispisuje na štampač.

#### **2. Kliknite na riječ** *Izlaz* **u izborniku** *Datoteka.*

Prozor u kojem je bio Word je nestao. To je zato jer ste zadali naredbu koja zatvara dokument. Vrlo vjerojatno ste primijetili da su neka slova u nazivlju izbornika i naredbi unutar izbornika podcrtana. Npr. u nazivu izbornika **Datoteka** slovo **D** je podcrtano. Ukoliko pritisnete tipku **Alt** i podcrtano slovo u imenu izbornika postići ćete isti efekt kao da ste mišem kliknuli na tu riječ. Ovo je drugi način na otvaranje izbornika, pokušajte.

#### **3. Pritisnite tipku** *Alt* **i slovo** *A.*

Otvara se izbornika kao na slici 1.6. Da bi dalje nastavili kretati se po izborniku možete se poslužiti tipkama sa strelicama na tastaturi ili jednostavno pritisnite podcrtano slovo unutar pojedinog izbornika da bi zadali željenu naredbu.

- **4. Klikom miša bilo gdje unutar radne površine zatvorit ćete izbornik bez pokretanja ijedne naredbe.**
- **5. Kliknite na izbornik** *Oblikovanje* **te zatim na dvostruku strelicu na dnu izbornika.**   $\sim$

Ova dvostruka strelica označava da nisu prikazane sve naredbe u tekućem izborniku, već samo one koje se najviše koriste. Klikom na tu strelicu otvara nam se pojedini izbornik sa svim svojim opcijama. Ovo je jedna od naprednih mogućnosti upravljanja s izbornicima, a odabiremo je odnosno ukidamo odabirom izbornika **Prikaz → Alatne trake** Æ **Prilagodi** Æ**Odrednice**. Opcija glasi **Uvijek prikazuj cijele izbornike.**

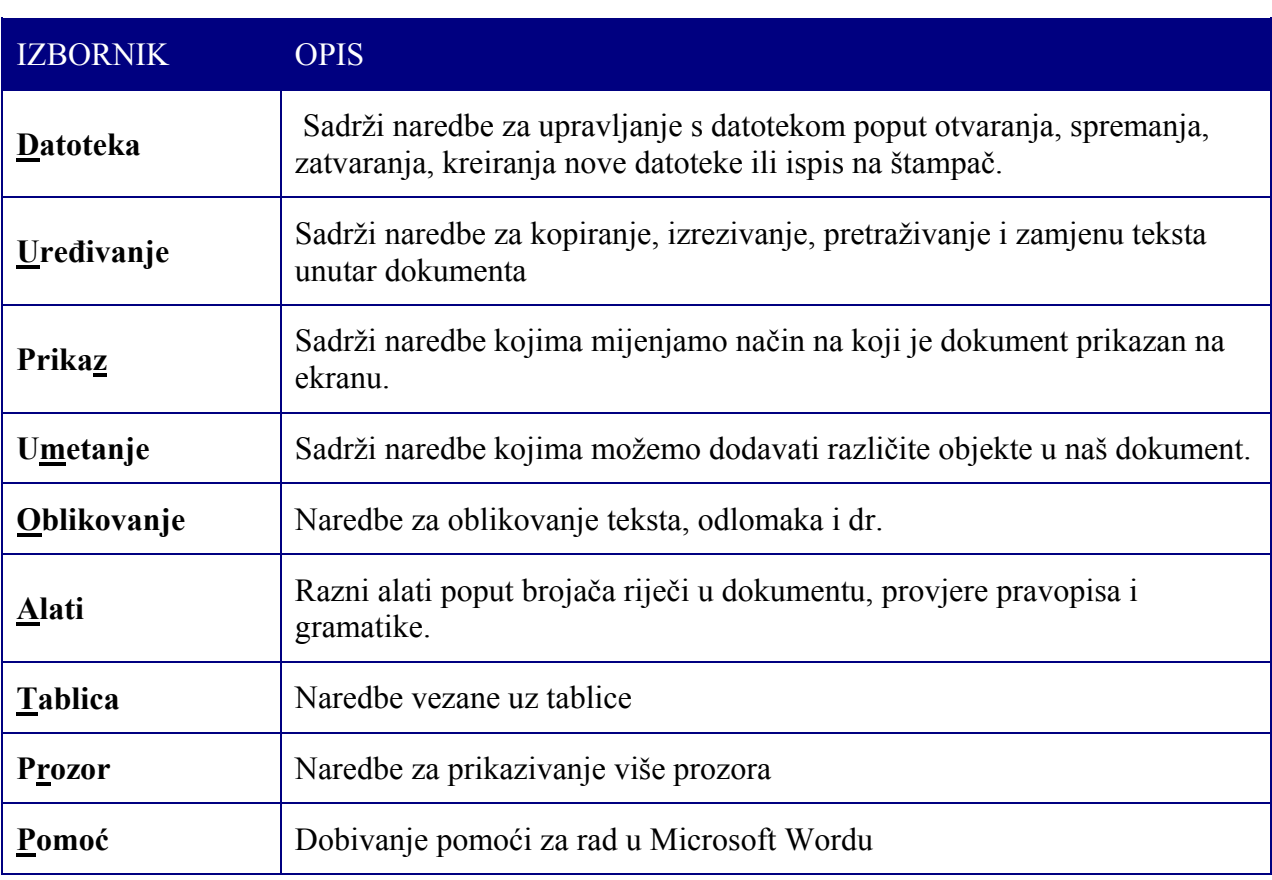

Tablica 1.2 Kratki opis izbornika

Također ste vjerojatno uočili da se uz imena nekih naredbi unutar izbornika pojavljuje skraćenica za direktno pozivanje te naredbe, npr. uz opciju **Nova** u izborniku **Datoteka** stoji **Ctrl+N**, uz opciju **Otvori Ctrl+O**. Ovo je način na koji pojedine naredbe (samo one uz koje stoji takav sličan tekst) možete zadati bez ulaženja u izbornike, dakle pritiskom tipke **Ctrl** i tipke koja piše uza nj.

Neke od najčešće korištenih Ctrl skraćenica navedene su u Tablici 1.3.

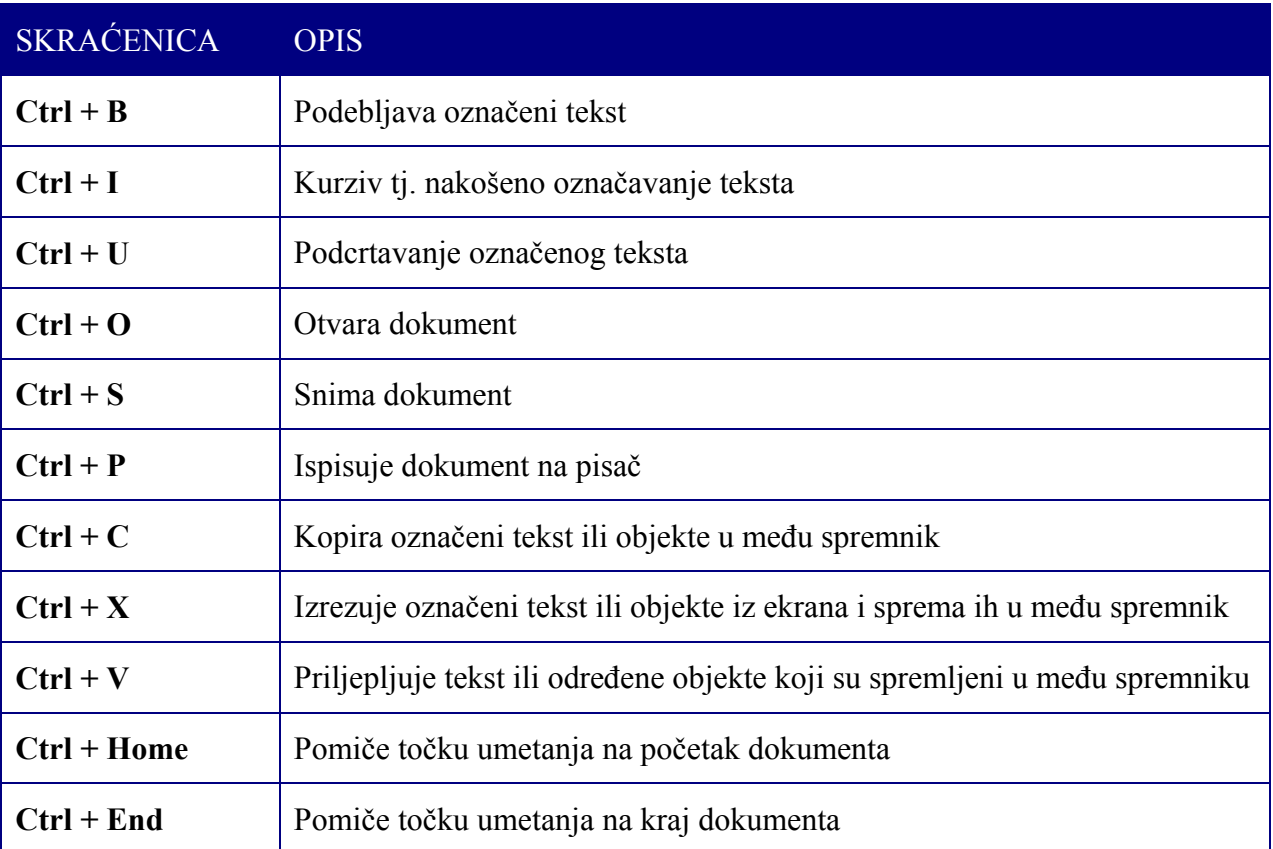

Tablica 1.3 Najčešće korištene skraćenice za izdavanje naredbi Wordu

### 1.4. SKRIVANJE, PRIKAZIVANJE I POMICANJE TRAKE S ALATIMA

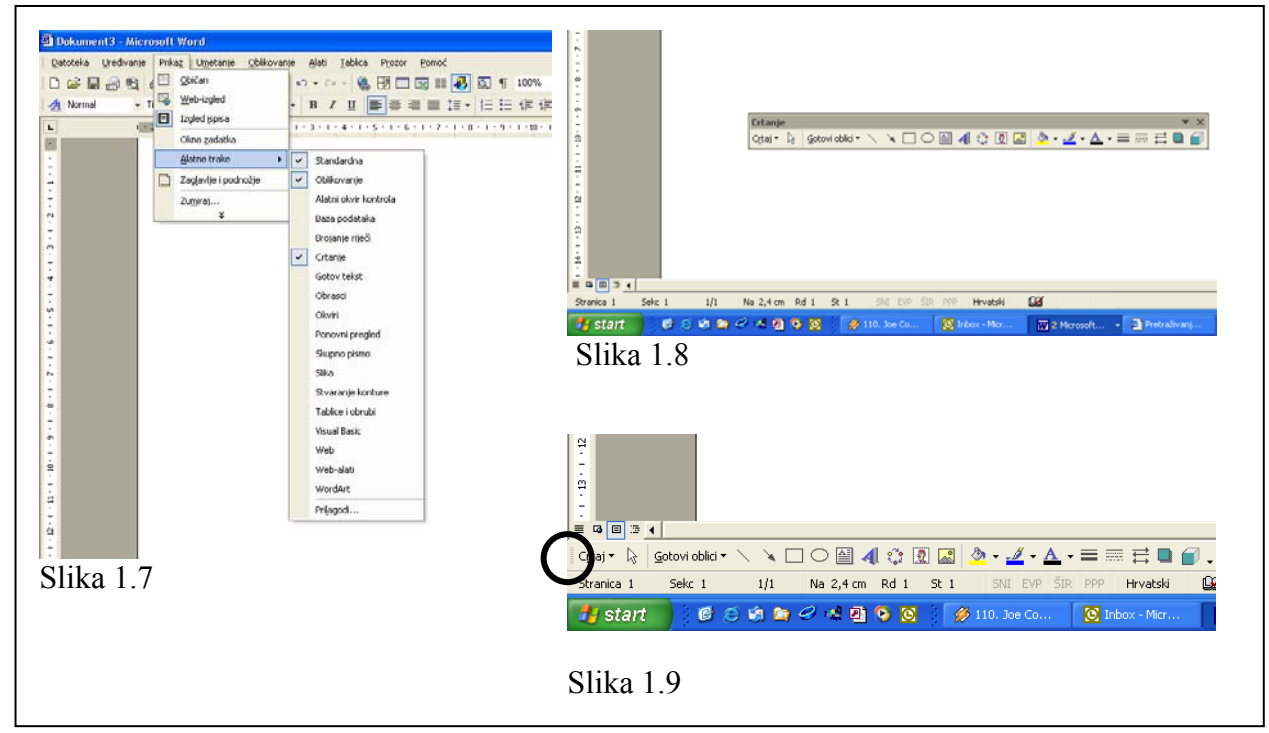

Nakon pokretanja Worda jedine dvije trake s alatima koje se pojavljuju su **Standard** i **Oblikovanje**. Radeći s dokumentima vjerojatno ćete poželjeti i neke druge trake s alatima. U ovom ćemo poglavlju naučiti kako možemo dodati još traka s alatima te kako ih seliti unutar prozora Worda.

#### **1. Odaberite izbornik** *Prikaz*  $\rightarrow$  *Alatne trake.*

Pojavi se izbornik kao na slici 1.7. One trake s alatima koje su trenutno prikazane na ekranu imaju kvačicu ispred imena.

#### **2. Kliknite na opciju** *Oblikovanje***.**

**Oblikovanje** traka s alatima nestaje s ekrana. Upravo ste sakrili ovu traku. Ovu ćete mogućnost koristiti kada vam za rad s dokumentom ne trebaju određene trake da bi napravili više mjesta na ekranu za prikaz dokumenta nad kojim radite. Možete slobodno ponovno uključiti traku **Oblikovanje**.

#### **3. Kliknite desnom tipkom miša na traku** *Standard* **ili** *Oblikovanje***.**

Na ovaj način također dobijete listu traka s alatima koje možete prikazati. Odaberite **Crtanje** traku s alatima. Traka se pojavljuje kao na slici 1.8. Povlačenjem prozorčića **Crtanje** (za plavu traku) možete smjestiti ovu traku na dno Word prozora, odmah iznad statusne trake. Da bi bilo koju traku preselili na neko drugo mjesto, a koja se već nalazi uz rub dokumenta (bilo dolje, gore, lijevo ili desno), uhvatite je za lijevi ili gornji rub označen kružićem na slici 1.9 i povucite je na željeno odredište.

# 1.5. POPUNJAVANJE DIJALOŠKIH OKVIRA

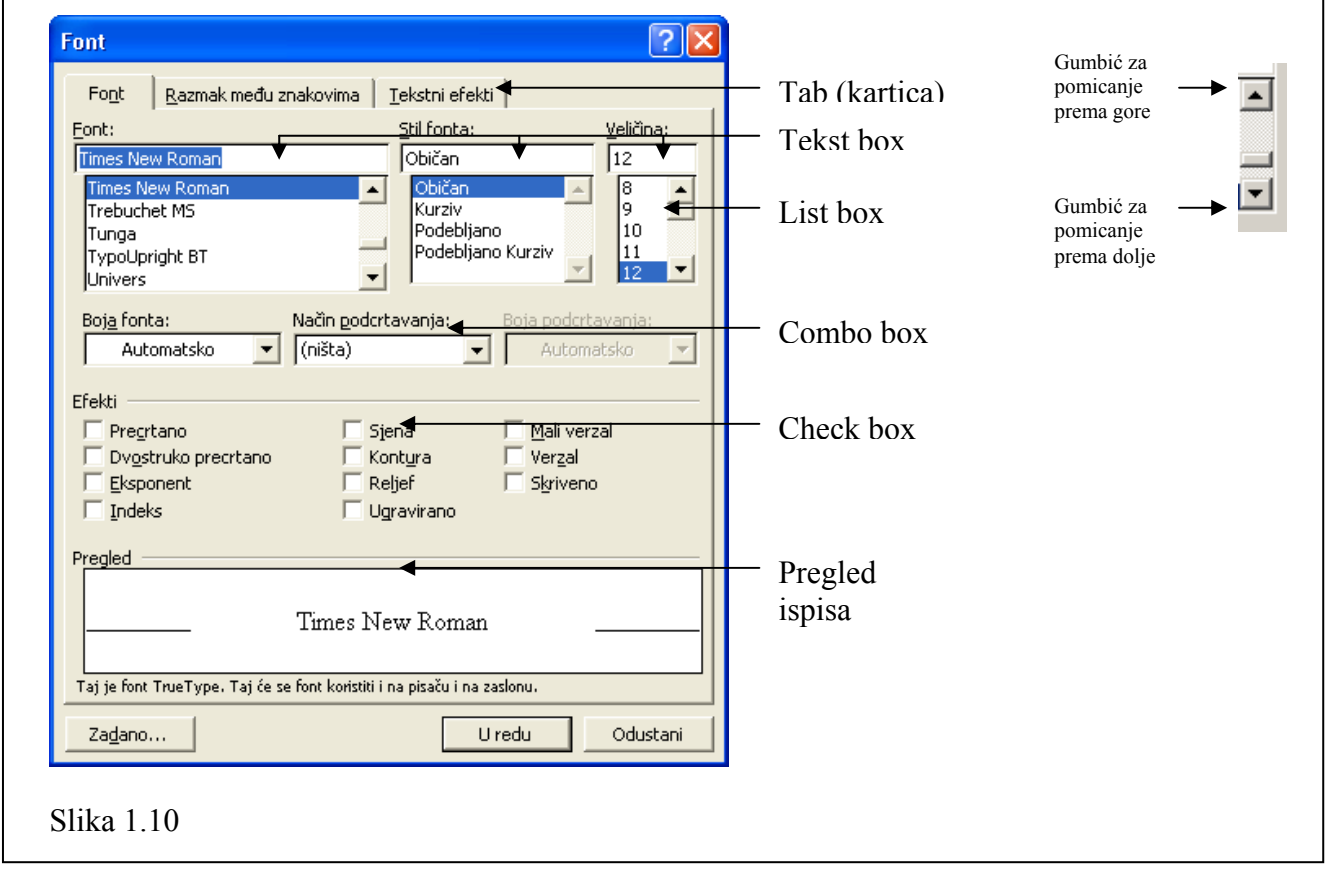

Da bi zadali naredbu Wordu ponekad ćete morati odabrati opciju iz glavnog izbornika, npr. **Datoteka → Izlaz**. No, neke naredbe su prilično komplicirane za napraviti tj. potrebno je unijeti, popuniti ili odabrati niz parametara, odnosno morate popuniti dijaloški okvir. To nije posebno komplicirano. Primjer jednog dijaloškog okvira prikazan je na slici 1.10. Postoji nekoliko tipova kontroli u dijaloškim okvirima, a svi su prikazani također na slici 1.10.

### 1.6. ZATVARANJE DOKUMENTA, KREIRANJE NOVOG I UNOS TEKSTA

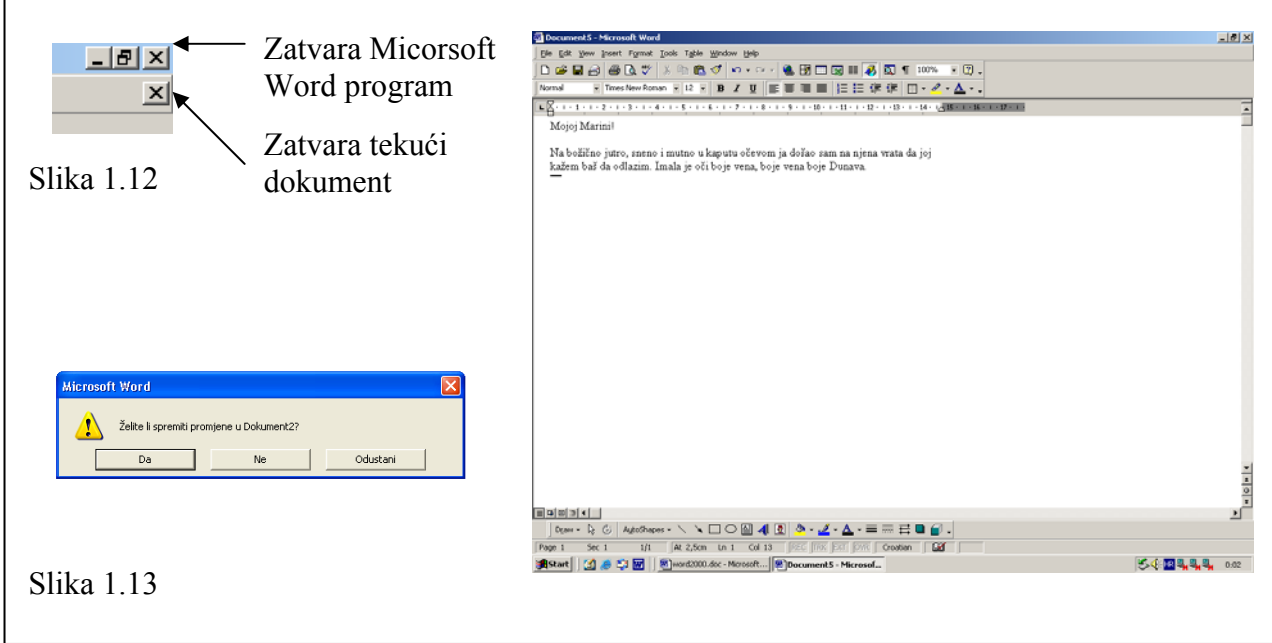

Slika 1.14

Došlo je vrijeme da upišemo svoj prvi tekst i kreiramo prvi dokument. Prije nego to učinimo najprije ćemo se riješiti dokumenta kojeg smo koristili u prethodnim poglavljima. Njega ćemo zatvoriti, a kreirat ćemo novi potpuno prazan dokument.

#### **1. Pritisnite** *Zatvori* **gumbić za zatvaranje dokumenta (onaj donji).**

Ako pogledate na sliku 1.12 vidjet ćete da postoje dva **Zatvori** gumbića (označeni s X). Gornji zatvara čitav Word program, njega nemojte pritiskati. Donji **Zatvori** gumbić zatvara aktivni dokument i on je taj kojeg tražimo. Nakon što pritisnete **Zatvori** gumbić pojavljuje se prozorčić prikazan na slici 1.13. Ovdje nas Word pita da li želimo spremiti (snimiti) dokument za kasniju upotrebu. Mi odgovaramo sa Ne.

- **Napomena**: Ukoliko imate više otvorenih Word dokumenata, svaki se dokument pojavljuje kao zasebna ikonica u Windows traci sa zadacima (**Task bar**). Dodatni dokumenti imaju samo jedan **Zatvori** gumbić koji se nalazi u traci s imenom (**Title bar**). Da bi zatvorili te dokumente pritisnite **Zatvori** gumbić u traci s imenom.
- **2. Kliknite na** *Novi prazni dokument* **gumbić u** *Standard* **traci s alatima.**

Pojavljuje se Word dokument, nov i spreman za unos teksta.

#### **3. Unesite slijedeći tekst:**

*Mojoj Marini* 

#### **4. Pritisnite tipku** *Enter* **dva puta.**

Pritiskom na tipku **Enter** dodaje se tj. odlazi se u novi red te se ujedno započinje novi odlomak.

#### **5. Unesite slijedeći odlomak:**

*Na božićno jutro, sneno i mutno u kaputu očevom ja došao sam na njena vrata da joj kažem baš da odlazim. Imala je oči boje vena, boje vena boje Dunava. Pošto se Dario nije mogao sjetiti točnog teksta ove pjesme onda je ovo sve što ću ja sad ukucati. No, i to je sasvim dovoljno za prvi puta.* 

Nemojte se brinuti zbog pravopisnih pogrešaka koje možete načiniti. Isto tako nemojte pritiskati tipku **Enter** kada dođete do kraja reda. Primijetite da kada dođete do kraja reda Word sam prebacuje tekst u novi red.

### 1.7. UMETANJE I BRISANJE TEKSTA

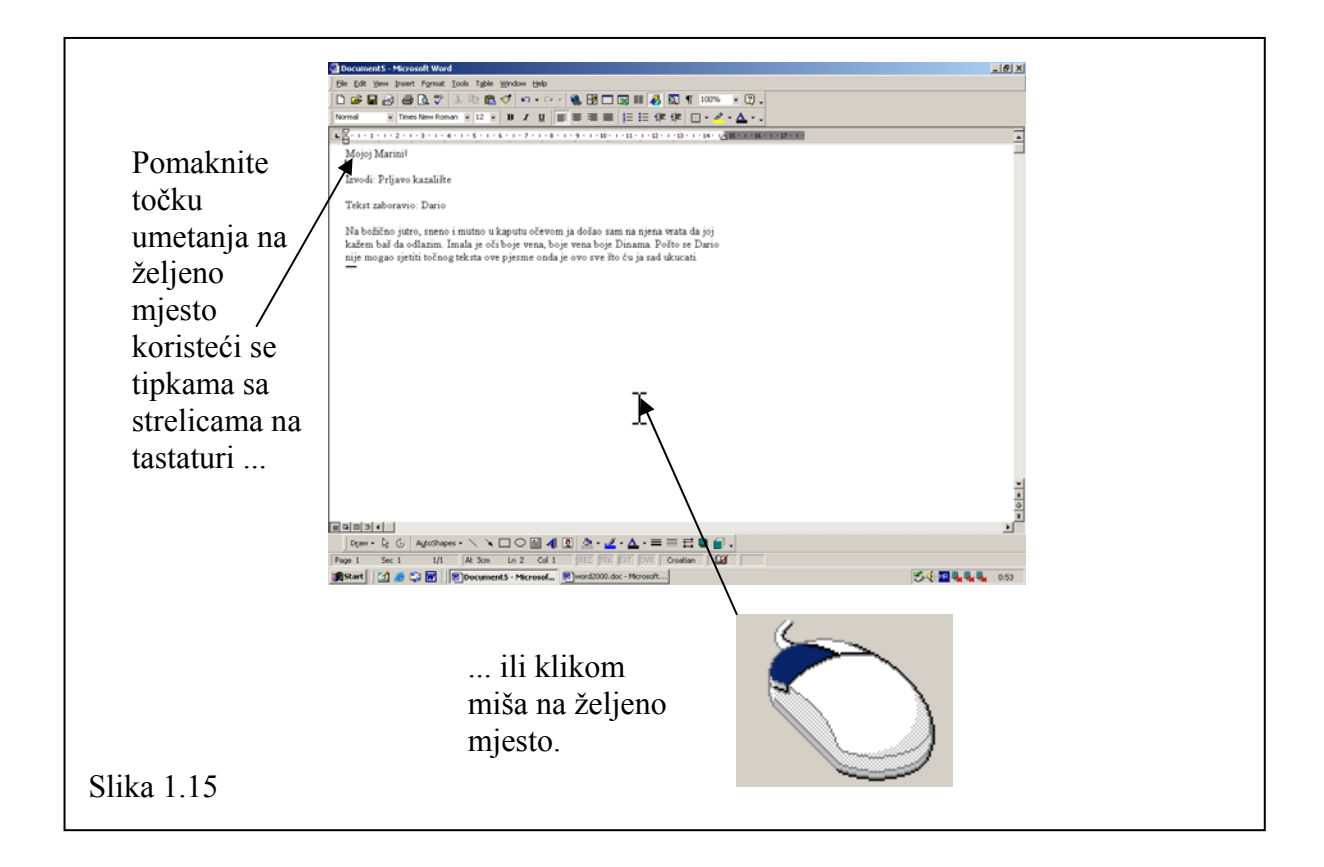

Nakon što unesete tekst sasvim sigurno ćete željeti raditi neke promjene ili ćete otkriti grešku prilikom unosa. Što se samih grešaka kod unosa tiče njih je najbolje ispravljati na kraju nakon što unesete kompletan tekst, jer ćete na taj način uštedjeti više vremena nego da ih ispravljate svaki puta kada greška nastane.

U ovom poglavlju ćete naučiti kako umetnuti tekst ili ispraviti pogrešno unesen tekst.

- **1. Pomaknite točku umetanja korištenjem tipki sa strelicama točno jedan red ispod teksta** *Mojoj Marini!*
- **2. Pritisnite tipku** *Enter***.**

Ovo će rezultirati dodavanjem novog reda. Ostatak teksta se pomiče prema dolje.

- **3. Unesite tekst** *Izvodi: Prljavo kazalište* **i pritisnite tipku** *Enter* **dva puta.**
- **4. Unesite tekst** *Tekst zaboravio: Dario* **i pritisnite tipku** *Enter***.**

#### **5. Pomaknite točku umetanja na sam kraj dokumenta.**

Ovo možete učiniti bilo pomoću tastature ili mišem.

**6. Pritisnite tipku** *Backspace* **nekoliko puta.** 

Pritiskom na tipku **Backspace** briše se znak lijevo od točke umetanja.

**7. Pritiskom na tipku** *Backspace* **obrišite čitavu posljednju rečenicu:** *No, i to je sasvim dovoljno za prvi puta.* 

#### **8. Pomaknite točku umetanja ispred riječi** *Dunava.*

**9. Pritisnite tipku** *Delete***.** 

Pritiskom na tipku **Delete** brišemo znak desno od točke umetanja.

#### **10. Pritiskom na tipku** *Delete* **obrišite riječ** *Dunava* **i napišite** *Dinama.*

Provjerite da li vaš promijenjeni tekst izgleda kao na slici 1.15.

Za kretanje kroz dokument najčešće ćete koristiti tastaturu. Neka vam tablica 1.4 pomogne u tome da na odredište dođete na najbrži i najkraći način.

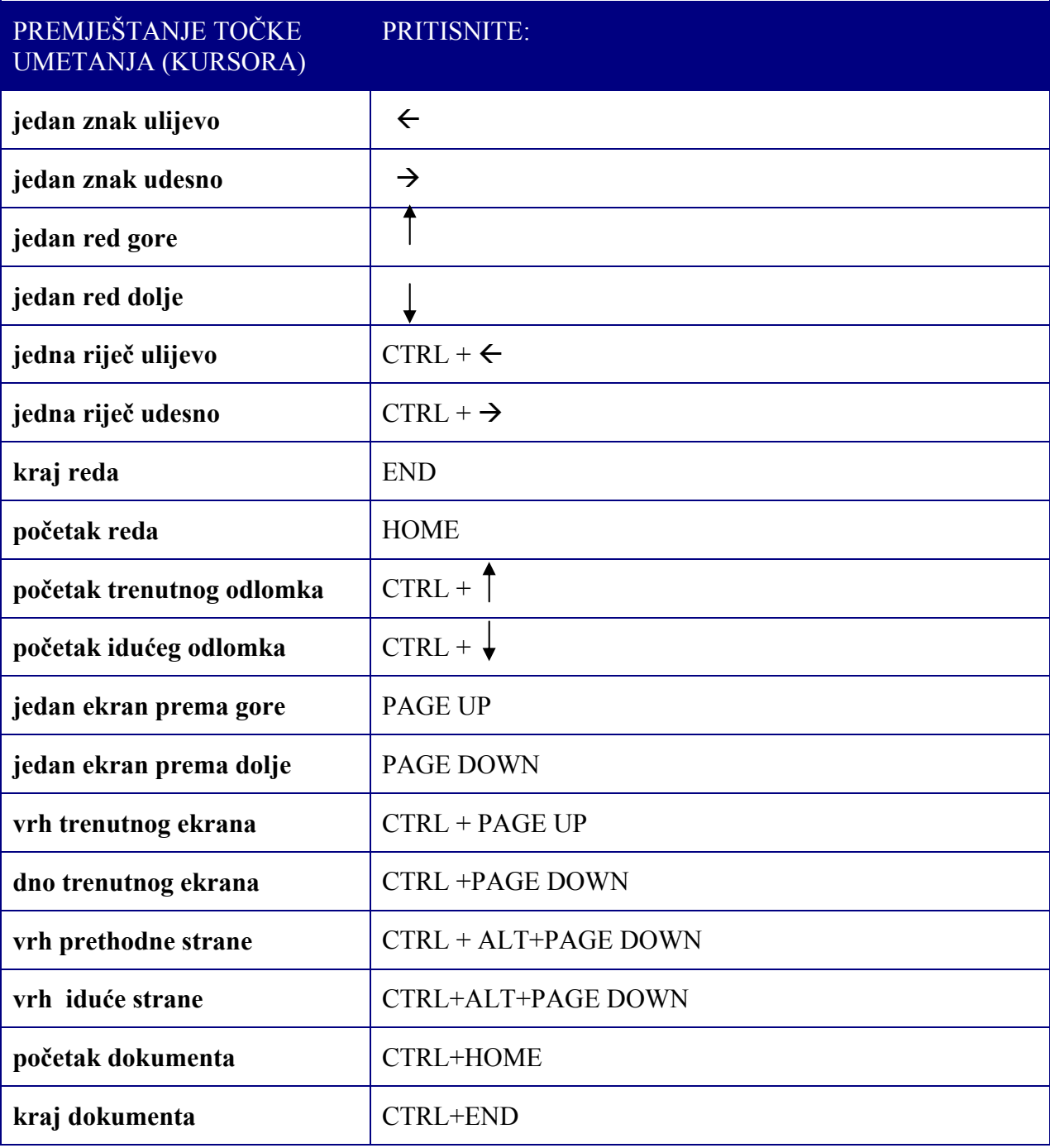

Tablica 1.4 Navigacija kroz dokument pomoću tastature

# 1.8. OZNAČAVANJE I ZAMJENA TEKSTA

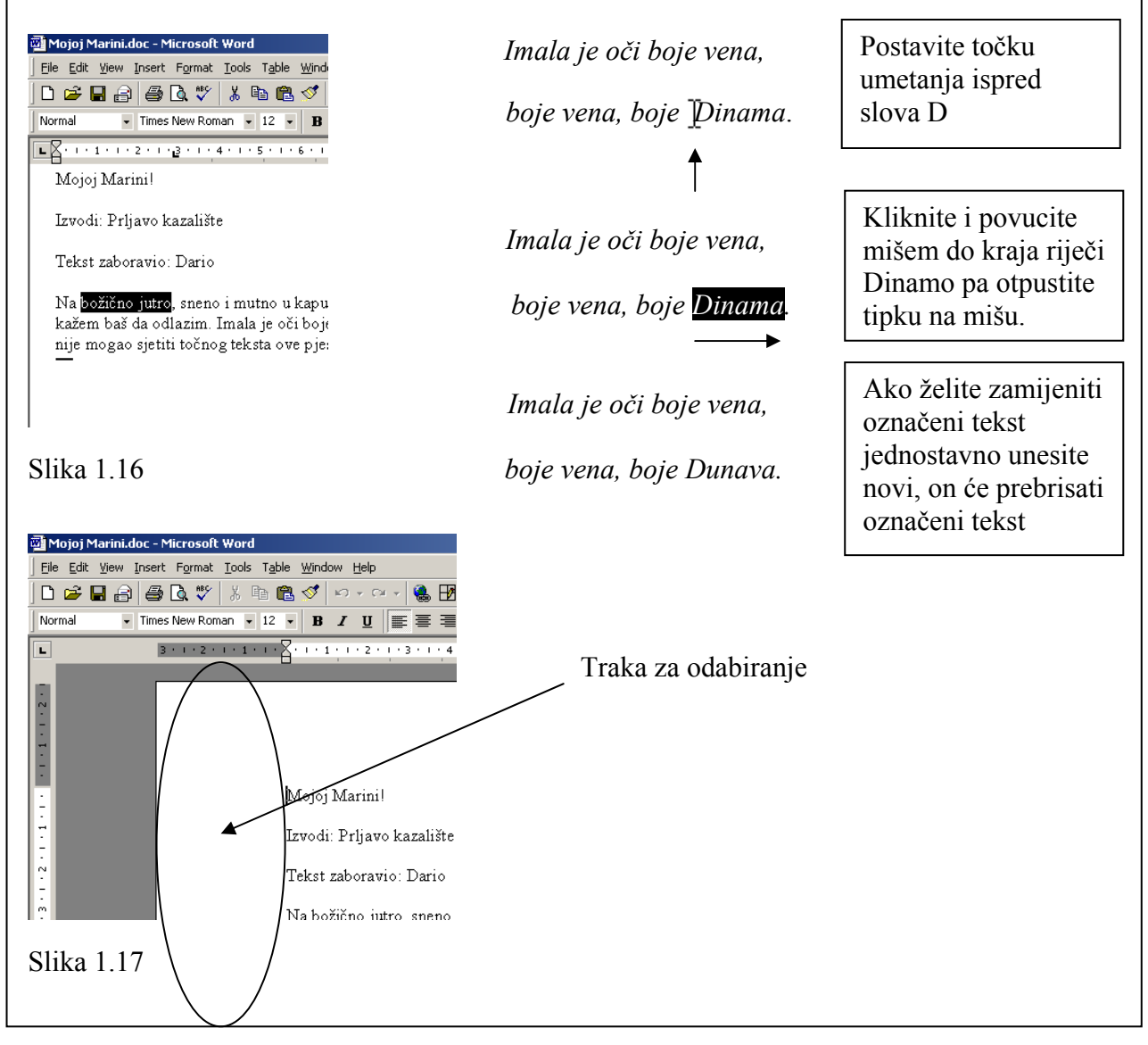

Ukoliko želite zamijeniti postojeći tekst najprije ga morate označiti. Mnoge druge funkcije Worda poput oblikovanja teksta, također zahtijevaju da se tekst najprije označi. U ovom poglavlju upoznat ćete se s različitim mogućnostima označavanja teksta.

**1. Postavite točku umetanja ispred riječi** *božićno jutro***.** 

#### **2. Kliknite i držite lijevu tipku miša pa povucite pokazivač preko teksta** *božićno jutro***. Kada ste završili (tekst je zacrnjen), otpustite lijevu tipku na mišu.**

Riječi *božićno jutro* trebale bi biti zacrnjene kao na slici 1.16. Kada prvi puta označavate tekst mišem to može biti malo teško, ali s malo prakse ovo će biti vrlo jednostavno. Kada je tekst ovako označen, sve što utipkate obrisat će označeni tekst i zamijeniti ga s novim unosom.

#### **3. Unesite tekst** *uskršnje popodne***.**

Riječi *uskršnje popodne* zamijenile su riječi *božićno jutro.*

Ukoliko ste označili određeni tekst, a odustali ste od zamijene odnosno bilo kakve promjene nad tim tekstom, poništavanje odabira vršite tako da kliknete mišem bilo gdje unutar dokumenta.

Kroz točke 1-3 dan je detaljan prikaz najčešće korištene metode za odabir teksta. Na ovaj način možete odabrati jedno slovo, jednu riječ, više riječi, čitave rečenice ili čitav tekst. Koje sve druge mogućnosti imate za odabir teksta bilo pomoću tastature ili pomoću miša ili kombinacijom miša i tastature prikazane su u tablicama 1.5 i 1.6.

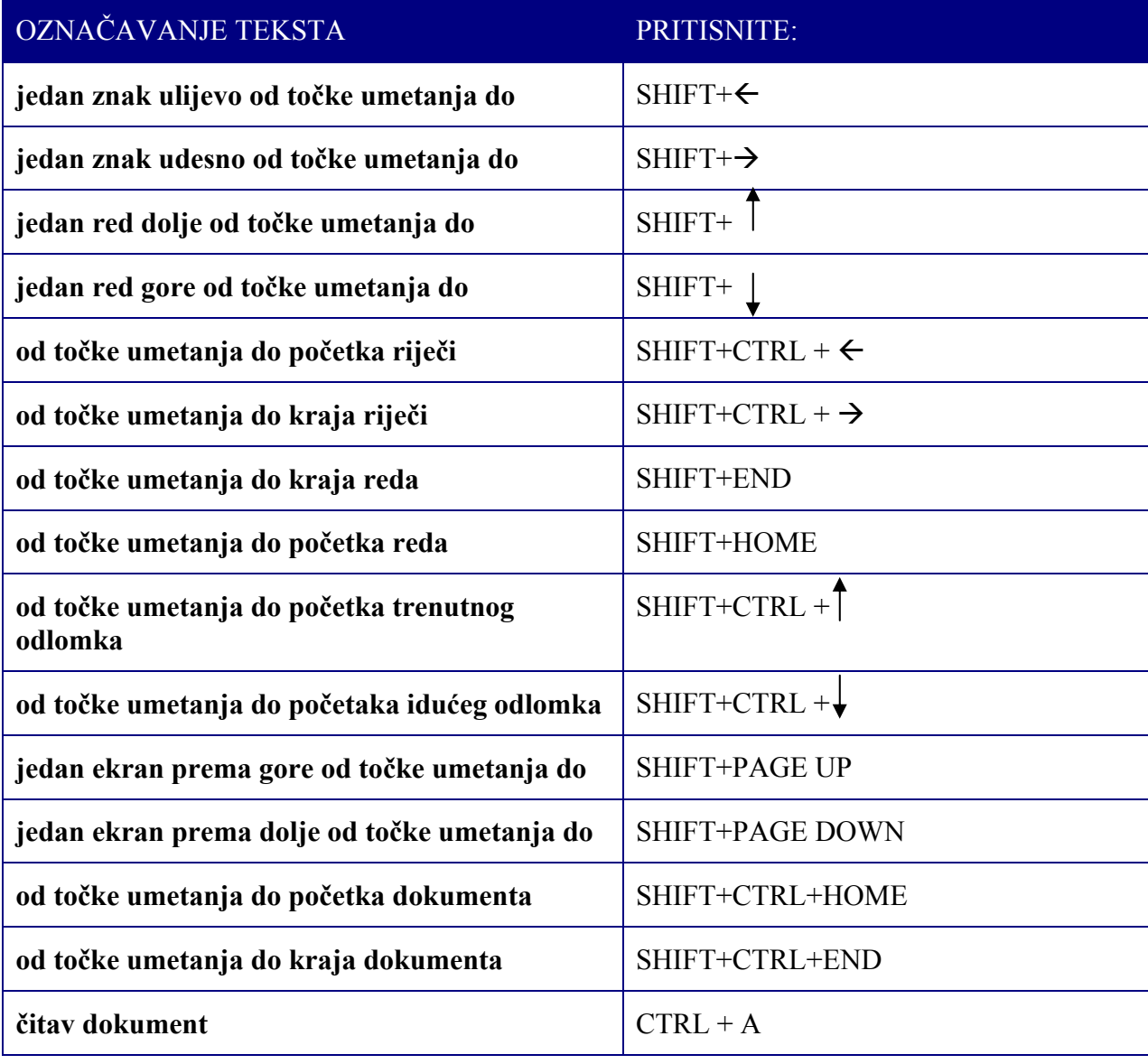

Tablica 1.5 Označavanje teksta pomoću tastature

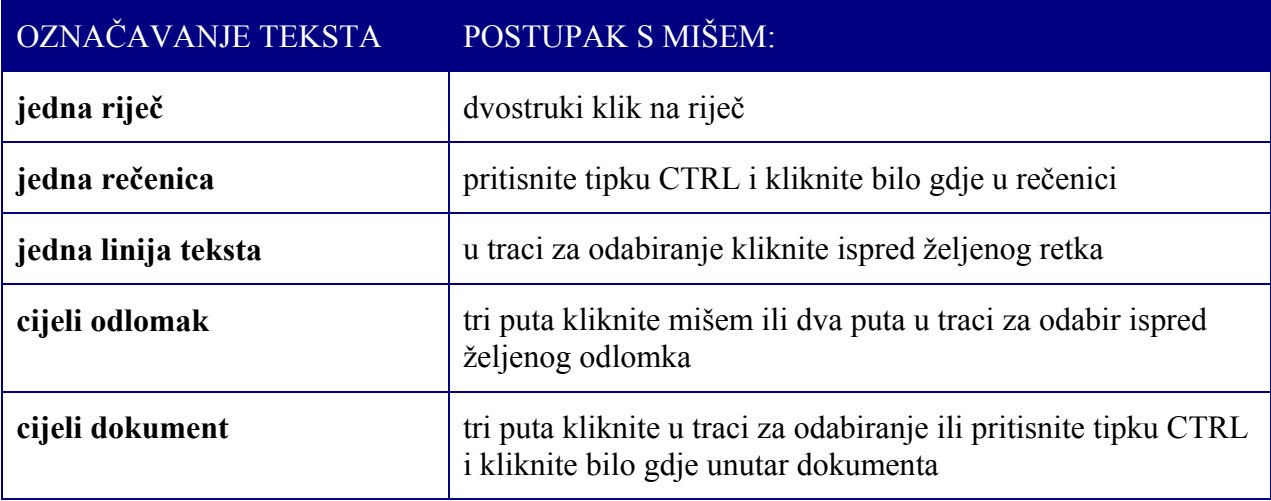

Tablica 1.6 Odabir teksta pomoću miša

### 1.9. SPREMANJE DOKUMENATA

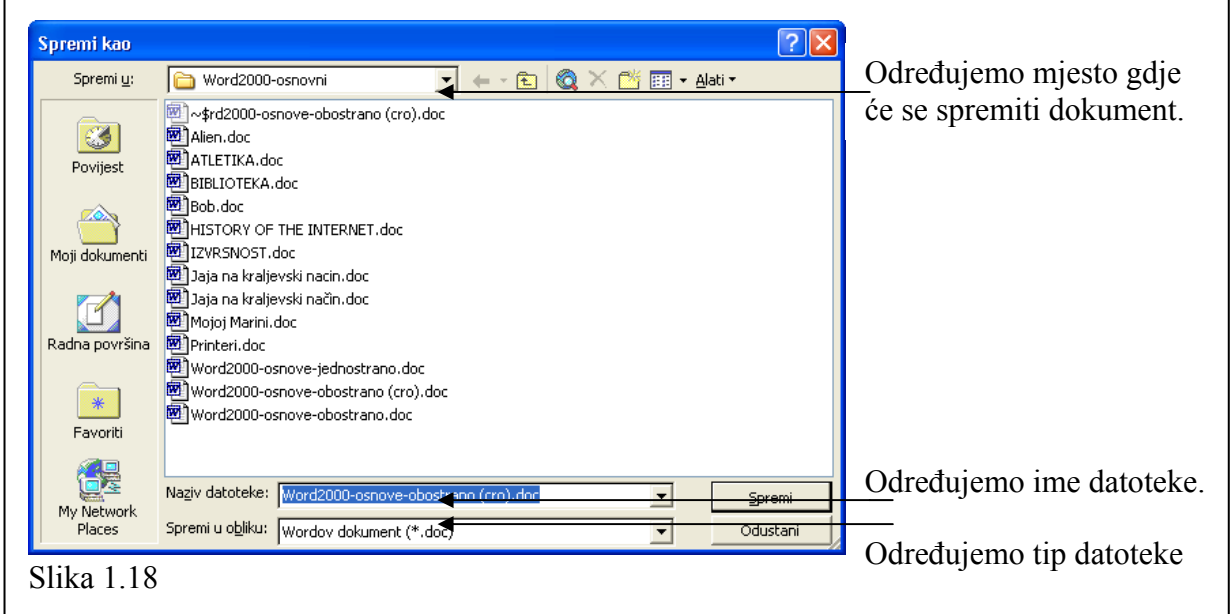

Nakon što smo kreirali naš dokument potrebno ga je spremiti tj. snimiti za slučaj da nam zatreba neki drugi puta. Pod spremanjem dokumenta se zapravo misli na zapisivanje i pohranjivanje na neki od uređaja za memoriranje podataka što je najčešće hard disk. Nakon što ste prvi puta snimili dokument, a još uvijek radite s njim poželjno je s vremena na vrijeme dokument opet snimiti jer sigurno ne želite da vam se dogodi npr. nestanak struje i gubitak vašeg rada. Vrlo često će vam se u praksi događati da kreirate novi dokument tako da modificirate postojeći. U ovom i slijedećem poglavlju naučiti ćete kako snimiti trenutni dokument pod drugim imenom bez ikakvih promjena po originalni dokument.

Za spremanje dokumenta postoje dvije naredbe i obje se nalaze u izborniku **Datoteka.** To su **Spremi** i **Spremi kao...**

Mi ćemo sada naš dokument, nad kojim trenutno radimo snimiti po prvi puta.

#### 1. **Odaberite** *Datoteka*  $\rightarrow$  *Spremi kao...*

Pojavljuje se **Spremi kao** dijaloški okvir kao na slici 1.18. Na ovom mjestu možete odrediti ime dokumentu, mjesto gdje ćete ga spremiti i Oblikovanje ili tip datoteke. **Spremi kao** koristimo kada prvi puta snimamo dokument jer mu tada moramo odrediti ova tri parametra. Kada radimo s dokumentom koji već postoji onda možemo koristiti naredbu **Datoteka** Æ **Spremi** ili pritisnuti **CTRL + S**.

#### **2. U kućicu pored** *Naziv datoteke* **upišite** *Mojoj Marini.*

Ovime smo odredili ime ovoj datoteci. Također pazite da definirate mjesto na koje će Word spremiti datoteku. Treće polje koje popunjavamo, a to je oblik (tip) datoteke neka za sada ostane nepromijenjeno.

#### **3. Pritisnite gumbić** *Spremi***.**

Upravo ste snimili svoju prvu datoteku.

#### **4. Zatvorite Word pritiskom na gumbić** *Zatvori***.**

Na kraju ovog poglavlja pojasnimo još jednom razliku između naredbe **Spremi** i **Spremi kao**.

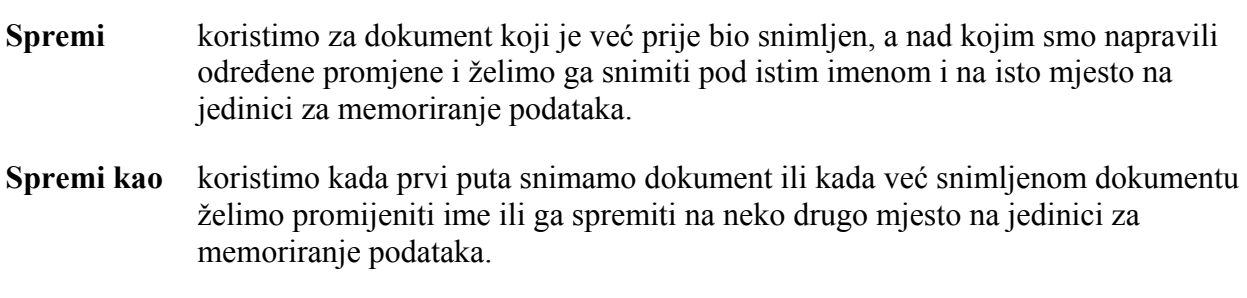

### 1.10. OTVARANJE DOKUMENATA

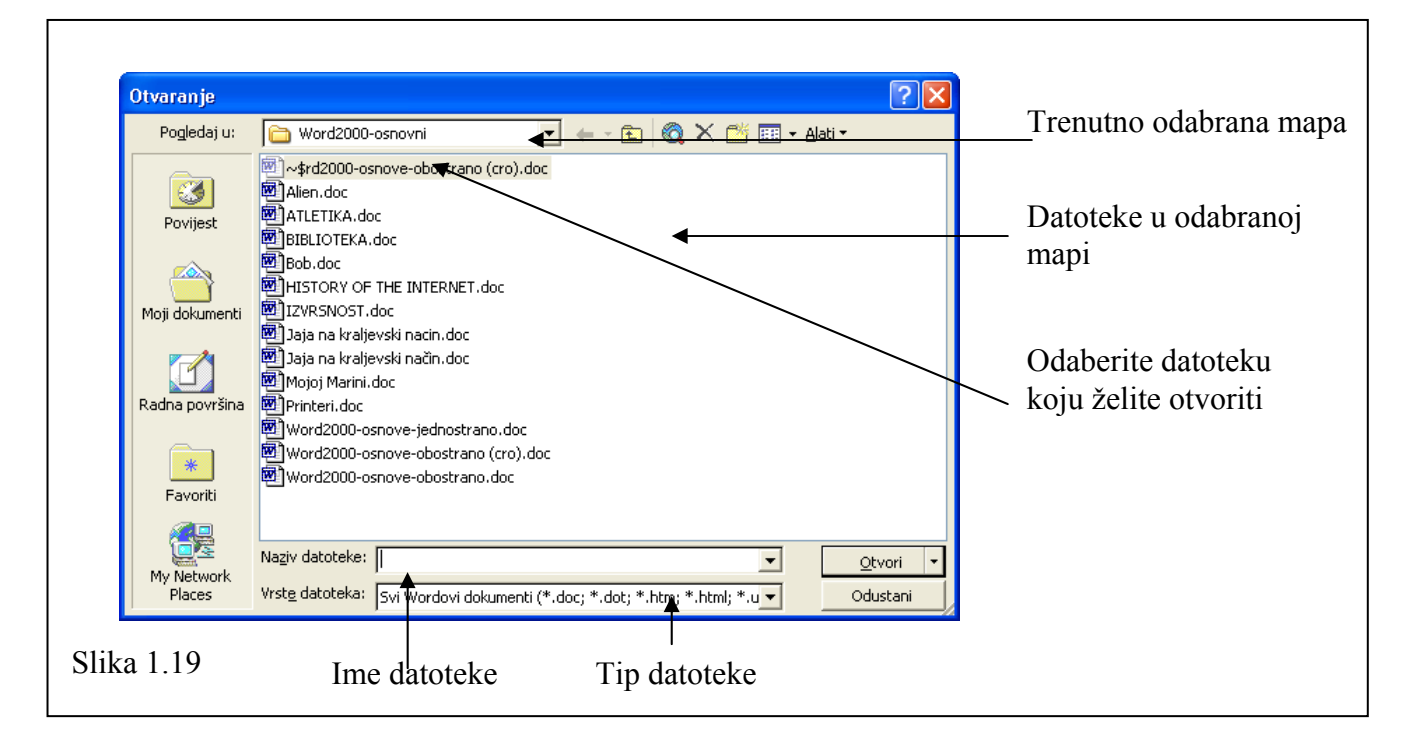

U radu s Wordom ponekad ćete kreirati dokument tako da počnete od praznog lista papira, kao što smo i mi krenuli na ovom kolegiju. No, u praksi vrlo često ćete raditi s dokumentima koje je netko drugi (ili vi sami) već kreirao. Ovo poglavlje pojašnjava kako otvoriti već snimljeni dokument.

#### **1. Pokrenite Word.**

#### **2. Odaberite** *Datoteka*  $\rightarrow$  *Otvori* **ili pritisnite gumbić** *Otvori* **u** *Standard* **traci s alatima.**

Pojavljuje se prozor kao na slici 1.19

#### **3. Odaberite mapu u kojoj se nalazi dokument koji želite otvoriti (***Pogledaj u***).**

Kada ste to učinili u području namijenjenom za prikaz datoteka u mapi koju ste upravo odabrali pojavljuju se svi dokumenti koje Word može otvoriti. Odaberite istu onu mapu u koju ste u prethodnom poglavlju spremili vaš dokument. On bi trebao biti na popisu dokumenata koji se nalaze u toj mapi.

#### **4. Kliknite na njega (ikonica i ime postanu plave boje), a zatim kliknite na gumbić** *Otvori***.**

Word otvara dokument.

Vratimo se malo na prethodno poglavlje. Ukoliko napravite bilo kakve promjene nad ovim dokumentom i želite ih spremiti odabrat ćete opciju **Spremi** iz izbornika **Datoteka** ili jednostavno pritisnuti **Ctrl+S**.

Ako ste napravili promjene, a ne želite da se originalni dokument promijeni onda ćete odabrati opciju **Spremi kao** iz izbornika **Datoteka** i snimiti ovaj dokument pod drugim imenom i eventualno na drugo mjesto, ostavljajući pritom izvornik netaknut, dakle ponovit ćete korake 1- 3 iz prethodnog poglavlja, s tima da u točki 2. promijenite ime datoteke.

# SAŽETAK 1. POGLAVLJA

#### **Pokretanje Worda**

• **Kliknite na** *Start* **gumbić, zatim** *Programs* **pa Microsoft Word.** 

#### **Osnovni izgled ekrana**

• **Pokušajte naučiti osnovne komponente Word prozora**.

#### **Korištenje izbornika**

- **Korištenje izbornika**: kliknite mišem na ime izbornika u traci glavnog izbornika ili pritisnite tipku **Alt** i slovo koje je podcrtano u nazivu imena izbornika.
- **Promjene načina rada izbornika**: odaberite opciju **Prikaz**  $\rightarrow$  Alatne trake  $\rightarrow$ **Prilagodi** i odabirom opcija prilagodite rad s izbornicima.

#### **Traka s alatima**

- **Za korištenje pojedinog alata** jednostavno kliknite na njegov gumbić u traci s alatima. Ako niste sigurni što pojedini gumbić radi postavite pokazivač miša iznad gumbića i pričekajte sekundu. Pojavit će se tekst s imenom tog gumbića.
- **Prikaz i skrivanje trake s alatima**: Odaberite **Prikaz**  $\rightarrow$  **Alatne trake** i odaberite traku s alatima koju želite da vam se prikaže na ekranu ili koju želite maknuti s ekrana.
- **Za pomicanje trake s alatima** jednostavno uhvatite traku za njen početak i povucite je na željeno odredište.

#### **Popunjavanje dijaloških okvira**

• **Upoznajte se s različitim elementima dijaloških okvira i naučite popunjavati ili odabirati željene podatke**.

#### **Zatvaranje dokumenta, kreiranje novog i unos teksta**

- **Zatvaranje dokumenta**: Kliknite na **Zatvori** gumbić ili odaberite opciju **Datoteka** Æ **Izlaz**.
- **Otvaranje novog dokumenta**: Kliknite na gumbić Nova u Standard traci s alatima ili odaberite opciju **Datoteka** Æ **Nova**, odaberite **Prazan dokument** i kliknite **U redu**.

#### **Umetanje i brisanje teksta**

- **Pomicanje točke umetanja s mišem**: kliknite gdje god želite postaviti točku umetanja
- **Pomicanje točke umetanja pomoću tastature**: koristite tipke sa strelicama.
- **Umetnite tekst** tako da se najprije pozicionirate na mjesto gdje želite tekst unijeti, a zatim jednostavno počnite kucati.
- Tipkom **Backspace** brišemo znak ispred ili lijevo od točke umetanja.
- Tipkom **Delete** brišemo znak poslije ili desno od točke umetanja.

#### **Označavanje i zamjena teksta**

- **Označite tekst** tako da pomaknete točku umetanja na početak željenog teksta, a zatim pritisnite lijevu tipku na mišu, držite je i povucite do kraja željenog teksta.
- **Zamjenu teksta** vršimo tako da tekst najprije označimo i nakon toga počnemo unositi novi tekst.

#### **Spremanje dokumenta**

- Kliknite na gumbić **Spremi** u **Standard** traci s alatima ili odaberite opciju **Datoteka**  $\rightarrow$ **Spremi** ili pritisnite **Ctrl + S.**
- Ako želite dokument **snimiti pod drugim imenom** odaberite opciju **Datoteka**  $\rightarrow$ **Spremi kao** upišite drugo ime i pritisnite tipku **Spremi**.

#### **Otvaranje dokumenta**

• Kliknite na gumbić Otvori u Standard traci s alatima ili odaberite opciju Datoteka  $\rightarrow$ **Otvori.**

# 2.RAD S TEKSTOM

#### **Sadržaj poglavlja:**

- **Različiti pogledi na dokument**
- **Kopiranje i premještanje teksta**
- **Pronalaženje i zamjena teksta**
- **Ispravak pravopisnih i gramatičkih pogrešaka**
- **Umetanje specijalnih znakova**
- **Ispis na pisač**

Do sada smo se upoznali s osnovama Worda. U ovom poglavlju pomalo ulazimo u tajne Worda i pripremamo vas da postanete sofisticirani korisnik. Poglavlje se odnosi na rad s tekstom od različitih pogleda na dokument do pronalaženja i zamjene teksta kao i ispravljanja pravopisnih i gramatičkih pogrešaka.

### 2.1. POGLEDI NA DOKUMENT

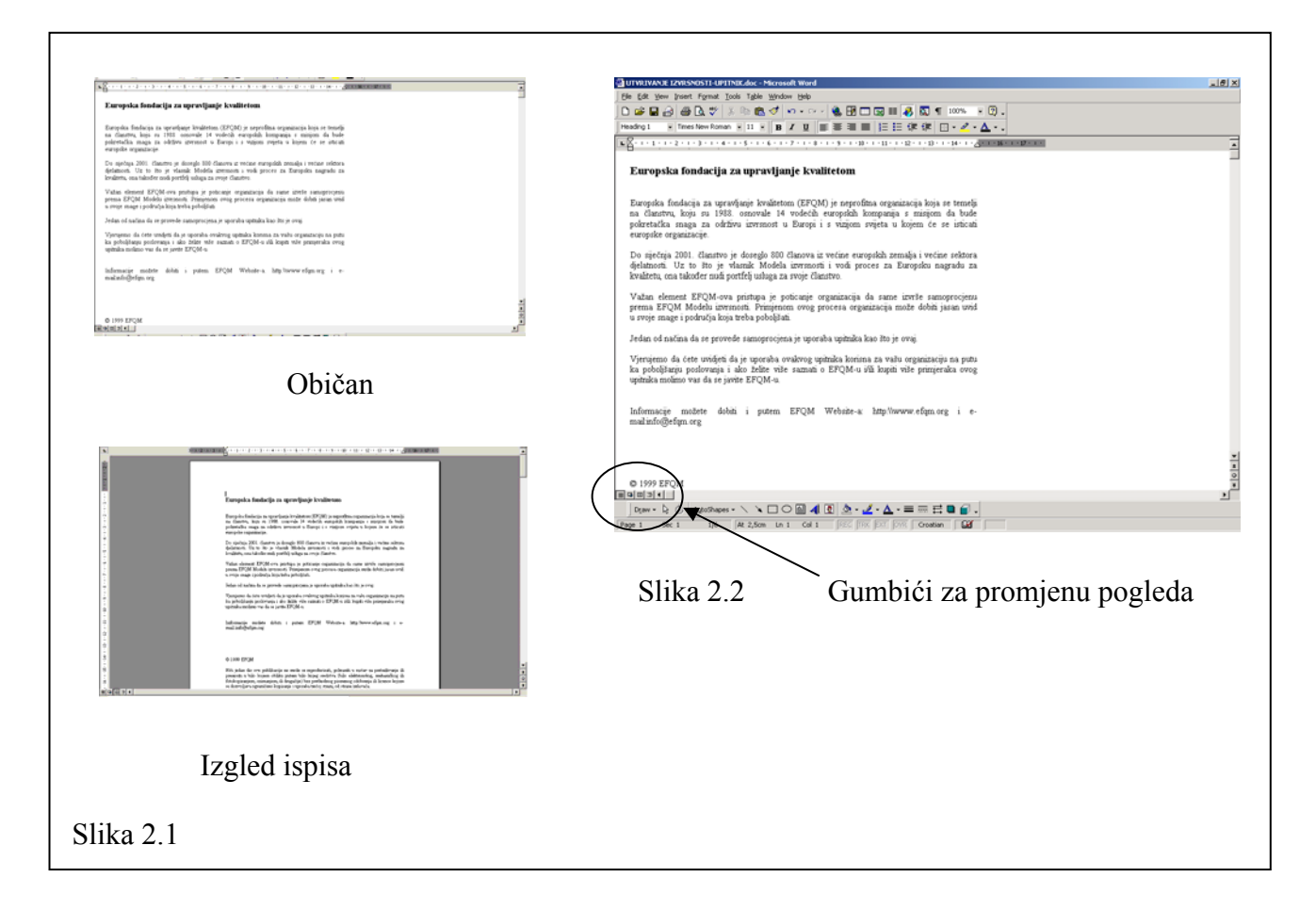

Pomoću Worda moguće je kreirati čitav niz dokumenata, dopise, pisma, brošure, letke čak i WEB stranice. Prilikom rada s različitim dokumentima možda vam zatrebaju različiti pogledi koje je moguće imati u Wordu.

Uključivanje različitih pogleda u Wordu se obavlja preko izbornika **Prikaz** ili pomoću gumbića označenih na slici 2.2. Pogledi koji postoje u Wordu su:

- **Običan:** to je pogled koji je inicijalno pridijeljen Word dokumentima i koji koristimo u velikoj većini slučajeva. Pogodan je za prikaz na manje monitore.
- **Web-izgled:** ovaj ćete pogled koristiti kada radite Web stranice. U ovom pogledu možete definirati pozadinu svakog lista, grafički objekti su pozicionirani kao da se nalaze u Web pretraživaču.
- **Izgled ispisa:** prikazuje dokument na isti način kako će izgledati kad se ispiše na štampač. Ovaj pogled troši znatnu količinu memorije i može usporavati rad u Wordu, naročito na starijim računalima.

• **Struktura:** prikazan bez formacijskih struktura i pogodan je upotrebu kada vam je nužno prikazivanje sadržaja vašeg dokumenta.

U ovom poglavlju koristit ćemo izbornik **Prikaz** i naučiti kako mijenjati poglede na naš dokument, povećati ga i smanjiti i prikazati znakove koji se u normalnom radu na pojavljuju poput razmaka, tabulatora itd.

**1. Otvorite dokument** *Izvrsnost.doc.*

#### **2. Kliknite na gumbić** *Obični Prikaz* **koji se nalazi pri dnu ekrana u traci horizontalnog klizača (slika 2.2)**

Dokument mijenja pogled. Pokušajte se malo kretati kroz dokument. Pokušajte mijenjati poglede koristeći se drugim gumbićima ili birajući opciju za pogled u izborniku **Prikaz**.

#### **3. Kliknite na gumbić (***Pokaži/Sakrij***) koji se nalazi na** *Standard* **traci s alatima.**

Skriveni znakovi tj. znakovi koji se inače ne prikazuju pojavljuju se. Oznaka za kraj odlomka je ¶, tabulatori su označeni kao →, dok je s · označen razmak.

#### **4. Kliknite na strelicu prema dolje na** *Zumiraj* **gumbiću i promijenite u 150%.**

Dokument se pojavljuje povećan 50%

#### **5. Kliknite na strelicu prema dolje na** *Zumiraj* **gumbiću i odaberite Širina stranice.**

Dokument se poveća do veličine da je moguće vidjeti cijelu širinu stranice. Ovo je pogodno za one koji imaju veliki monitor i mogu raditi s rezolucijom 800x600 i većom. Ako želite da se vaš dokument prikaže preko čitavog ekrana, onda odaberite opciju **Prikaz → Puni zaslon**.

# 2.2. RAD S VIŠE DOKUMENATA I VIŠE PROZORA

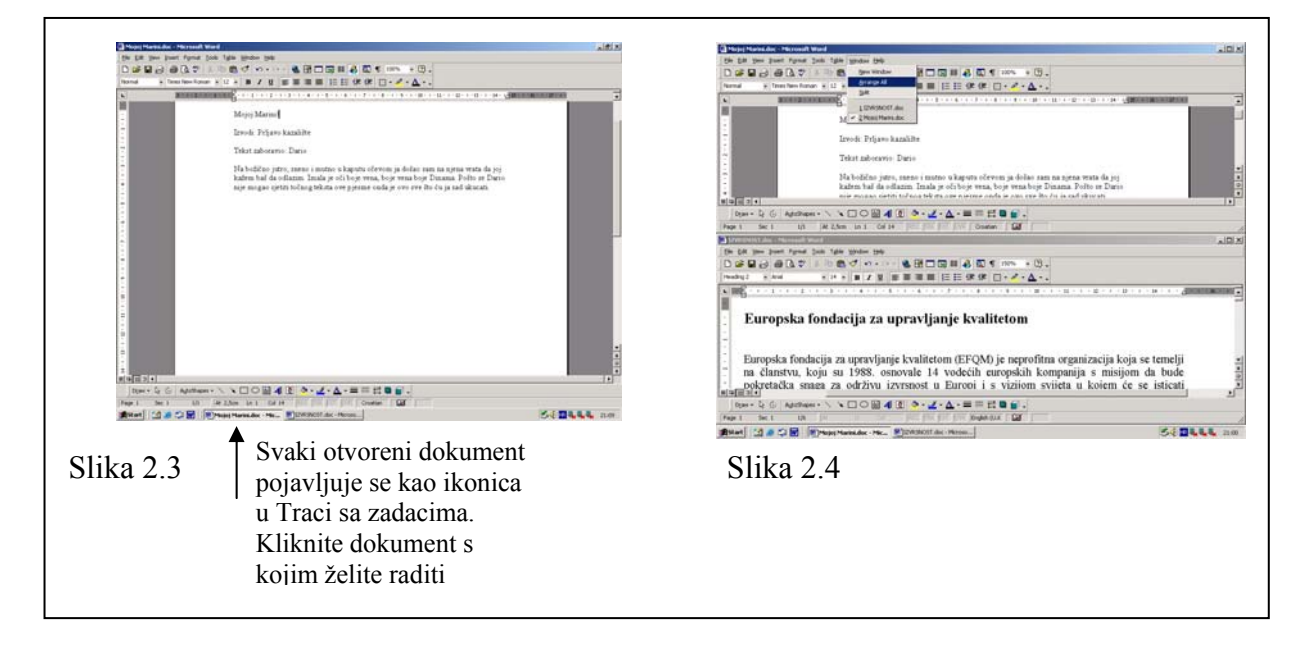

Jedno od glavnih prednosti Worda je ta što možete otvoriti i istovremeno raditi s više dokumenata u isto vrijeme. Svaki dokument pojavljuje se u svom prozoru. U ovom, poglavlju naučit ćete kako raditi s više dokumenata, mijenjati veličinu prozora i seliti ih po ekranu.

**1. Otvorite dva Word dokumenta, npr.** *Mojoj Marini.doc* **i** *Izvrsnost.doc.*

#### **2. Odaberite opciju** *Rasporedi sve* **iz** *Prozor* **izbornika.**

Oba dva dokumenta pojavljuju se na radnoj površini. Primijetite da je traka s imenom jednog dokumenta plava, dok je drugom siva. Plava boja označava da je upravo taj dokument aktivan. Ukoliko želite raditi s drugim dokumentom i proglasiti ga aktivnim kliknite bilo gdje unutar njegovog prozora. Boja trake s imenom mijenja se u plavo i taj dokument postaje aktivan, radni dokument.

**Rasporedi sve** opcija raspoređuje sve otvorene Word dokument tako da stanu na ekran. Vi možete rasporediti prozore na vaš Desktop i po proizvoljnom ukusu. Za tu svrhu morate znati kako seliti i mijenjati veličinu prozora.

- **3. Uhvatite mišem traku s imenom bilo kojeg prozora i pomaknite je na neko drugo mjesto.**
- **4.** Pomaknite pokazivača miša na rub prozora, tako da promijeni oblik  $\uparrow$ u ili  $\leftrightarrow$  .

Ulovite mišem rub prozora i smanjite ga ili povećajte prema želji. Primijetite kako se veličina prozora mijenja. Na ovaj način možete mijenjati veličinu prozora bilo da ulovite gornji, donji, lijevi ili desni rub prozora. Kada ponekad zbog veličine prozora jedan prozor u
potpunosti prekrije drugoga, ono što možete napraviti je da jednostavno pomaknete onaj veći prozor ili da mu promijenite oblik.

U traci s imenom, na desnoj strani nalaze se tri gumbića. Gumbić **Zatvori** smo već upoznali. On služi za zatvaranje dokumenta. Preostali gumbići pojašnjeni su na slici 2.5

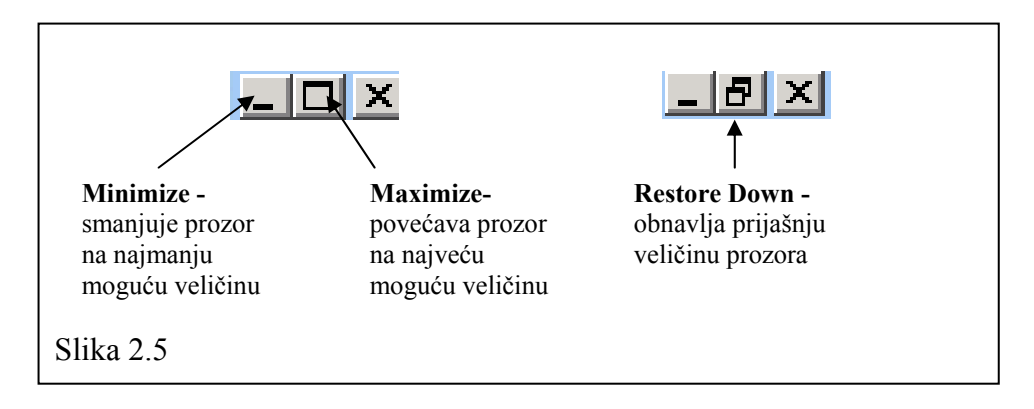

Gumbić **Restore down** pojavljuje se kada je prozor maksimiziran.

Gumbić **Maximize** pojavljuje se kada prozor nije povećan preko cijele radne stranice.

### 2.3. PREMJEŠTANJE I KOPIRANJE TEKSTA

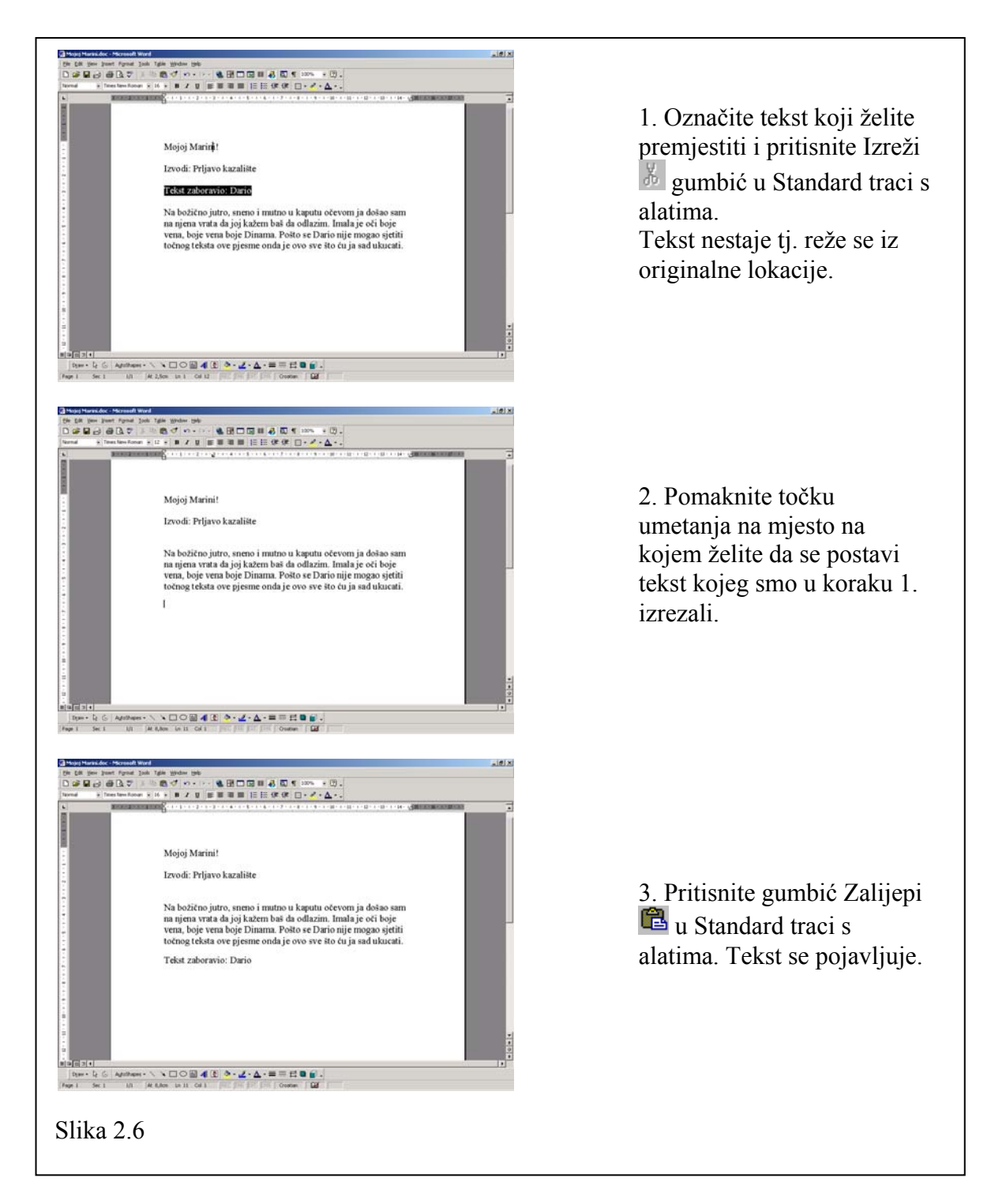

Označavanje teksta radili smo u prethodnim poglavljima. Kada to znate onda je zaista jednostavno označeni tekst premjestiti s jednog mjesta na drugo. Premještanje teksta tehnika je koju ćete često upotrebljavati u radu s Wordom. Kada izrežete tekst naredbom **IZREŽI** on se

ukloni s originalne lokacije i spremi u među memoriju (**Clipboard**). Kada pomaknete točku umetanja na odredišnu lokaciju i pritisnete gumbić **Zalijepi** tekst se vadi iz među memorije i postavlja na traženo mjesto. **Clipboard** je dostupan za bilo koji Windows program tako da za odredište vašeg teksta kojeg ste izrezali možete odabrati bilo koji drugi program npr. Microsoft Excel.

#### **1. Otvorite dokument** *Mojoj Marini.doc* **i pokušajte ponoviti proceduru sa slike 2.6.**

Kao odredište za prebacivanje vašeg teksta možete odabrati i neki drugi Word dokument.

**2. Ponovite točke 1-3 sa slike 2.6 samo umjesto gumbića** *Izreži* **pritisnite gumbić** *Kopiraj* **.** 

Što primjećujete?

Nakon što ste pritisnuli gumbić **Kopiraj** originalni tekst nije nestao. Ovim postupkom vi ste tekst kopirali na dva mjesta. Naredbom **Izreži** vršimo prebacivanje, a naredbom **Kopiraj** kopiranje teksta. Nakon zadavanja naredbe **Kopiraj,** računalo tekst također sprema u među spremnik samo što ga ne briše. Iz prethodne rečenice možete zaključiti sljedeće:

**Izreži = Kopiraj + Delete** 

## 2.4. PRONALAŽENJE I ZAMJENA TEKSTA

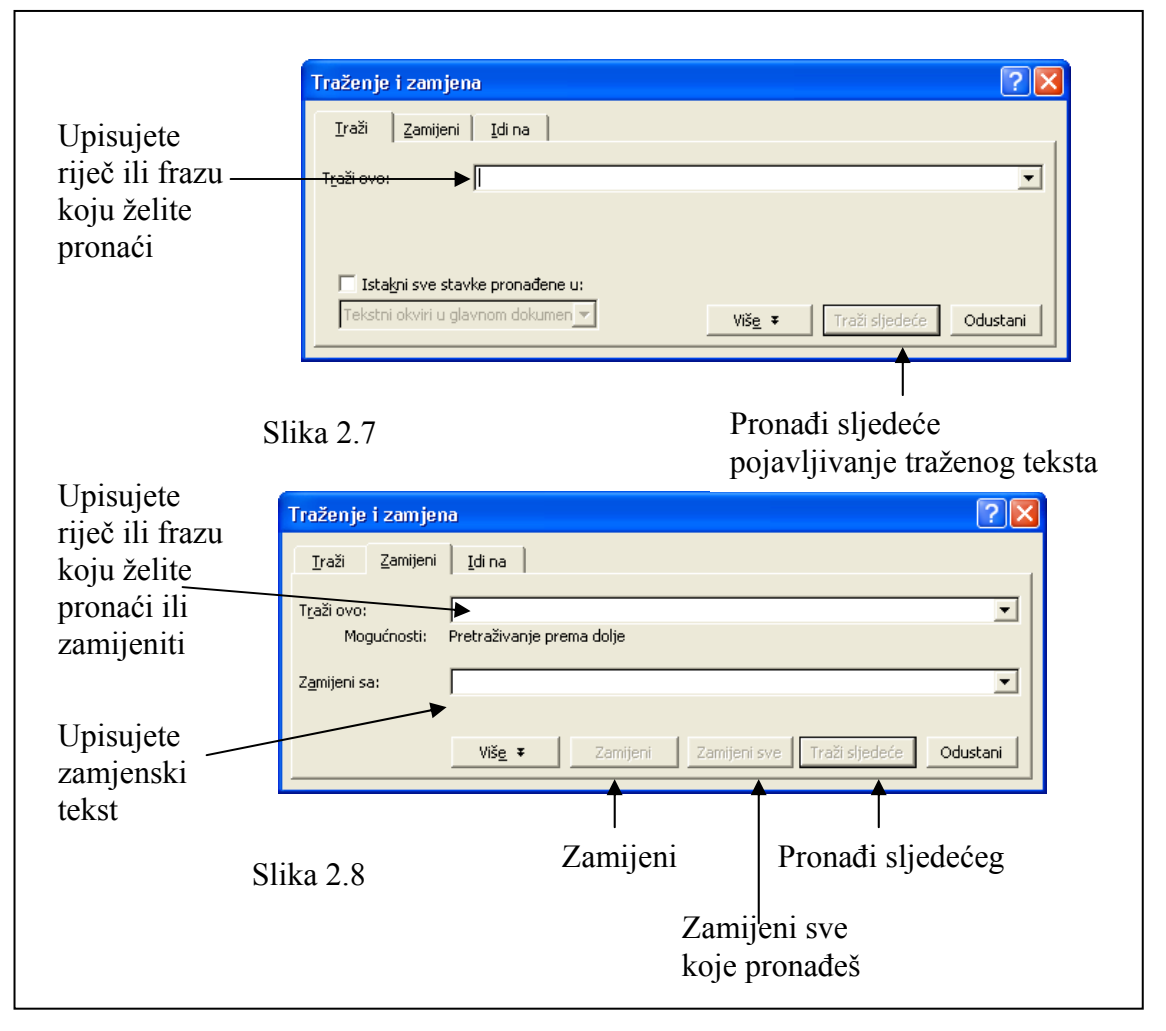

Zamislite da pišete tekst veličine 50-tak stranica o npr. meksičkim sapunicama. Taman kad ste bili pri kraju shvatili ste da se riječ sapunica ne uklapa baš najbolje u vaš dokument i da bi je trebalo zamijeniti riječju trakavica. Trajalo bi satima, ako bi išli ručno mijenjat po dokumente spomenutu riječ. No, ne brinite Word ima rješenja u takvoj situaciji. Korištenjem naredbe za traženje i zamjenu teksta ovaj ćete problem riješiti za manje od jedne minute.

U ovom poglavlju naučit ćete kako pronaći određen tekst ili frazu te kako je automatski zamijeniti s nekom drugom riječju ili frazom.

#### **1. Otvorite dokument** *Printeri.doc***.**

Pazite da je točka umetanja na početku dokumenta. Ako niste sigurni u to jednostavno pritisnite **Ctrl + Home**.

#### **2. Odaberite naredbu** *Zamijeni* **iz izbornika** *Uređivanje***.**

Pojavljuje se prozorčić kao na slici 2.8.

**3. U** *Traži ovo* **prozorčić upišite** *Printer***.** 

Cilj nam je riječ p*rinter* zamijeniti riječju š*tampač*.

- **4. U** *Zamijeni sa* **prozorčić upišite** *štampač***.**
- **5. Pritisnite** *Zamijeni sve* **gumbić.**

Word će pronaći sve riječi p*rinter* i zamijeniti ih riječju *štampač*. Nakon što to učini pojavi će se prozor u kojem nas obavještava da je to učinio te koliko je riječi zamijenio. Pritisnite **U redu** gumbić.

**Upozorenje**: Razmislite dobro prije nego ćete koristiti naredbu **Zamijeni sve**. Možda ne morate zamijeniti baš svaku riječ u tekstu. Možete imati individualni pristup svakoj traženoj riječi i odlučiti se da li je želite mijenjati ili ne. Riječ možete pronaći tako da pritisnete gumbić **Traži sljedeće** pa nakon toga **Zamijeni** gumbić. Ako neku riječ ne želite zamijeniti jednostavno kliknete na **Traži sljedeće** gumbić.

### 2.5. ISPRAVLJANJE GRAMATIČKIH I PRAVOPISNIH POGREŠAKA

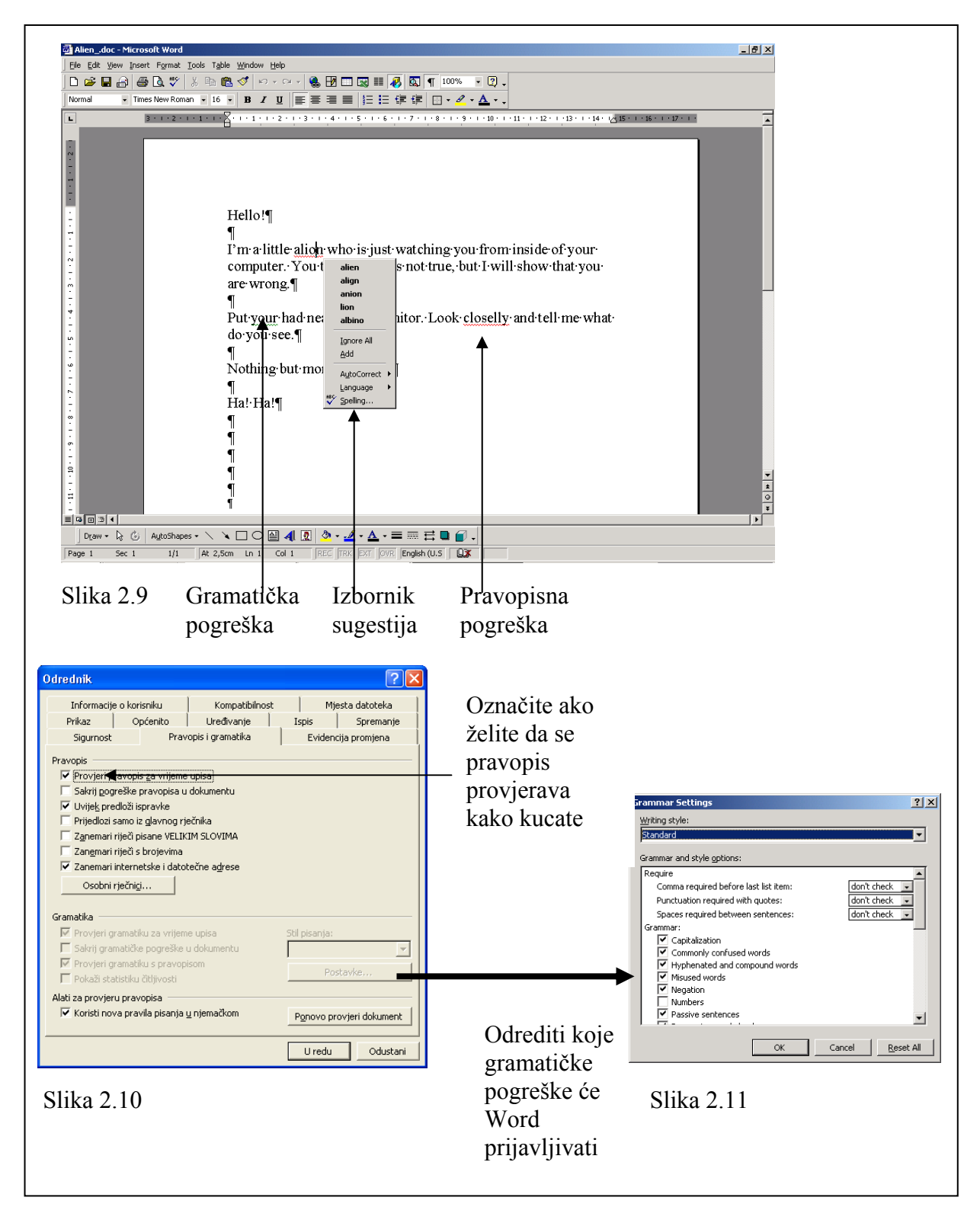

U ovom poglavlju učit ćete jednu, po mojem mišljenju, od najboljih funkcija koje Word ima, a to je provjera pravopisa i gramatike. Word je sposoban detektirati pravopisne i gramatičke pogreške, kao i mnoge druge. Word to provjerava kako vi unosite tekst, podcrtavajući vam krivo napisanu riječ sa crvenom valovitom linijom, dok gramatičke greške označava valovitom zelenom linijom.

#### **1. Otvorite dokument** *Alien.doc* **i kliknite desnom tipkom miša na riječ** *alion***, kao na slici 2.9.**

Pojavljuje se mali izbornik s mogućim sugestijama pošto je Word detektirao da se radi o pravopisnoj pogrešci.

Ponekad se neke riječi pojave podcrtane iako su dobro napisane, npr. osobna imena ili imena gradova. Te riječi nisu pogrešno napisane nego se jednostavno ne nalaze u Wordovoj bazi u kojoj on provjerava riječi. Postoje dvije mogućnosti koje možete primijeniti kad vam Word označi ispravno napisanu riječ kao pogrešnu:

- **Zanemari sve**: Ostavlja riječ napisanu kako je i ignorira je kroz čitav dokument (više je ne podvlači valovitom crvenom linijom)
- **Dodaj**: Dodaje riječ u svoju bazu riječi. Ovu opciju koristite za nestandardne riječi koje često upotrebljavate.

#### **2. Kliknite desnom tipkom miša na zeleno podcrtani tekst.**

Word ponudi gramatički ispravno napisan tekst i odaberite njegovu sugestiju.

**3. Odaberite** *Alati*  $\rightarrow$  *Odrednice* **iz glavnog izbornike pa zatim karticu** *Pravopis i gramatika.*

Pojavljuje se prozor kao na slici 2.10. Da bi Word uopće vršio provjeru pravopisa i gramatike za vrijeme unosa teksta morate postaviti kvačicu ispred teksta **Provjeri pravopis za vrijeme upisa** i **Provjeri gramatiku za vrijeme upisa***.* Također možete odrediti i koji tip gramatičkih pogrešaka će tražiti.

**Upozorenje:** Prilikom provjere gramatike Word često griješi prijavljujući greške tamo gdje ih nema dok s druge strane zanemaruje očite pogreške. O alatu za provjeru gramatike treba razmišljati kao o jednostavnom alatu koji ponekad pronađe neke manje pogreške. S druge strane provjera pravopisa je puno preciznija.

**Što se tiče provjere pravopisa i gramatike na hrvatskom jeziku, Word podržava ovu mogućnost od verzije 2000. Da bi koristili ovu opciju morate je prvo instalirati s hrvatske verzije Microsoft Worda.** 

### 2.6. UMETANJE SIMBOLA I SPECIJALNIH ZNAKOVA

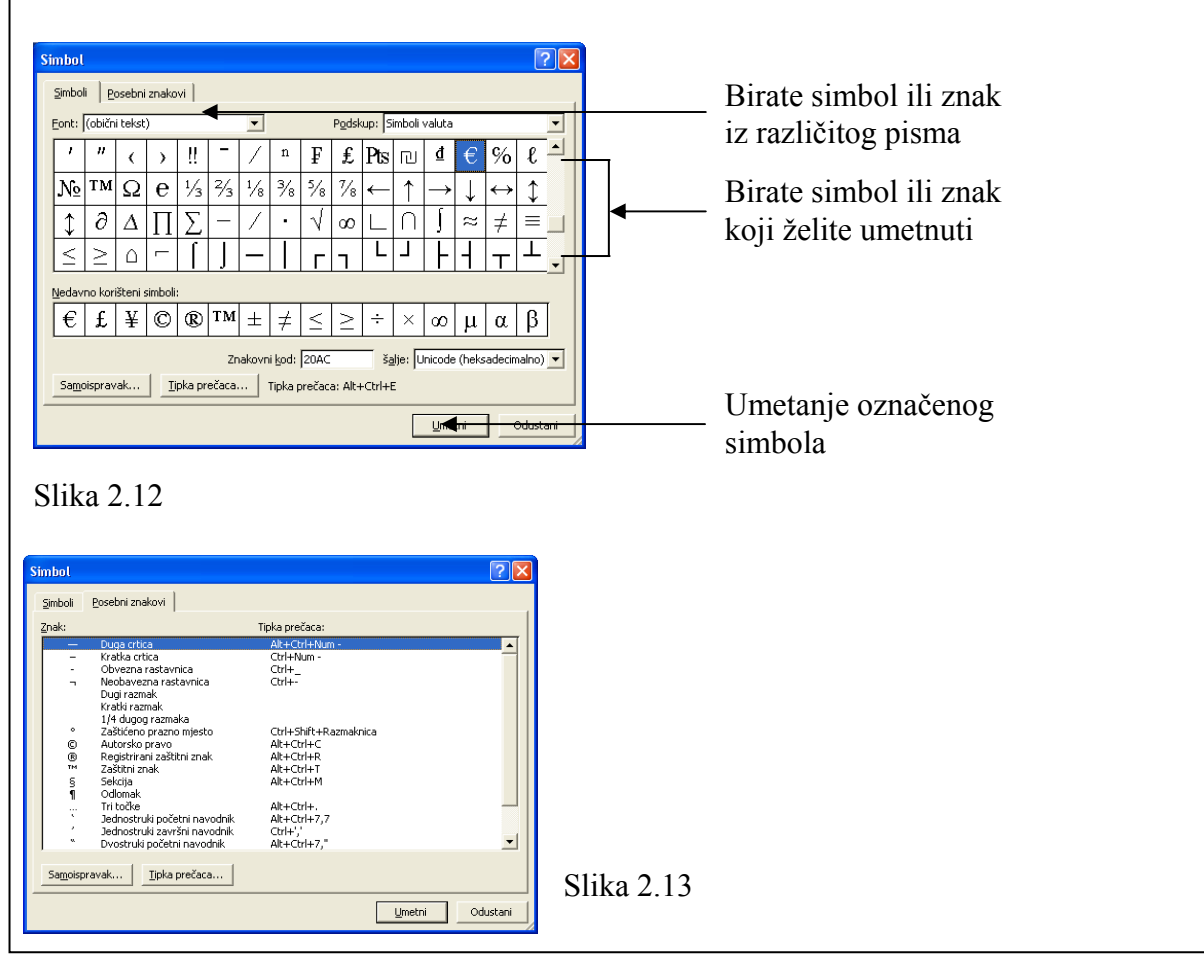

Vjerovali ili ne, ali u Wordu možete unijeti mnogo više znakova i simbola nego što ih možete pronaći na tipkovnici. Na primjer, možete unijeti znak za zaštitu prava od kopiranja ©, neka strana slova Æ i mnoge, mnoge druge.

#### **1. Postavite točku umetanja na mjesto gdje želite ispisati specijalni simbol.**

#### **2. Odaberite** *Umetanje*  $\rightarrow$  *Simbola* **iz glavnog izbornika.**

Pojavljuje se ekran kao na slici 2.12. Vaše računalo ima instaliranih nekoliko vrsta pisama, zato morate najprije odabrati kojoj familiji pisma simbol pripada. Najčešće korišteno pismo (Font) iz kojeg uzimamo znakove je **Symbol.** 

#### **3. Pronađite znak** © **i kliknite na njega.**

**4. Kliknite na gumb** *Umetanje***.** 

#### **5. Postavite točku umetanja na neko drugo mjesto (ne morate zatvarati prozor za umetanje Simbola).**

#### **6. Odaberite karticu** *Posebni znakovi***.**

Osim simbola postoji i niz drugih znakova koji su ponekad potrebnih, a možete ih pronaći ovdje. Umetnite znak ™.

Također uočite da za specijalne znakove postoje skraćenica pomoću kojih ih možete dobiti pomoću tipkovnice, npr. znak © možete dobiti pritiskom na **Alt+Ctrl+C**.

#### **7. Pritisnite gumbić** *Odustani* **na** *Simbol* **prozorčiću.**

### 2.7. ISPIS NA PISAČ

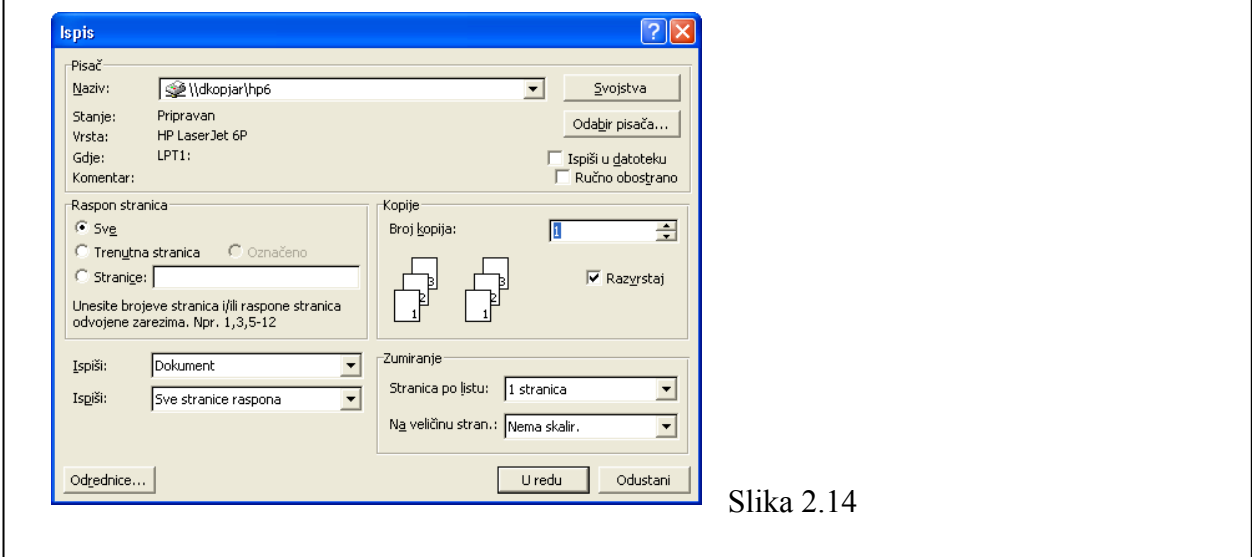

U ovom poglavlju naučit ćete kako ispisati vaš dokument na štampač. Bit će prezentirane mogućnosti koje vam stoje na raspolaganju poput ispisa više kopija, odabira različitih Printera, te specifikacije stranica koje će se ispisivati.

#### **1. Odaberite** *Datoteka*  $\rightarrow$  *Ispis* iz glavnog izbornika.

Pojavljuje se prozor kao na slici 2.14. U ovom prozoru definirate parametre ispisa. Ono što najčešće prilikom ispisa morate odrediti je koliko kopija želite, koje stranice te na koji printer. Situacija oko odabira printera pojavljuje se kada radite u mrežnom okruženju koja sadrži više računala i više printera pa imate mogućnost odabira. Naravno u kućnoj upotrebi imat ćete, uglavnom jedan printer.

U tablici 2.1 detaljno su opisane ove opcije.

#### **2. Odredite parametre ispisa i pritisnite** *U redu***.**

Prozor za ispis se zatvara i računalo šalje zahtjev za ispis štampaču koji, ukoliko je dostupan, ispisuje dokument na papir.

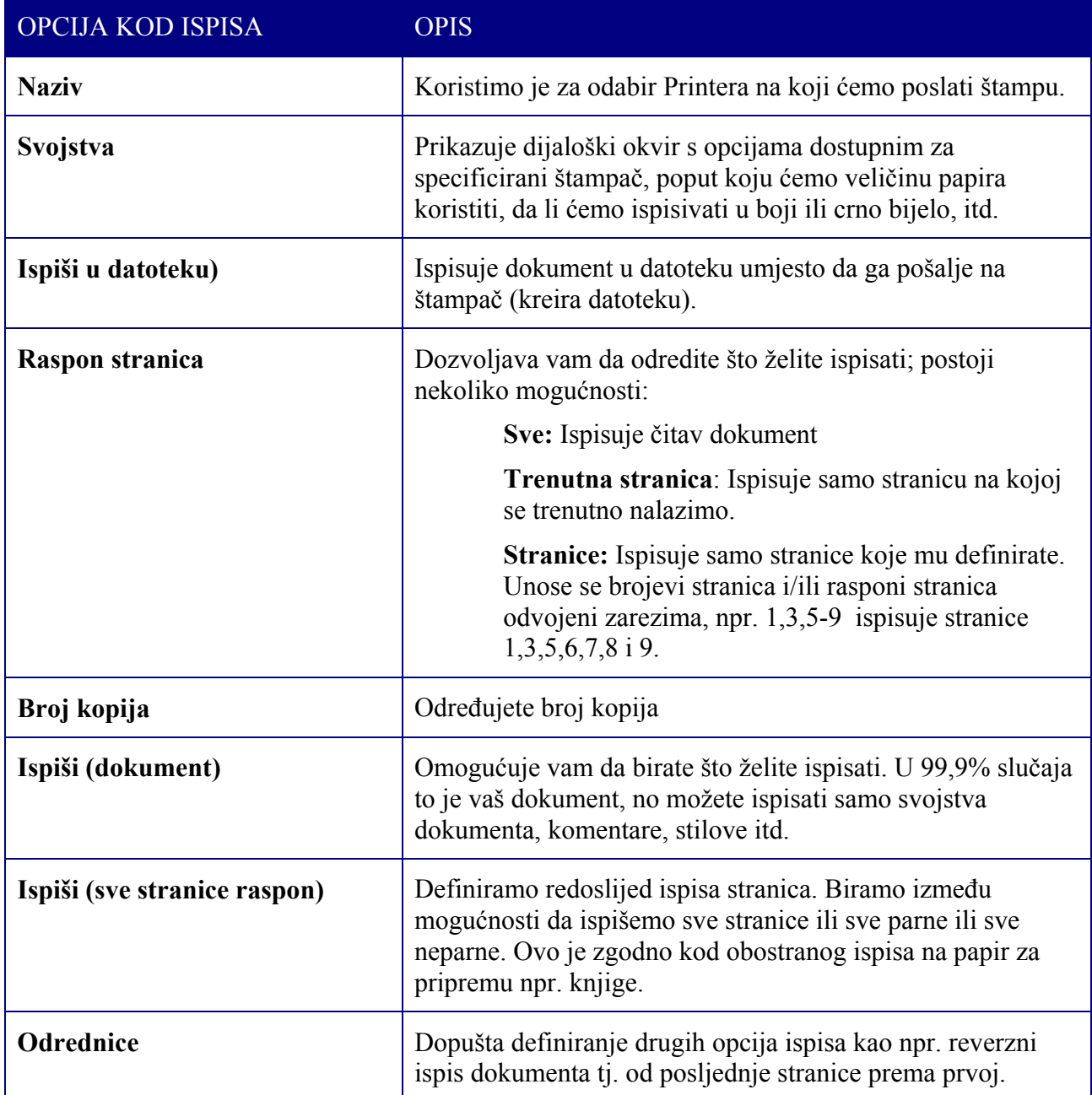

Tablica 2.1 Opcije kod ispisa na štampač

## SAŽETAK 2. POGLAVLJA

#### **Pogledi na dokument**

- Pogledi koji postoje u Wordu su **Obični**, **Web izgled, Izgled ispisa, Struktura**. Pogled možete mijenjati pomoću gumbića lijevo od horizontalne trake za pomicanje ili iz **Prikaz** izbornika.
- **Za prikaz/skrivanje skrivenih znakova** koristite gumbić **Pokaži/Sakrij** u **Standard** traci s alatima.
- **• Promijenite nivo zumiranja** koristeći gumbić **Zumiraj**  $\frac{100\%}{100\%}$  **v u Standard** traci s alatima.
- **Da bi vidjeli dokument po cijelom ekranu** odaberite **Prikaz**  $\rightarrow$  **Puni zaslon** iz glavnog izbornika.

#### **Rad s više dokumenata i prozora**

- **U isto vrijeme možete otvoriti više dokumenata**. Za prebacivanje iz jednog u drugog kliknite na ikonicu dokumenta u Windows traci sa zadaćama ili iz izbornika Prozor odaberite željeni dokument.
- Za istovremeno prikazivanje više dokumenata birajte Prozor  $\rightarrow$  Rasporedi sve.
- 101 • **Povećajte prozor na maksimalnu veličinu** koristeći gumbić **Maximize**
- **Vratite veličinu prozora** na prijašnju veličinu koristeći gumbić **Restore**
- **Promijenite veličinu prozora** tako da vučete njegove rubove.

#### **Premještanje i kopiranje teksta**

- **Da bi premjestili tekst:** najprije ga morate označiti, a zatim:
	- 1. Pritisnite **Izreži** gumbić <sup>∦</sup> u **Standard** traci s alatima ili odaberite **Ure**divanje → **Izreži** ili pritisnite **Ctrl+X**
	- 2. Premjestite točku umetanja na odredište

18.

- 3. Pritisnite **Zalijepi** gumbić **E**u Standard traci s alatima ili odaberite **Ure**divanje  $\rightarrow$ **Zalijepi** ili pritisnite **Ctrl+V**
- **Da bi kopirali tekst:** najprije ga morate označiti, a zatim:
	- 1. Pritisnite **Kopiraj** gumbić u **Standard** traci s alatima ili odaberite **Uređivanje**  Æ **Kopiraj** ili pritisnite **Ctrl+C.**
	- 2. Premjestite točku umetanja na odredište.
	- 3. Pritisnite **Zalijepi** gumbić **u Standard** traci s alatima ili odaberite **Uređivanje**  $\rightarrow$ **Zalijepi** ili pritisnite **Ctrl+V**.

#### **Pronalaženje i zamjena teksta**

- **Za traženje teksta:** Odaberite **Uređivanje → Traži** iz glavnog izbornika, upišite što želite pronaći u **Traži ovo** prozorčić i pritisnite **Traži sljedeće** gumbić
- **Za zamjenu teksta:** Odaberite **Uređivanje** Æ **Zamijeni** iz glavnog izbornika, upišite riječ koju želite pronaći u **Traži ovo** prozorčić i tekst s kojim želite zamijeniti u **Zamijeni sa** prozorčić. Pritisnite ili **Traži sljedeće** pa onda **Zamijeni** za svako pojavljivanje teksta ili **Zamijeni sve** za zamjenu svih pojava teksta od jednom.

#### **Ispravljanje pravopisnih i gramatičkih pogrešaka**

- **Word automatski podcrtava pravopisne pogreške crvenom, a gramatičke pogreške zelenom valovitom linijom.**
- **Kliknite desnom tipkom miša na podcrtanu riječ za dobivanje izbornika sugestija**.
- **Ignorirajte pravopisne i gramatičke pogreške** odabirom **Zanemari sve** opcije iz izbornika sugestija.

#### **Umetanje simbola i specijalnih znakova**

• **Za umetanje simbola i specijalnih znakova:** Postavite točku umetanja na mjesto gdje želite umetnuti specijalni simbol ili znak, odaberite **Umetanje → Simbola** te odaberite simbol i kliknite na **U redu** gumbić.

#### **Ispis na štampač**

Odaberite **Datoteka**  $\rightarrow$  Ispis, popunite parametre i pritisnite U redu gumbić.

# 3. OBLIKOVANJE ZNAKOVA I ODLOMAKA

#### **Sadržaj poglavlja:**

- **Oblikovanje znakova**
- **Poravnavanje i proredi**
- **Uvlačenje odlomaka**
- **Tabulatori**
- **Nabrajanja**

Vjerojatno ste već negdje vidjeli razne dokumente koji su grafičko izuzetno lijepo napravljeni, korištena su bila različita pisma (fontovi), slova su bila podebljavana, nakošena, odlomci lijepo oblikovani. U ovom poglavlju ćemo naučiti oblikovati znakove, ali i čitave odlomke. Naučit ćete kako promijeniti veličinu ili boju znakovima, kako poravnati tekst, povećati ili smanjiti prored, uvući prvi red u odlomku itd.

Lijepo oblikovan tekst ostavlja bolji dojam, a istovremeno je lakši za čitanje.

### 3.1. OBLIKOVANJE ZNAKOVA KORIŠTENJEM TRAKE S ALATIMA

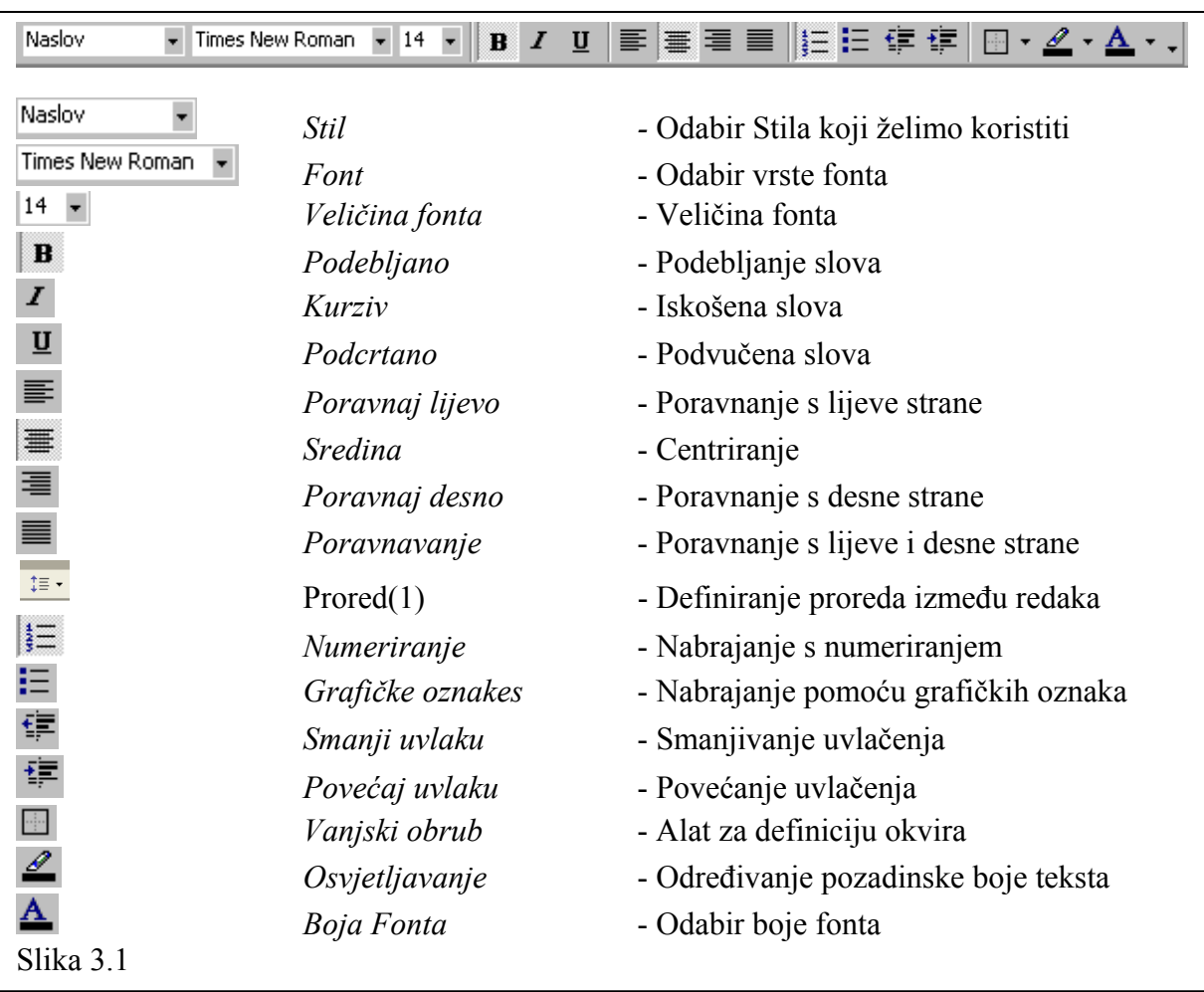

Da bi naglasili dio teksta u dokumentu možda ćete ga željeti **podebljati** ili *nakositi,* možda napisati pomoću drugog pisma ili neke druge veličine. Jedna od najlakših metoda kako to učiniti jest korištenjem **Oblikovanje** trake s alatima. Na njemu se nalaze gumbići koji sadrže najčešće korištene funkcije za oblikovanje teksta. Na slici 3.1 prikazan je izgled trake za oblikovanje s pojašnjenim svakim gumbićem.

#### **1. Pokrenite Microsoft Word.**

#### **2. Otvorite dokument** *History of the Internet.doc.*

Najprije ćemo dokumentu definirati naslov tako da ljudi znaju o čemu je riječ.

#### **3. Pritisnite** *Ctrl+Home* **čime ćete pomaknuti točku umetanja na početak dokumenta, zatim pritisnite gumbić** *Podebljano* **u traci za oblikovanje.**

Gumbić **Podebljano** ostane utisnut što je znak da će od sada pa sve dok ga ne isključimo (ponovnim klikom na njega) sve što napišemo biti prikazano podebljano.

#### **4. Upišite tekst** *History of the Internet***.**

Primijetite kako se tekst koji kucate ispisuje podebljano. Ako ne želite više pisati na ovaj način, morate ...

#### **5. Pritisnite ponovo** *Podebljano* **gumbić u traci za oblikovanje.**

Drugi način na koji možete oblikovati tekst je taj da tekst prvo označite pa nakon toga pritisnete gumbić u traci za oblikovanje, pokušajmo.

#### **6. Označite dio teksta u dokumentu, npr. osobno ime koje se pojavljuje u dokumentu.**

#### **7. Pritisnite gumbić** *Kurziv***.**

Primijetili ste da se tekst nakosio. Tekst je još uvijek označen pa ako ne želite raditi više nikakva oblikovanja kliknite bilo gdje unutar dokumenta.

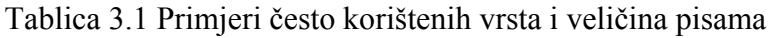

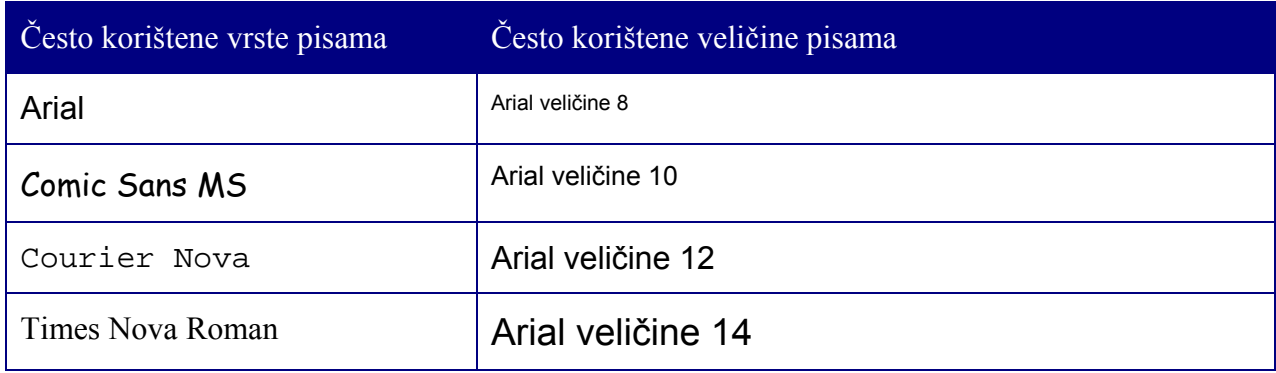

## 3.2. KORIŠTENJE FONT DIJALOŠKOG OKVIRA

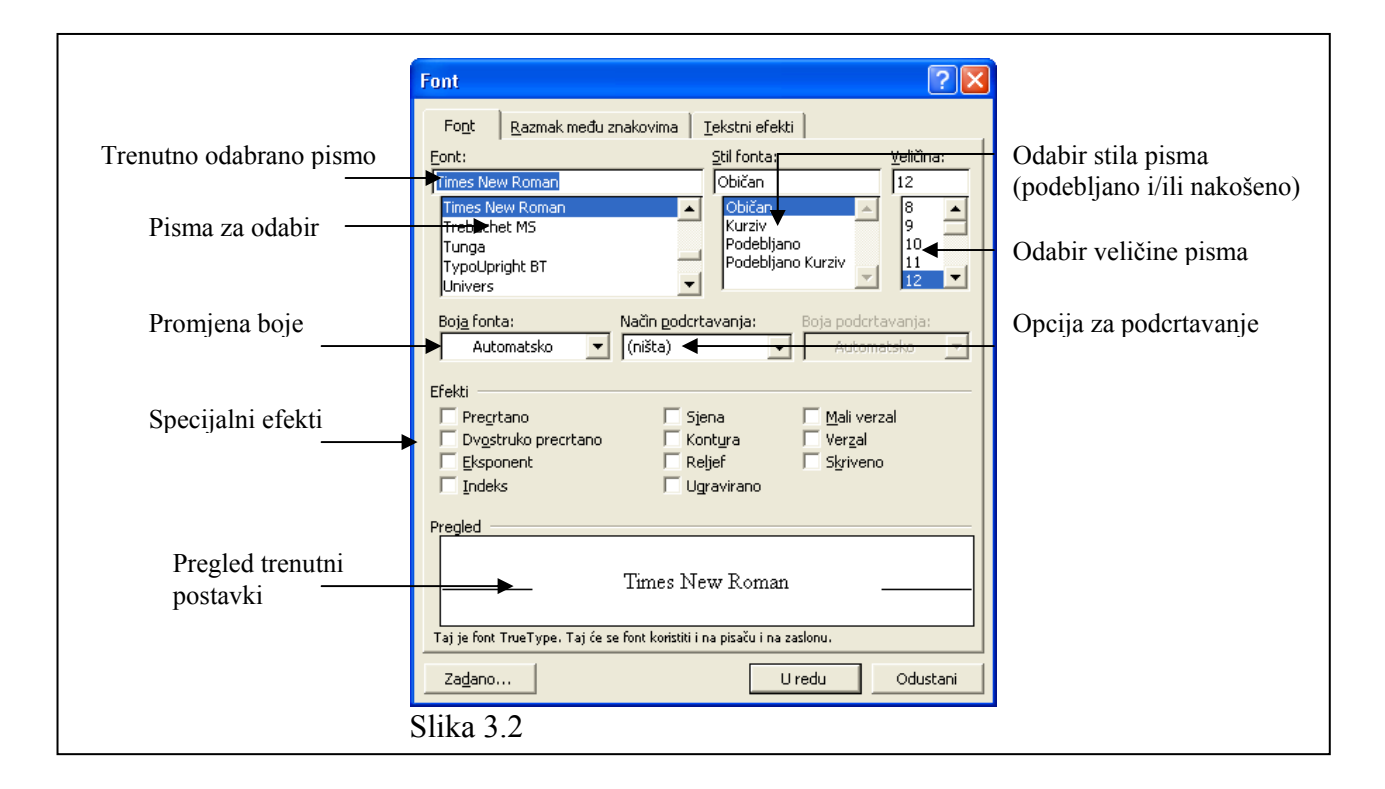

Traka za oblikovanje dobra je kada trebamo brzo napraviti neku promjenu na tekstu, ali na njoj se ne nalaze sve mogućnosti za oblikovanje. Da bi vidjeli sve mogućnosti koje nam stoje na raspolaganju moramo koristiti **Font** dijaloški okvir kojeg pokrećemo biranjem **Oblikovanje** Æ **Font** opcije. U ovo ćete poglavlju naučiti kako oblikovati znakove koristeći **Font** dijaloški okvir.

#### **1. Označite naslovni red u dokumentu iz prethodnog poglavlja.**

Zapamtite, tekst koji je već napisan možete mijenjati jedino ako ga najprije označite.

#### **2. Odaberite** *Oblikovanje*  $\rightarrow$  *Font* iz glavnog izbornika

Pojavljuje se **Font** dijaloški okvir prikazan na slici 3.2

#### **3. Kliknite na strelicu pored vrste pisma i odaberite Comic Sans MS pismo.**

Pogledajte u prozorčić koji daje pregled trenutnih postavki. On prikazuje označeni tekst kako bi izgledao uz naš odabir.

#### **4. Odaberite podebljani tip pisma klikom na opciju** *Podebljano* **u prozorčiću za odabir stila pisma te odaberite plavu boju u prozorčiću za odabir boje.**

Označeni tekst se podebljava i prikazuje u plavoj boji.

### **5. Kliknite** *U redu* **gumbić.**

Tekst je poprimio oblik koji smo definirali u koracima 3 i 4.

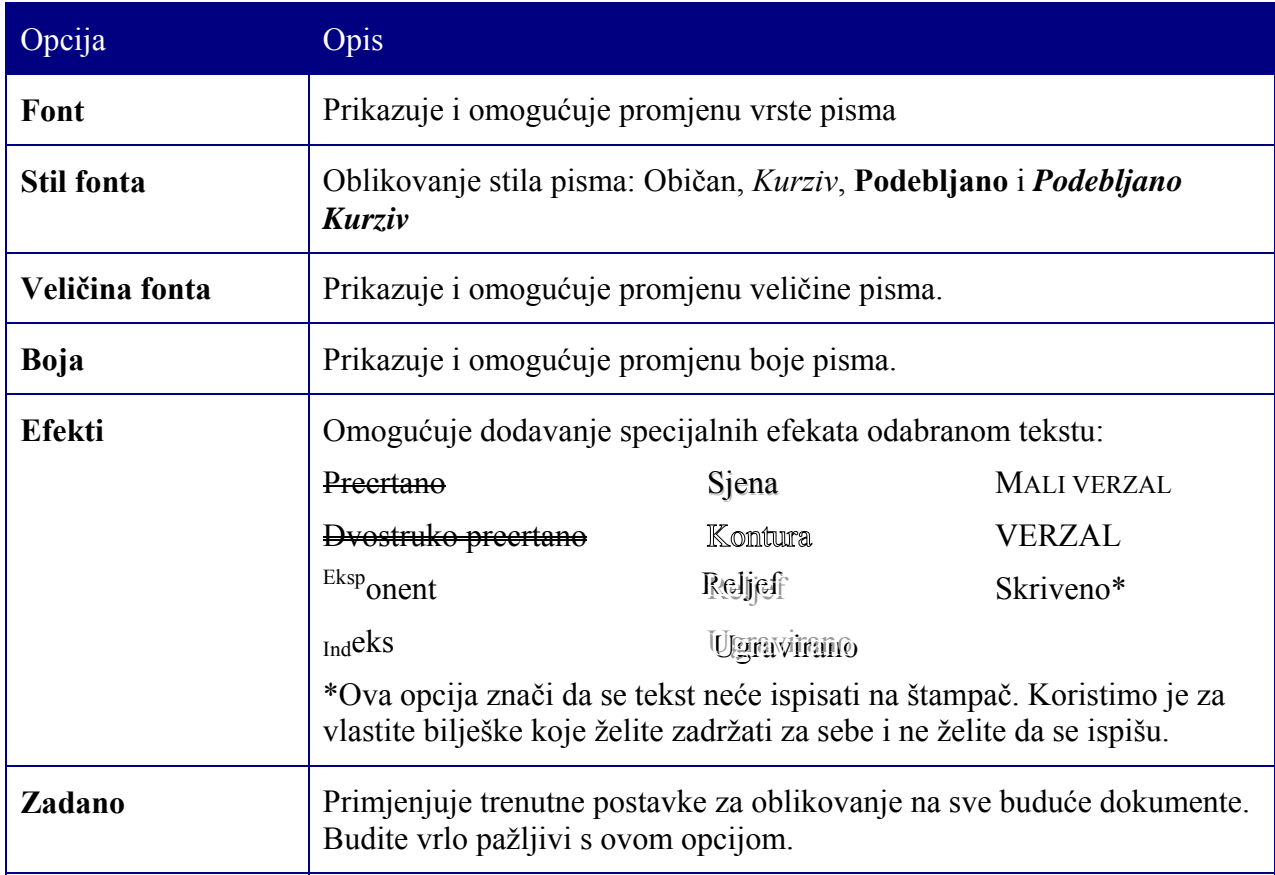

Tablica 3.2. Opcije za oblikovanje u Font dijaloškom okviru

### 3.3. PORAVNANJE ODLOMAKA

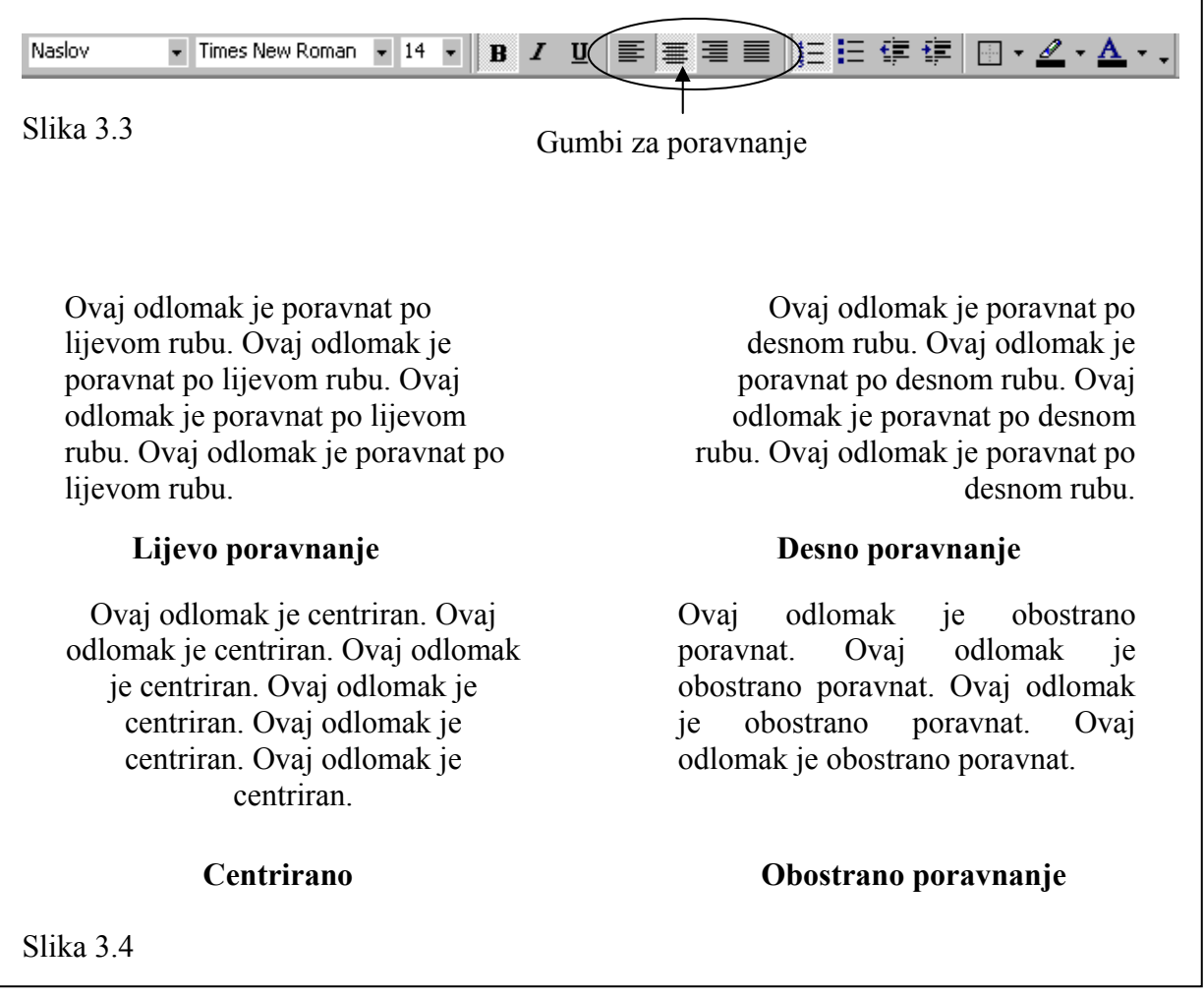

U ovom poglavlju idemo dalje i naučit ćemo kako poravnati tekst u odlomku. Mogućnosti su poravnanje po lijevom rubu, desnom rubu, centrirano ili obostrano (i lijevom i desnom rubu).

#### **1. Postavite točku umetanje bilo gdje u prvoj liniji prethodnog dokumenta, a zatim pritisnite gumb za centriranie teksta**  $\equiv$ .

Prvi red, a to je naslov dokumenta, bit će centriran, znači jednako udaljen od lijevog i desnog ruba. Uočite da niste trebali označavati tekst kao u prethodnom poglavlju.

#### **2. Pritisnite tipku** *End***, za pomicanje na kraj reda, a zatim tipku** *Enter***.**

Prešli ste u novi red. Primijetite da je i novi red centriran. To je zbog toga što je novi odlomak naslijedio parametre oblikovanja iz prethodnog odlomka.

#### **3. Pokušajte različite odlomke različito poravnati.**

### 3.4. UVLAČENJE ODLOMAKA

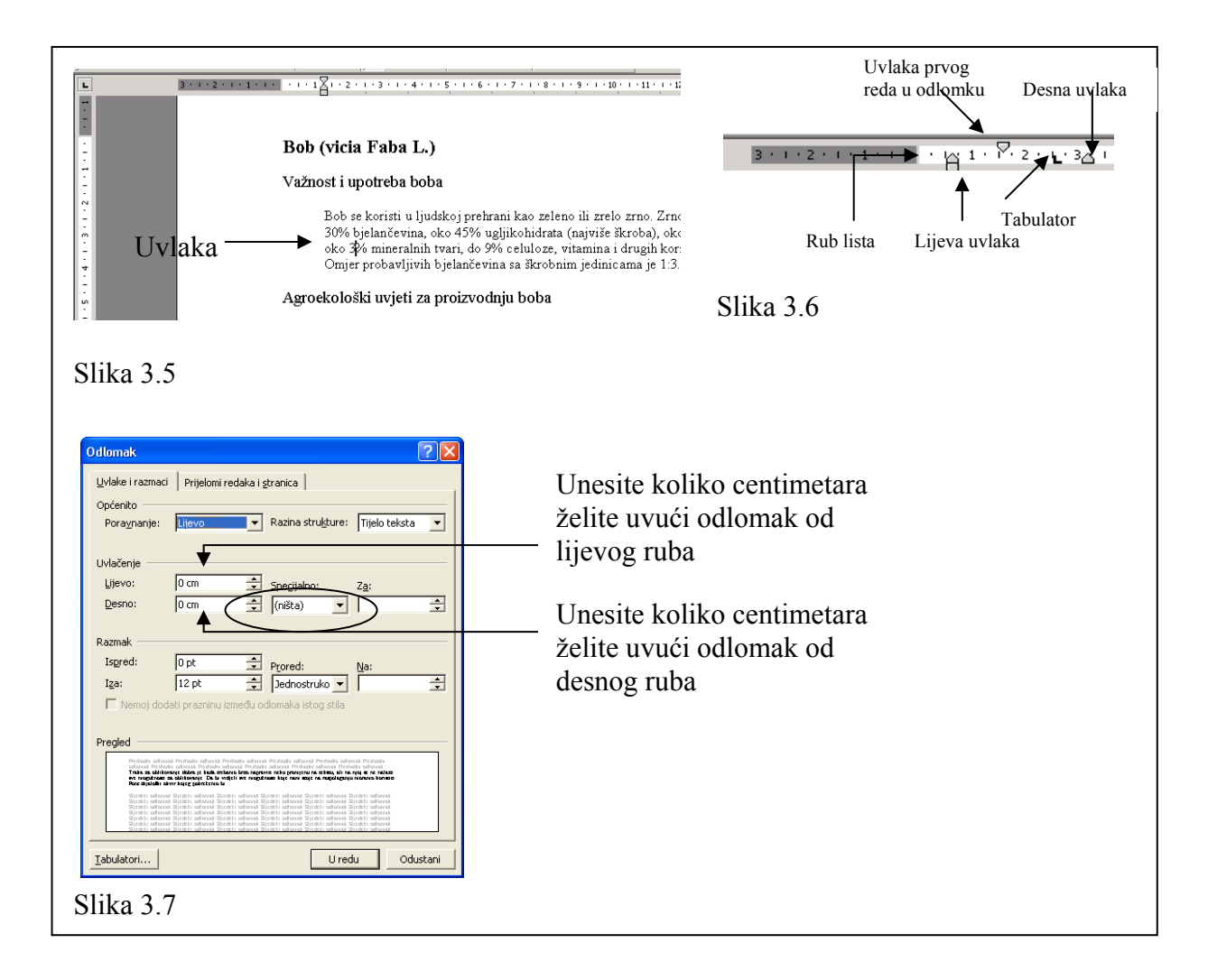

Uvući odlomak zapravo znači dodati praznine između lijevog i/ili desnog ruba i odlomka teksta kao što je to ilustrirano na slici 3.5. Odlomak ćemo uvući ako ga želimo istaknuti ili ga grafički malo dotjerati. Primjeri kada koristimo uvlačenje odlomaka su npr. nabrajanja, citati, bibliografski podaci itd.

**1. Postavite točku umetanja bilo gdje unutar odlomka** *Važnost i upotreba boba* **u dokumentu** *Bob.doc* **i pritisnite gumbić za povećavanje uvlake u** *Oblikovanje* **traci s alatima.** 

Odlomak se uvlači kao što je prikazano na slici 3.5.

**2. Postavite točku umetanja bilo gdje unutar odlomka** *Agroekološki uvjeti za proizvodnju boba* **u dokumentu** *Bob.doc* **i odaberite** *Oblikovanje* → *Odlomak* **iz trake glavnog izbornika.** 

Pojavljuje se prozor kao na slici 3.7.

#### **3. U prozorčić** *Uvlačenje lijevo* **upišite 2.**

Ili možete kliknuti na strelicu prema gore pored prozorčića **Uvlačenje lijevo** dok se ne pojavi broj 2. Pritisnite **U redu** gumbić. Ova će akcija uvući taj odlomak 2 centimetra od lijevog ruba.

#### **4. Postavite točku umetanja u posljednji odlomak u dokumentu** *Bob.doc* **i povucite oznaku za lijevu uvlaku na ravnalu (vidi sliku 3.6) udesno.**

Možda će vam radnja biti malo nespretna za izvesti budući da je ova oznaka izuzetno mala i zahtjeva dobru vještinu upravljanja mišem. Odlomak se nakon ove akcije također uvlači kao i u prethodnim primjerima.

#### **5. Ponovite točke 2. do 4. samo umjesto lijeve uvlake ovaj puta odaberite desnu uvlaku (***Uvlačenje desno***).**

Odlomci bivaju uvučeni od desnog ruba.

Ovime završavamo ovaj odlomak, a u slijedećem ćemo vidjeti neke specijalne slučajeva uvlačenja teksta.

### 3.5. SPECIJALNO UVLAČENJE TEKSTA

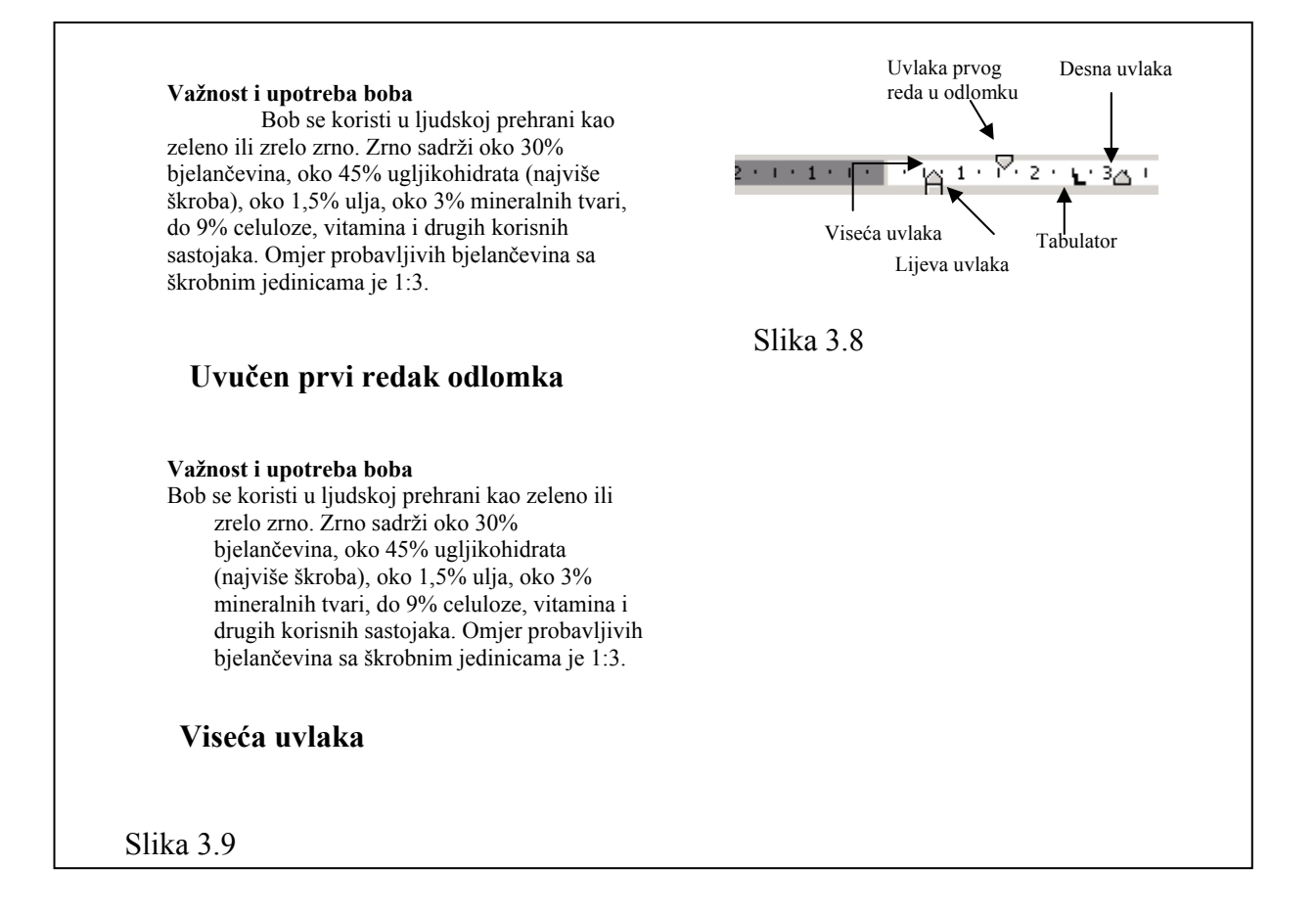

Osim standardnog uvlačenja od lijevog i desnog ruba u Wordu možete koristiti i dvije specijalne vrste uvlačenja: **Uvlačenje prvog retka** i **Viseća uvlaka**. Poneki ljudi uvlače prvi redak tako što pritisnu tipku **Tab**, što je isto u redu. Što se tiče viseće uvlake nju je jednostavnije prikazati primjerom nego objasniti. Za ilustraciju nam može poslužiti slika 3.9 gdje se vidi da je viseća uvlaka situacija kada prvi redak ostane neuvučen, a svi ostali redovi se uvlače. Ova vrsta uvlake se često koristi kod bibliografskih dokumenata.

- **1. Postavite točku umetanja bilo gdje unutar prvog odlomka poglavlja** *Važnost i upotreba boba* **u dokumentu** *Bob.doc* **i odaberite** *Oblikovanje*  $\rightarrow$  *Odlomak* **iz trake glavnog izbornika.**
- **2. Kliknite na strelicu u prozorčiću** *Uvlačenje specijalno* **i odaberite** *Prva linija* **(označeno elipsom na slici 3.7)**

Određena vrijednost u centimetrima se automatski pojavljuje u susjednom **Za** prozorčiću. Ovu vrijednost možete po želji povećati ili smanjiti. Pritisnite **U redu** gumbić. Kao rezultat prva linija u odlomku se uvlači za zadani broj centimetara.

**3. Postavite točku umetanja bilo gdje unutar odlomka** *Agroekološki uvjeti za proizvodnju boba* **u dokumentu** *Bob.doc* **i odvucite oznaku za uvlaku prvog retka u odlomku (vidi sliku 3.8) u desno.** 

Budite jako oprezni kada mišem zahvaćate ovu oznaku. Kao rezultat prvi red će također biti uvučen.

- **4. Postavite točku umetanja bilo gdje unutar trećeg odlomka u dokumentu** *Bob.doc* **i odaberite** *Oblikovanje*  $\rightarrow$  *Odlomak* iz trake glavnog izbornika.
- **5. Kliknite na strelicu u prozorčiću** *Uvlačenje specijalno* **i odaberite** *Viseće* **(označeno elipsom na slici 3.7)**

Određena vrijednost u centimetrima se automatski pojavljuje u susjednom **Za** prozorčiću. Ovu vrijednost možete po želji povećati ili smanjiti. Pritisnite **U redu** gumbić. Kao rezultat dobijete viseću uvlaku ovog odlomka.

Pokušajte sami napraviti viseću uvlaku povlačenjem oznaka za viseću uvlaku na ravnalu.

### 3.6. POSTAVLJANJE TABULATORA NA RAVNALU

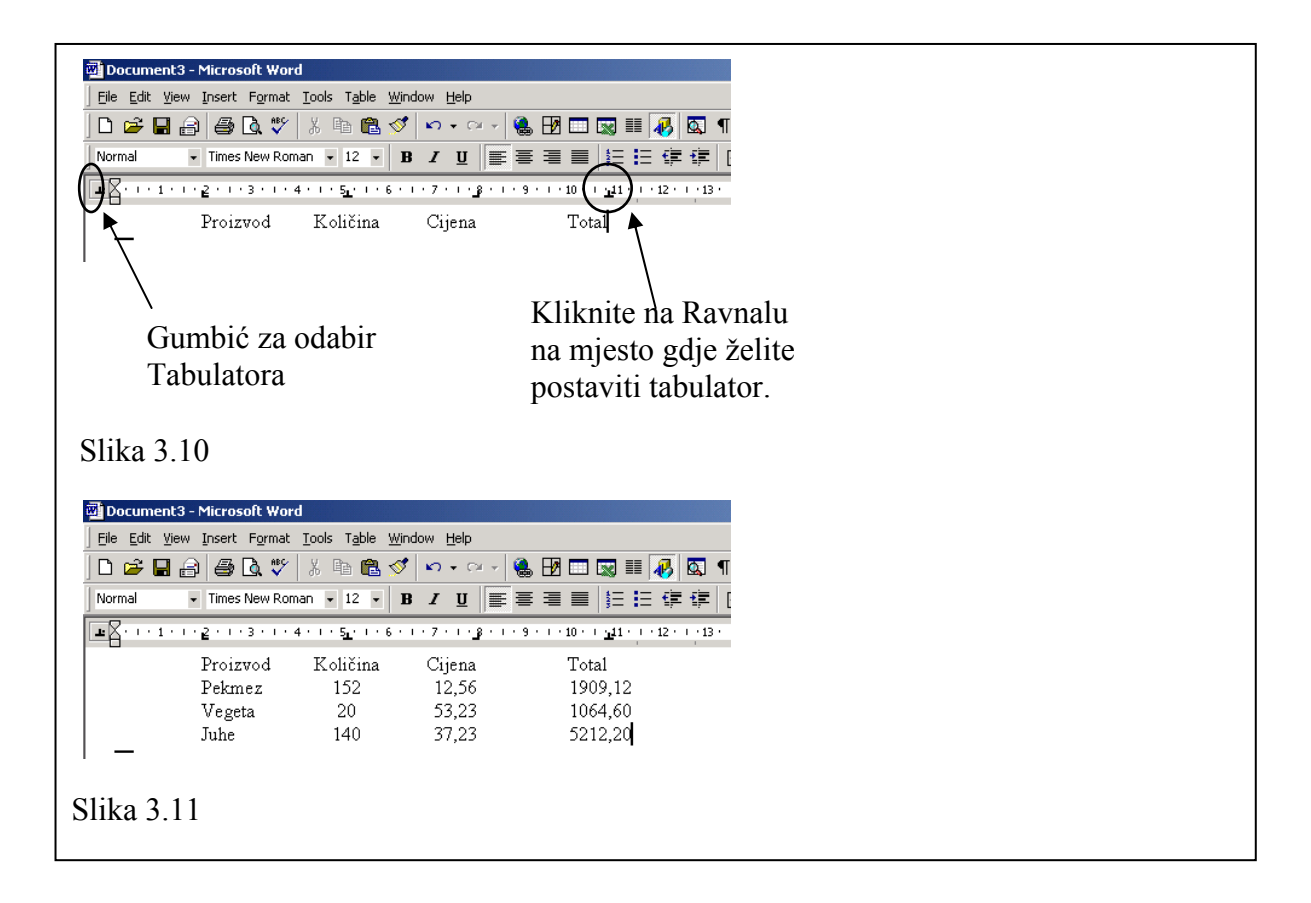

Korištenjem tabulatora pojednostavit ćete poravnavanje teksta. Mnogi početnici u radu s Wordom koriste razmaknicu (**Space**) za poravnanje teksta. Nemojte to činiti. Pomoću tabulatora poravnavanje će vam biti brže, točnije, a kasnije ćete moći lakše izvršiti promjene.

Svaki puta kada pritisnete **Tab** tipku točka umetanja se pomiče udesno, na, za to unaprijed definirana mjesta, tzv. **Tab Stop** pozicije (tabulatori). Ona se nalaze svakih 1,27 cm. Ono što vi možete sami učini je da promijenite tj. sami definirate mjesta na kojim će se točka umetanja zaustaviti prilikom pritiska na **Tab** tipku. Nadalje, svakom tako definiranom tabulatoru možete pridijeliti način na koji će poravnati tekst. Postoji nekoliko različitih tabulatora. Koji su to i kako poravnavaju tekst možete vidjeti u tablici 3.3.

Kako se postavljaju i koriste tabulatori? Kroz slijedećih nekoliko koraka odgovorit ćemo vam na ova pitanja.

- **1. Otvorite novi dokument.**
- **2. Klikom na gumbić za odabir tabulatora (vidi sliku 3.10) postavite tabulator za lijevo poravnavanje (vidi tablicu 3.3).**
- **3. Kliknite na broj 2 na ravnalu.**

Što primjećujete? Oznaka lijevog tabulatora pojavila se ispod broja 2.

- **4. Klikom na gumbić za odabir tabulatora (vidi sliku 3.10) postavite tabulator za centriranje (vidi tablicu 3.3).**
- **5. Kliknite na broj 5 na ravnalu.**

Oznaka desnog tabulatora pojavila se ispod broja 5.

- **6. Klikom na gumbić za odabir tabulatora (vidi sliku 3.10) postavite tabulator za desno poravnavanje (vidi tablicu 3.3).**
- **7. Kliknite na broj 8 na ravnalu.**

Oznaka tabulatora za centriranje pojavila se uz broj 8.

- **8. Klikom na gumbić za odabir tabulatora (vidi sliku 3.10) postavite tabulator za decimalno poravnavanje (vidi tablicu 3.3).**
- **9. Kliknite na broj 11 na ravnalu.**

Oznaka tabulatora za poravnavanje prema decimalnom zarezu pojavljuje se uz broj 11.

**10. Idemo sada unijeti tekst na slijedeći način. Pritisnite tipku** *Tab***. Upišite** *Proizvod***. Pritisnite tipku** *Tab***. Upišite** *Količina***. Pritisnite tipku** *Tab***. Upišite** *Cijena***. Pritisnite tipku** *Tab***. Upišite** *Total.* **Pritisnite tipku** *Enter***.** 

#### **11. Pokušajte sada na isti način unijeti tekst kao što je to prikazano na slici 3.11.**

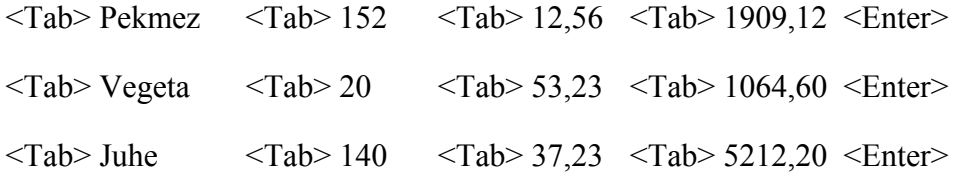

Primijetite da svaki put kad pritisnite **Enter** (kreirate novi odlomak) tabulatori ostaju nepromijenjeni. To je zato jer svaki novi odlomak nasljeđuje tabulatore od prethodnog. Ukoliko želite da cijeli dokument ima iste tabulatore onda morate najprije označiti cijeli dokument (npr. **Ctrl +A**) i tek onda postaviti tabulatore.

Tekst se poravnava sukladno tabulatoru koji smo odabrali. Word inicijalno nudi lijevi tabulator i on će nam poslužiti u velikoj većini slučajeva, ali ako vam trebaju i neki drugi načini poravnavanja teksta sada znate kako ih koristiti.

#### **12. Tabulatore ćete ukloniti tako da ih odvučete iz ravnala bilo gdje na list papira.**

### Tablica 3.3 Tipovi Tabulatora

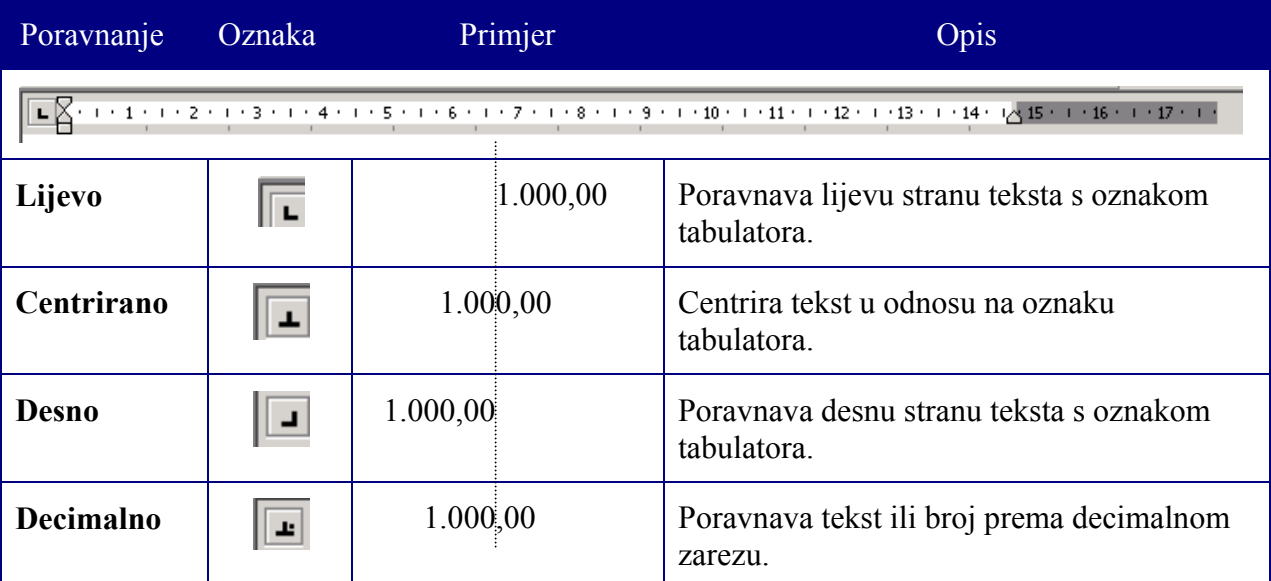

### 3.7. OBLIKOVANJE PROREDA U ODLOMKU

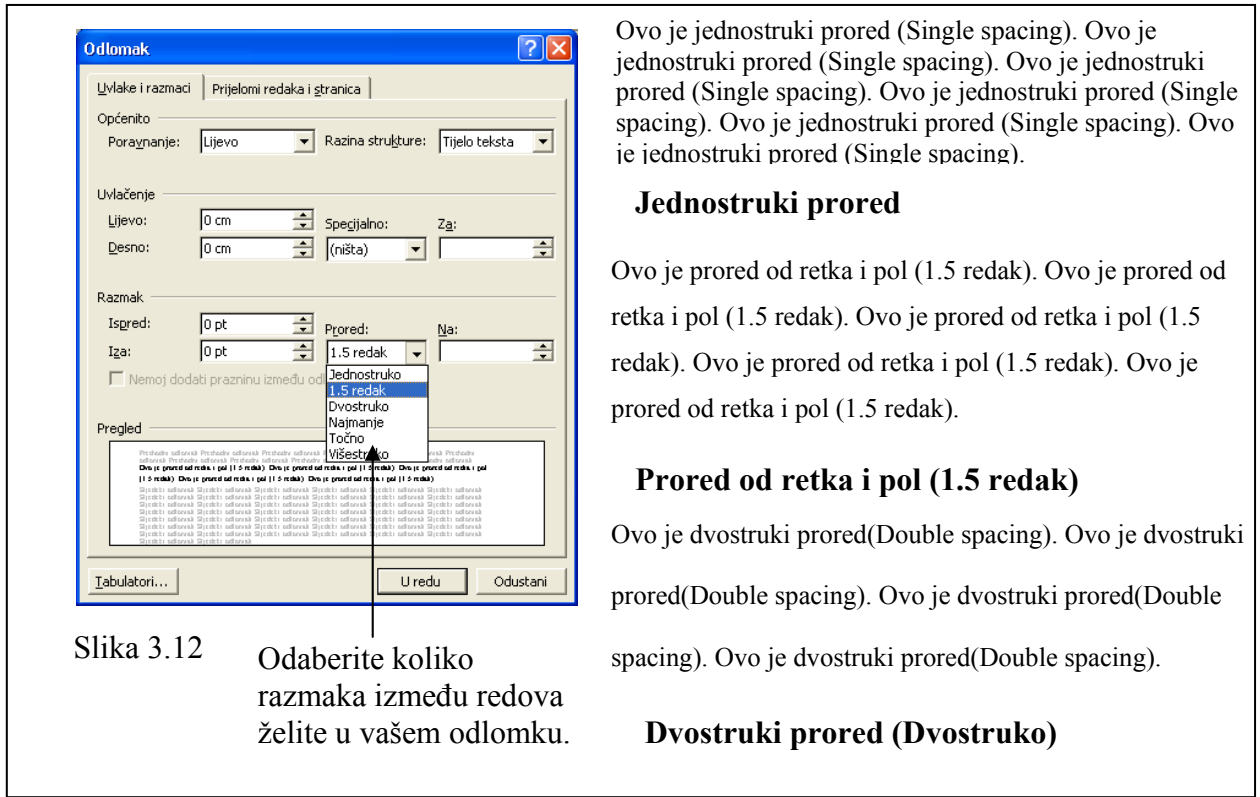

Sigurno ste se već susreli s pojmom proreda. On se često zadaje prilikom pisanja maturalnih ili diplomski radnji. Povećavanjem proreda dokument postaje čitljiviji (i duži !!!). Prored možete povećavati ili smanjivati koliko god želite. U ovom poglavlju naučit ćemo kako.

**1. Otvorite ponovo dokument** *Bob.doc***.** 

#### **2. Postavite točku umetanja bilo gdje unutar prvog poglavlja i odaberite** *Oblikovanje*  Æ *Odlomak* **iz trake glavnog izbornika.**

Pojavljuje se prozor za oblikovanje odlomka. Pogledajte prozorčić **Prored** i uočite da je odabran jednostruki prored (**Jednostruko**). Mi ćemo sada našem odlomku definirati prored od retka i pol (**1.5 redak**).

#### **3. Kliknite na strelicu u** *Prored* **prozorčiću.**

Postoji nekoliko tipova proreda (vidi sliku 3.12).

• **Jednostruko**: Jednostruki prored – ovo je prored koji se najčešće koristi. Ostavlja određenu količinu prostora između dva retka (jednaku najvećoj veličini pisma u retku).

- **1.5 Redak:** Prored od retka i pol: Ostavlja prostor između redaka koji je jednak jednom i još pola jednostrukog proreda. Npr. ako je pismo veličine 10 piksela tada bi razmak između redova bio približno 15 piksela.
- **Dvostruko:** Dvostruki prored Razmak između linija duplo je veći od jednostrukog proreda. Npr. ako je pismo veličine 10 piksela tada bi razmak između redova bio približno 20 piksela.
- **Najmanje:** Minimalni prored koji se može definirati. Primjenjujemo npr. u situacijama kada u jednom retku imamo pisma različitih veličina.
- **Točno:** Fiksna veličina proreda. Sami definiramo veličinu u pikselima.
- **Višestruko:** Prored između redaka se povećava ili smanjuje u odnosu na postojeći za postotak koji sami definirate. Ako upišete 1.2 to znači da će postojeći prored povećati 20 %, a ako upišete 0.8 onda će se smanjiti na 80% veličine.

#### **4. Odaberite** *1.5 Redak***.**

Odlomak se promijeni. Prored se povećava za pola retka.

**5. Postavite točku umetanja bilo gdje unutar drugog poglavlja i odaberite** *Oblikovanje*  Æ *Odlomak* **iz trake glavnog izbornika.** 

#### **6. Kliknite na strelicu u** *Prored* **prozorčiću i odaberite** *Točno***.**

U prozorčiću **Na:** pojavljuje se najvjerojatnije 12 pt. Ovo je točna veličina proreda koju ćemo mi sada promijeniti na 36. dakle, napravit ćemo trostruki prored. Kliknite na **U redu** gumbić.

### 3.8. GRAFIČKE OZNAKE I NABRAJANJA

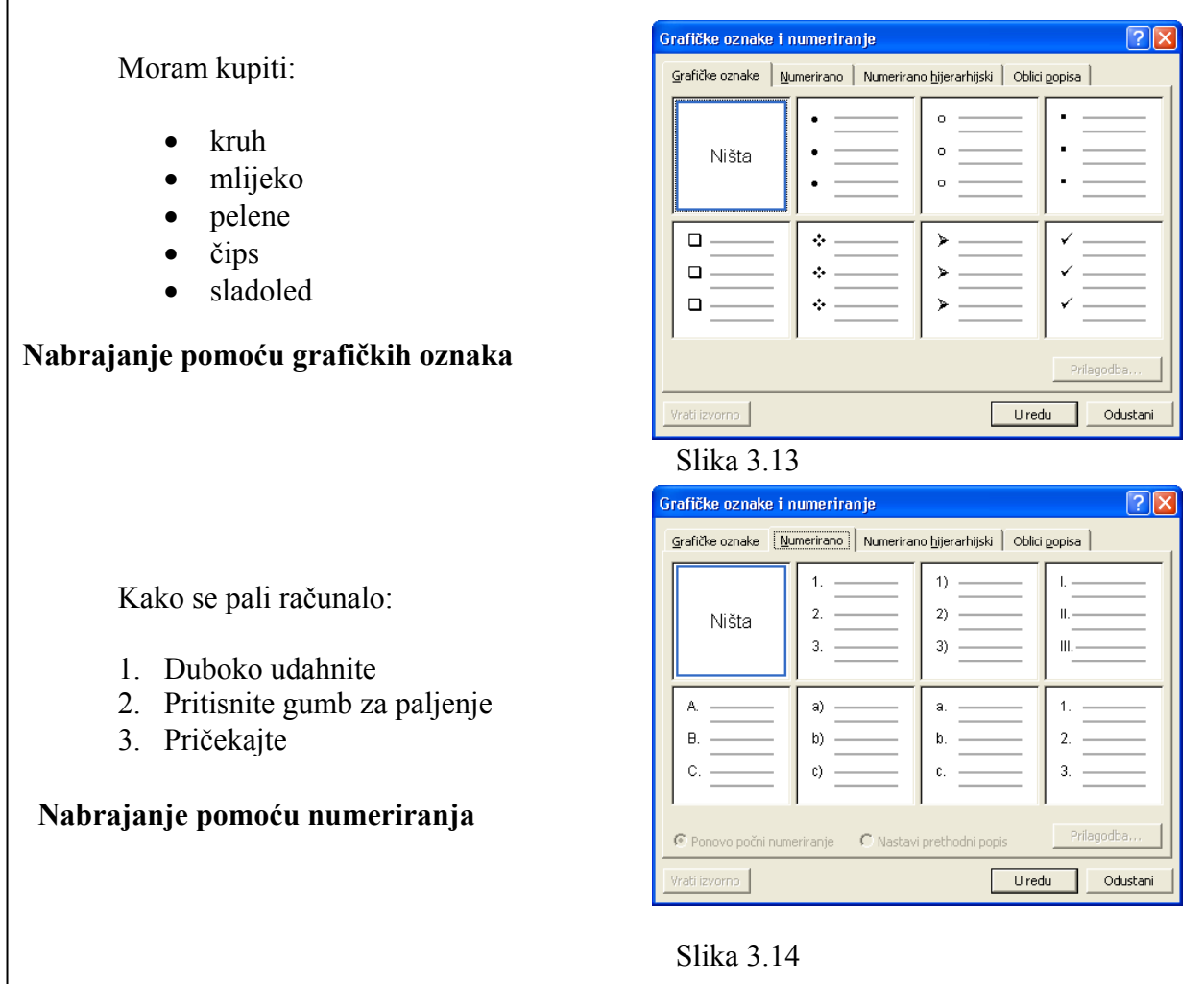

Da bi bilo kakvu listu učinili atraktivnijom i čitljivijom možete joj pridijeliti grafičke oznake. Tada će se ispred svake stavke pojaviti grafička oznaka koju sami odaberete, npr. • kao što je ilustrirano uz sliku 3.13. Nabrajanje pomoću grafičkih oznaka koristit ćete kada vam nije važan redoslijed stavki koje navodite.

Kada vam je redoslijed važan onda morate nabrajanje vršiti pomoću numeriranja. To ćete koristiti kada npr. nekom objašnjavate neku proceduru pa mu korak po korak pojašnjavate aktivnosti koje mora napraviti. Word sam vodi brigu o numeriranju pa će tako, ako vi dodate ili obrišete pojedinu stavku, sam automatski izvršiti korekciju nabrajanja.

#### **1. Otvorite novi dokument.**

**2. Upišite tekst** *Popis stvari koje moram ponijeti na more***. Pritisnite tipku** *Enter***.** 

**3. Upišite zatim nekoliko predmeta koje obično nosite sa sobom na more. Svaki predmet upišite u svoj red.** 

Neka tekst izgleda otprilike ovako.

*Popis stvari koje moram ponijeti na more* 

*luftmadrac* 

*plivalice* 

*ručnici* 

*peraje* 

**4. Označite (zacrnite) sada upisane predmete (ne i naslovni tekst) i pritisnite tipku za pridieliivanie grafičkih oznaka**  $\Xi$  **vašoj listi.** 

Pojavljuje se kružić ispred svake stavke. Uvucite listu još malo više u desno.

**5. Označite (zacrnite) ponovo vašu listu, ali ovaj puta pritisnite gumbić za nabrajanje pomoću numeriranja**  $\left| \frac{\mathbf{a}}{\mathbf{b}} \right|$ .

Što se dogodilo? Grafičke su se oznake promijenile u brojeve.

#### **6. Postavite točku umetanja na kraj posljednje stavke u vašoj listi i pritisnite tipku**  *Enter***.**

Primijetite da je Word automatski uvećao broj slijedeće stavke za 1. Upišite još poneku stvar koju nosite sa sobom na more. Hmmm....odlično, ali što ako ste završili s popisom stvari i želite pisati nešto drugo. Pa vrlo jednostavno, pritisnite tipku **Backspace** i Word će prestati s dodavanjem stavaka na listu.

7. **Označite (zacrnite) ponovo vašu listu. Odaberite** *Oblikovanje → Grafičke oznake i numeriranje.* 

Crna točkica i arapski brojevi nisu jedni načini kojima možete označiti vašu listu. Na slikama 3.13 i 3.14 možete vidjeti kako izgleda prozor za odabir grafičkih oznaka i nabrajanja koji se pojavi kada odaberete **Oblikovanje** Æ **Grafičke oznake i numeriranje.** Pokušajte odabrati neku drugu grafičku oznaku.

## SAŽETAK 3. POGLAVLJA

#### **Oblikovanje znakova korištenjem trake s alatima**

- **Za podeblianie teksta (Podebliano)** pritisnite **Podebliano** gumbić **B** ili pritisnite **Ctrl+B.**
- **Za kurziv (Kurziv)** pritisnite **Kurziv** gumbić  $\bf{I}$  ili pritisnite Ctrl + I.
- **Za podcrtavanie teksta** pritisnite **Podcrtano** gumbić  $\mathbf{U}$  ili pritisnite Ctrl + U.
- **Za promjenu veličine pisma** odaberite veličinu iz **Font Veličina fonta** liste  $14 \times u$ **Oblikovanje** traci s alatima.
- Za promjenu vrste pisma odaberite veličinu iz Font liste <sup>Times New Roman u</sup> **Oblikovanje** traci s alatima.

#### **Korištenje Font dijaloškog okvira**

- Oblikovanje znakova pomoću **Font** dijaloškog okvira nije brže ili lakše od korištenja **Oblikovanje** trake s alatima, ali pruža više mogućnosti za oblikovanje.
- **Za otvaranje Font dijaloškog okvira** odaberite **Oblikovanje**  $\rightarrow$  **Font** iz trake glavnog izbornika.

#### **Poravnavanje odlomaka**

- **Za poravnavanie po liievom rubu:** kliknite na **Poravnaj liievo** gumbić  $\equiv$  ili pritisnite **Ctrl + L.**
- **Za poravnavanje po desnom rubu:** kliknite na **Poravnaj desno** gumbić  $\equiv$  ili pritisnite **Ctrl + R.**
- **Za centriranje odlomka:** kliknite na **Sredina** gumbić  $\equiv$  ili pritisnite Ctrl + E.
- **Za obostrano poravnavanje:** kliknite na **Poravnavanje** gumbić  $\equiv$  ili pritisnite Ctrl + **J.**

#### **Uvlačenje odlomaka**

- **Za uvlačenje odlomaka:** kliknite **Povećaj uvlaku** gumbić ili odvucite marker za lijevu uvlaku na ravnalu.
- **Za smanjivanje uvlake:** kliknite na **Smanji uvlaku** gumbić .
- **Za uvlačenje odlomaka s desne strane:** Odvucite marker za desnu uvlaku na ravnalu.

#### **Specijalno uvlačenje odlomaka**

- **Viseća uvlaka:** Odaberite **Oblikovanje → Odlomak** te odaberite **Viseće** u prozorčiću **Specijalno** u **Uvlačenje** sekciji. Unesite veličinu uvlake u **At** prozorčić i pritisnite **U redu**. Ili povucite marker za viseću uvlaku na ravnalu.
- **Uvlačenje prvog retka u odlomku:** Odaberite **Oblikovanje**  $\rightarrow$  **Odlomak** te odaberite **Prva linija** u prozorčiću **Specijalno** u **Uvlačenje** sekciji. Unesite veličinu uvlake u **At** prozorčić i pritisnite **U redu**. Ili povucite marker za uvlaku prvog reda u odlomku na ravnalu.

#### **Postavljanje tabulatora na ravnalu**

- **Tabulatori mogu poravnavati tekst lijevo, desno, centrirano ili prema decimalnom zarezu.**
- **Dodavanje tabulatora:** Kliknite na ravnalo na mjesto gdje želite dodati tabulator.
- **Promjena vrste tabulatora:** Pritiskujte gumbić za odabir tabulatora dok se ne pojavi željeni tabulator.
- **Uklanjanje tabulatora:** Jednostavno odvucite tabulator s ravnala.

#### **Oblikovanje proreda u odlomku**

**Za promjenu proreda u odlomku: Odaberite Oblikovanje → Odlomak, kliknite na Prored** listu i odaberite prored koji želite (**Jednostruko, 1.5 redak, Dvostruko, Najmanje, Točno** ili **Višestruko**).

#### **Grafičke oznake i nabrajanja**

- **•** Za kreiranje liste s grafičkim oznakama : Kliknite na Grafičke oznake gumbić  $\equiv$  ili odaberite **Oblikovanje** Æ **Grafičke oznake i numeriranje…**, odaberite **Grafičke oznake** karticu i grafičku oznaku koja vam se sviđa.
- Za kreiranje liste s numeriranjem : Kliknite na Numeriranje gumbić **ili** ili odaberite **Oblikovanje** Æ **Grafičke oznake i numeriranje…**, odaberite **Numeriranje** karticu i opciju za nabrajanje koja vam se sviđa.

# 4. OBLIKOVANJE STRANICA

**Sadržaj poglavlja:** 

- **Promjena margina**
- **Zaglavlje i podnožje stranica**
- **Orijentacija i veličina lista papira**
- **Pregled dokumenta prije ispisa**

Dok smo se u prethodnim poglavljima bavili s oblikovanjem znakova i odlomaka, u ovome ćemo se baviti stranicama. Kod oblikovanja stranica definiraju se margine (razmak između ruba lista papira i teksta koji se pojavljuje na papiru), orijentacija stranice, veličina lista papira itd. Sve ovo obrađuje se u ovom poglavlju. Također, u ovom poglavlju pojašnjeno je kako dodati zaglavlje i podnožje koje se pojavljuje na svim stranicama. Naučit ćete kako možete pregledati dokument prije ispisa na papir.

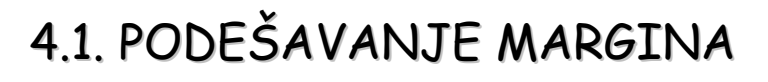

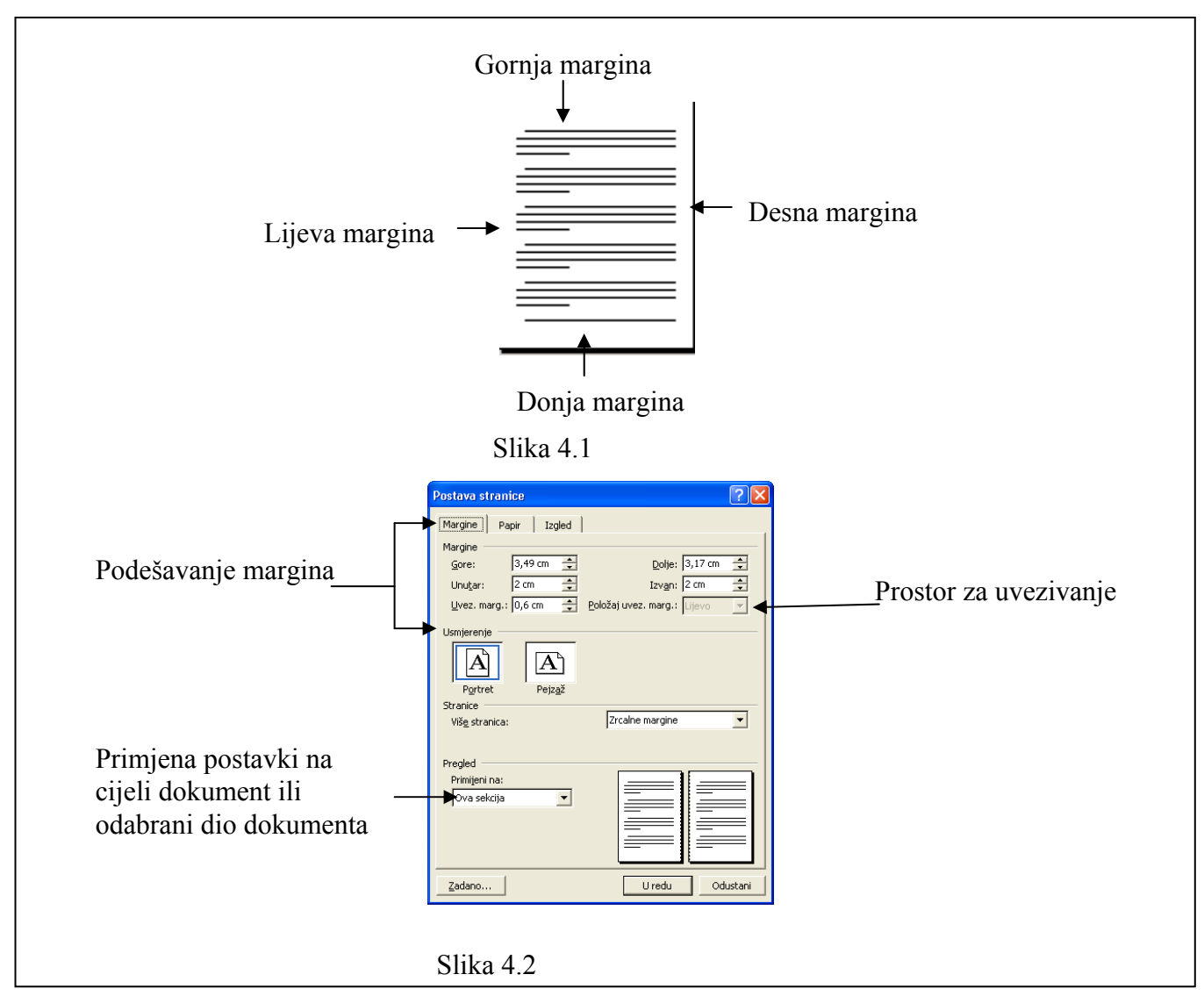

Dakle, margina je prazni prostor između teksta i lijevog, desnog, gornjeg i donjeg ruba lista papira. Word inicijalno postavlja margine na 2,54 cm na vrhu i dnu te 3,17 cm lijevo i desno. Vi, naravno, možete promijeniti ove vrijednosti. Obično se gornja, donja i desna margina postavljaju na 2 cm, a lijeva na 2,5 cm. No, to ovisi o dokumentu kojeg kreirate.

Zbog čega bi željeli promijeniti margine? Postoji nekoliko razloga, npr. ako želite da vam stane više teksta na list papira smanjite margine, ili ako želite ostaviti prostora na listu papira za zabilješke. Ono što je važno je da ne zamijenite margine sa uvlačenjem teksta koji smo spominjali u prethodnom poglavlju. Kod uvlačenja teksta radili smo s odlomcima i uvlake su se odnosile na odlomke, a margine se definiraju za cijeli dokument, dakle za sve odlomke u njemu.

- **1. Otvorite dokument** *Bob.doc***.**
- **2. Odaberite** *Datoteka*  $\rightarrow$  *Postava stranice* **iz trake glavnog izbornika.**

Word je u ovom slučaju malo nekonzistentan, jer je opciju za oblikovanje stranice postavio u **Datoteka** izbornik, a ne u **Oblikovanje**.

Odaberite karticu **Margine**, ako već nije odabrana. Pojavljuje se **Postava stranice** dijaloški okvir kao i na slici 4.2.

#### **3. Promijenite vrijednosti margina tako da sve odgovaraju vrijednosti 2 cm.**

Primijetite kako se stilizirana sličica lista papira (vidi sliku 4.1) u **Pregled** kvadratiću mijenja. Ona mijenja izgled kako vi mijenjate vrijednosti margina i može vam u velikoj mjeri predstaviti kakav će efekt izazvati vaša promjena.

I mnogi drugi programi iz obitelji Microsoft Office programa poput **Excela** ili **Power Pointa** također koriste margine. Njihovo podešavanje istovjetno je kao i kod Word pa ćete znanja stečena ovdje moći primijeniti i na njih.
## 4.2. VELIČINA I ORIJENTACIJA LISTA PAPIRA

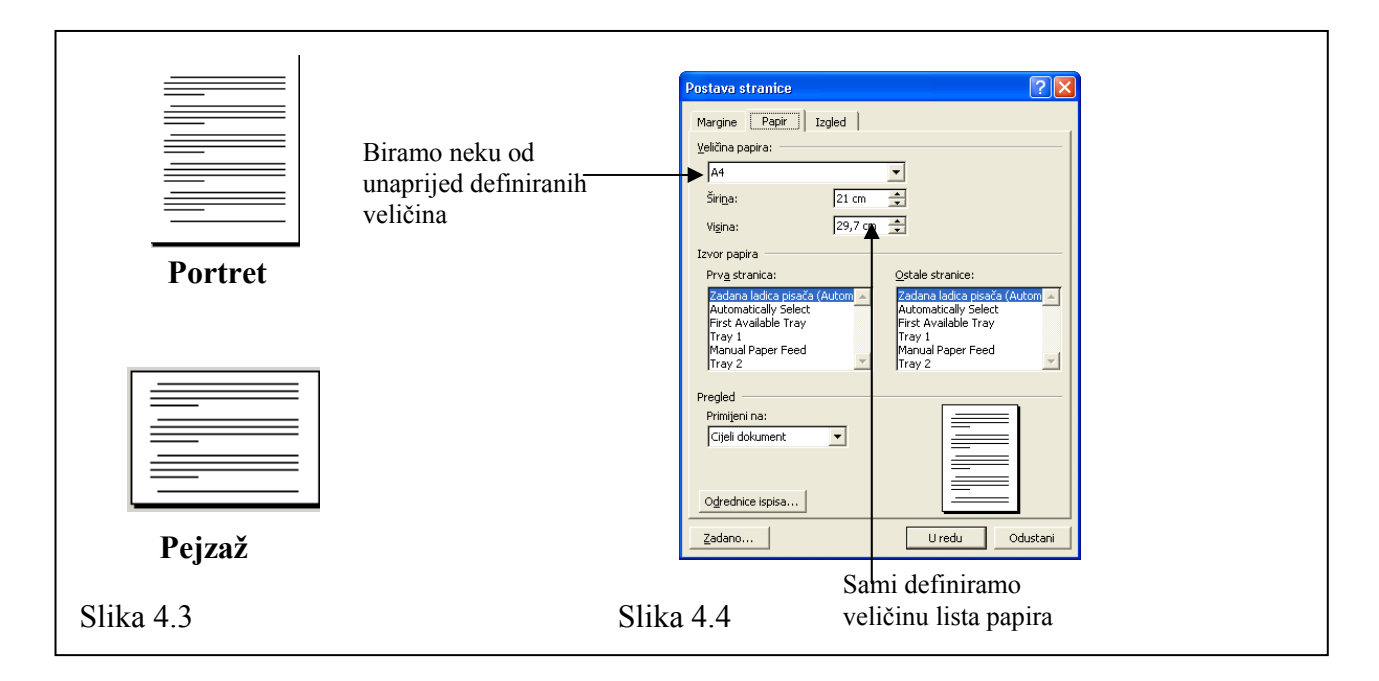

Svaki Word dokument kojeg kreirate može imati jednu od dvije orijentacije, **Portret** ili **Pejzaž**. U **Portret** orijentaciji papir je viši nego širi, kao slika portreta (otuda i naziv). U **Pejzaž** orijentaciji list je širi nego viši. Većina dokumenata koristi **Portret** orijentaciju, no možda vam ponekad zatreba i **Pejzaž** orijentacija, npr. ako imamo veliku sliku ili tablicu.

Što se tiče veličine lista papira kod nas je uobičajena i standardna veličina formata **A4** (širina 21 cm, visina 29,7 cm). Prema potrebi možete odabrati i bilo koju drugu veličinu, npr. **Letter**, ako štampate kuverte. Dakle, Word nije ograničen samo na ispisivanje dokumenata već njime možete štampati kuverte, pozivnice, letke, ulaznice i različite druge dokumente nestandardnih veličina.

**1. Otvorite dokument** *Bob.doc.*

#### **2.** Odaberite *Datoteka*  $\rightarrow$  *Postava stranice* **opciju iz trake glavnog izbornika. Odaberite** *Margine* **karticu.**

Pojavljuje se dijaloški okvir kao na slici 4.2.

#### **3. U području** *Usmjerenje* **odaberite** *Pejzaž* **i pritisnite gumbić** *U redu***.**

Dokument mijenja svoj izgled. List papira postaje duži nego viši.

**4. Ponovo otvorite** *Postava stranice* **dijaloški okvir (vidi korak 2.) odaberite karticu**  *Papir* **i promijenite veličinu lista papira u** *Veličina papira* **prozorčiću.** 

Uočite promjenu. Pokušajte definirati vlastitu veličinu papira.

**Napomena:** Iako u Wordu možete definirati bilo koju veličinu lista papira pitanje je da li vaš štampač podržava taj format. Prije nego ispišete dokument na štampač provjerite da li je format lista papira podržan na vašem štampaču.

Ovo je također opcija koju koriste mnogi drugi programi pa ćete znanja koja ste ovdje stekli moći primijeniti i na druge programe. Word obično koristi **Portret** orijentaciju, ali neki programi drugi poput **Power Pointa** koriste **Pejzaž** orijentaciju.

## 4.3. ZAGLAVLJE I PODNOŽJE

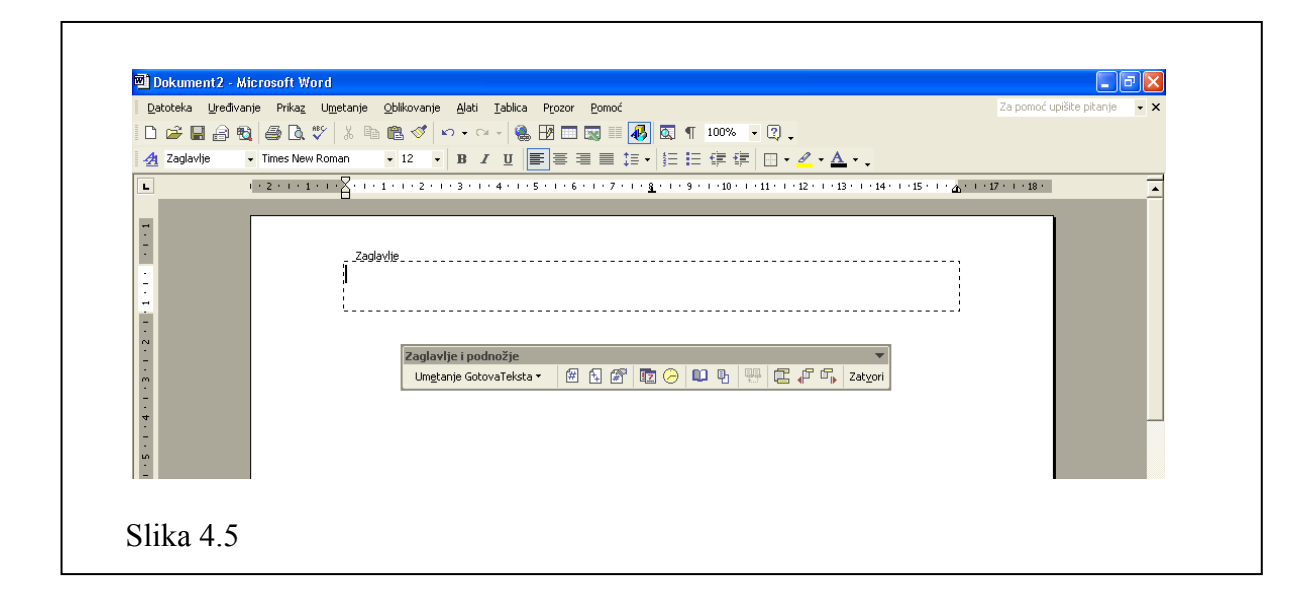

Dokumenti koji sadrže više stranica često imaju informacije poput broja stranice, naziva dokumenta, datuma, a smješteni su pri vrhu ili dnu stranice. Tekst koji se pojavljuje na vrhu svake stranice naziva se zaglavlje, a tekst koji se pojavljuje pri dnu stranice podnožje. U ovom poglavlju naučit ćete kako kreirati vlastito zaglavlje i podnožje.

**1. Otvorite dokument** *Izvrsnost.doc***.** 

#### 2. Odaberite *Prikaz*  $\rightarrow$  *Zaglavlje i podnožje* iz trake glavnog izbornika.

Word prikazuje područje zaglavlja i traku s alatima **Zaglavlje i podnožje**, kao što je to prikazano na slici 4.5. U tablici 4.1 pojašnjene su funkcije svih gumbića koji se pojavljuju u traci s alatima **Zaglavlje i podnožje**. Sve što upišete u području za zaglavlje (označeno crtkanim pravokutnikom) pojavit će se pri vrhu svake stranice u vašem dokumentu. Primijetite da je ostali tekst zamagljen, što znači da nam Word ne dopušta mijenjanje teksta dok radimo s zaglavljem i podnožjem.

Upišite tekst *Upitnik o izvrsnosti* u zaglavlje stranice te ga centrirajte klikom na gumbić u **Oblikovanje** traci s alatima.

**3. Kliknite na gumbić** *Prijelaz između zaglavlja i podnožja* **u traci s alatima** *Zaglavlje i podnožje***.** 

Prebacujemo pogled na podnožje stranice. U podnožju upisujemo ono što želimo da se pojavljuje pri dnu svake stranice.

**4. Kliknite na** *Umetni datum i Umetni vrijeme* **gumbić u traci s alatima** *Zaglavlje i podnožje***.** 

Na poziciji točke umetanja pojavljuje se trenutni datum.

#### **5. Pritisnite dva puta tipku** *Tab* **i upišite riječ** *Stranica.* **Nakon toga pritisnite gumbić** *Umetni broj stranice* **u traci s alatima** *Zaglavlje i podnožje***.**

Pritiskom na **Tab** tipku pomaknuli smo točku umetanja malo u desno, a pritiskom na gumbić **Umetni broj stranice** pojavio se broj trenutne stranice.

Pomaknite se s klizačem na slijedeću stranicu. Uočite izgled zaglavlja i podnožja te stranice.

#### **6. Pritisnite** *Zatvori* **gumbić u traci s alatima** *Zaglavlje i podnožje***.**

Pogled na podnožje i zaglavlje se zatvara i točka umetanja se ponovo vraća na tekst u dokumentu. Uočite da se sada tekst u zaglavlju i podnožju prikazuje zamagljeno. Što se tiče ispisa na štampač ne trebate brinuti jer će se i taj tekst ispisati normalno, dakle neće biti blijed.

Ovime završavamo poglavlje o zaglavlju i podnožju stranice, opciju koju ćete često koristiti kod dokumenata s većim brojem stranica.

#### Tablica 4.1 Traka s alatima Zaglavlje i podnožje

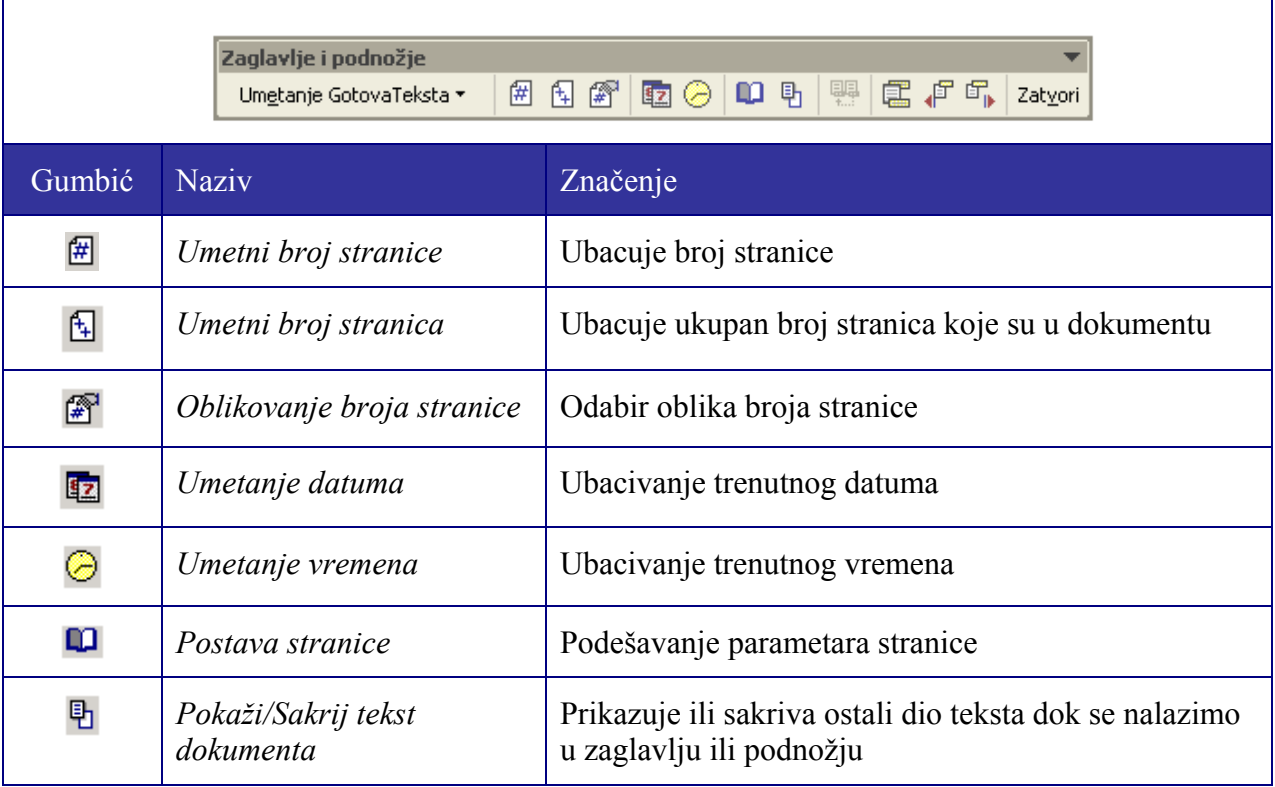

### **Microsoft Word 2003 – osnove 77**

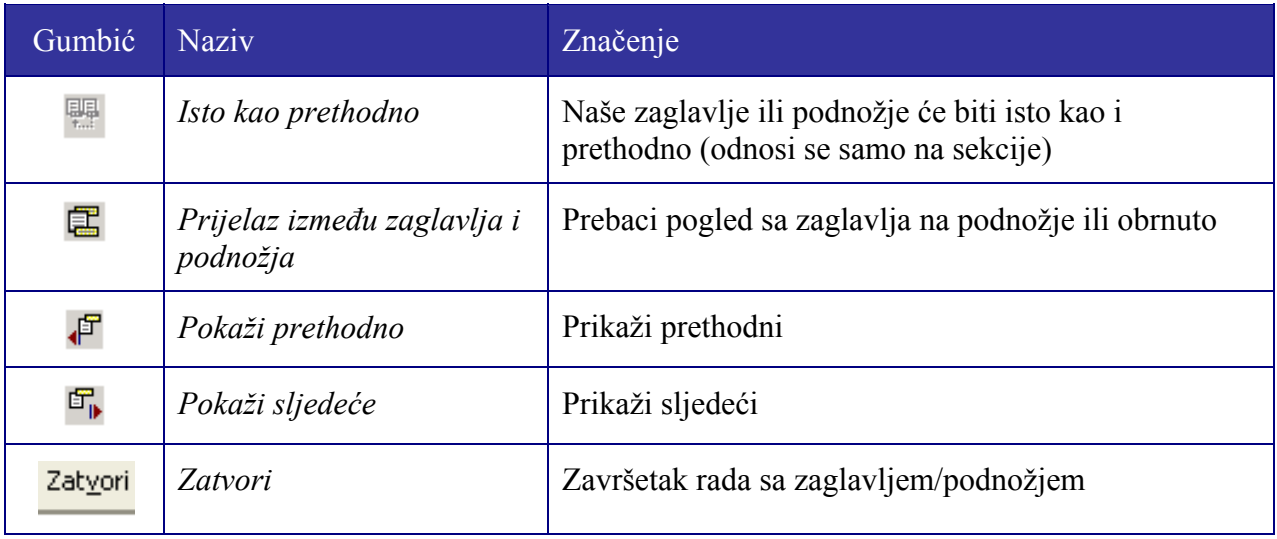

### 4.3. PREGLED DOKUMENTA PRIJE ISPISA NA **ŠTAMPAČ**

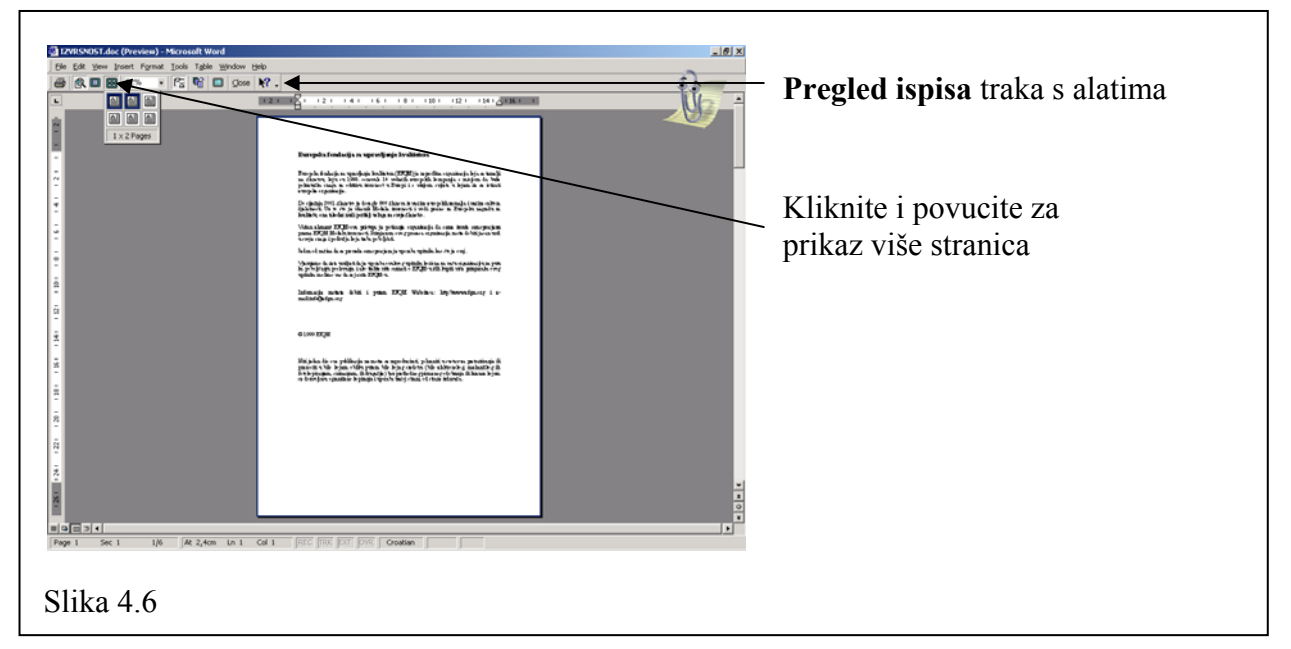

Prije slanja dokumenta na pisač vrlo je poželjno najprije pogledati kako će dokument izgledati kad se ispiše. U tu svrhu u Wordu postoji opcija za pregled dokumenta prije ispisa (**Pregled ispisa**). U pogledu pregleda prije ispisa možete uočiti neke pogreške za koje niste ni znali da ih imate, npr. ako je vaš dokument dugačak dvije stranice, a treba biti dug jednu stranicu. Ovim pregledom ćete uštedjeti na vremenu, ali i na toneru ili tinti Printera.

U ovom poglavlju naučit ćete kako koristiti naredbu **Pregled ispisa**, kako vidjeti više od jednog lista papira odjednom i dr. U tablici 4.2 dan je prikaz trake s alatima **Pregled ispisa** uz objašnjenje funkcije svakog pojedinog gumbića.

#### **1. Otvorite dokument** *Izvrsnost.doc***.**

#### **2. Kliknite na gumbić** *Pregled ispisa* **u** *Standard* **traci s alatima.**

Dokument se pojavljuje u modu **Pregled ispisa** kao što je prikazano na slici 4.6. Za sada prikazana je samo jedna stranica. Ako želite da se prikaže više stranica pritisnite gumbić **Višestruke stranice**.

#### **3. Pritisnite gumbić** *Višestruke stranice* **i povucite mišem tablicu tako da prikazuje dvije stranice.**

Ako vam je sada stranica premala i ne vidite pročitati slova možete koristiti povećalo. Kako se to radi? Jednostavno kliknite na vrh prve stranice. Pokazivač miša promijeni oblik u povećalo s plusićem u sredini i klikom miša bilo gdje na stranici taj se dio uvećava. Pokazivač mijenja oblik u povećalo sa znakom minusa u sredini i ponovni klik smanjuje taj dio stranice na prijašnju veličinu.

**4. Kliknite na gumbić** *Jedna stranica* **za ponovni pogled samo jedne stranice.** 

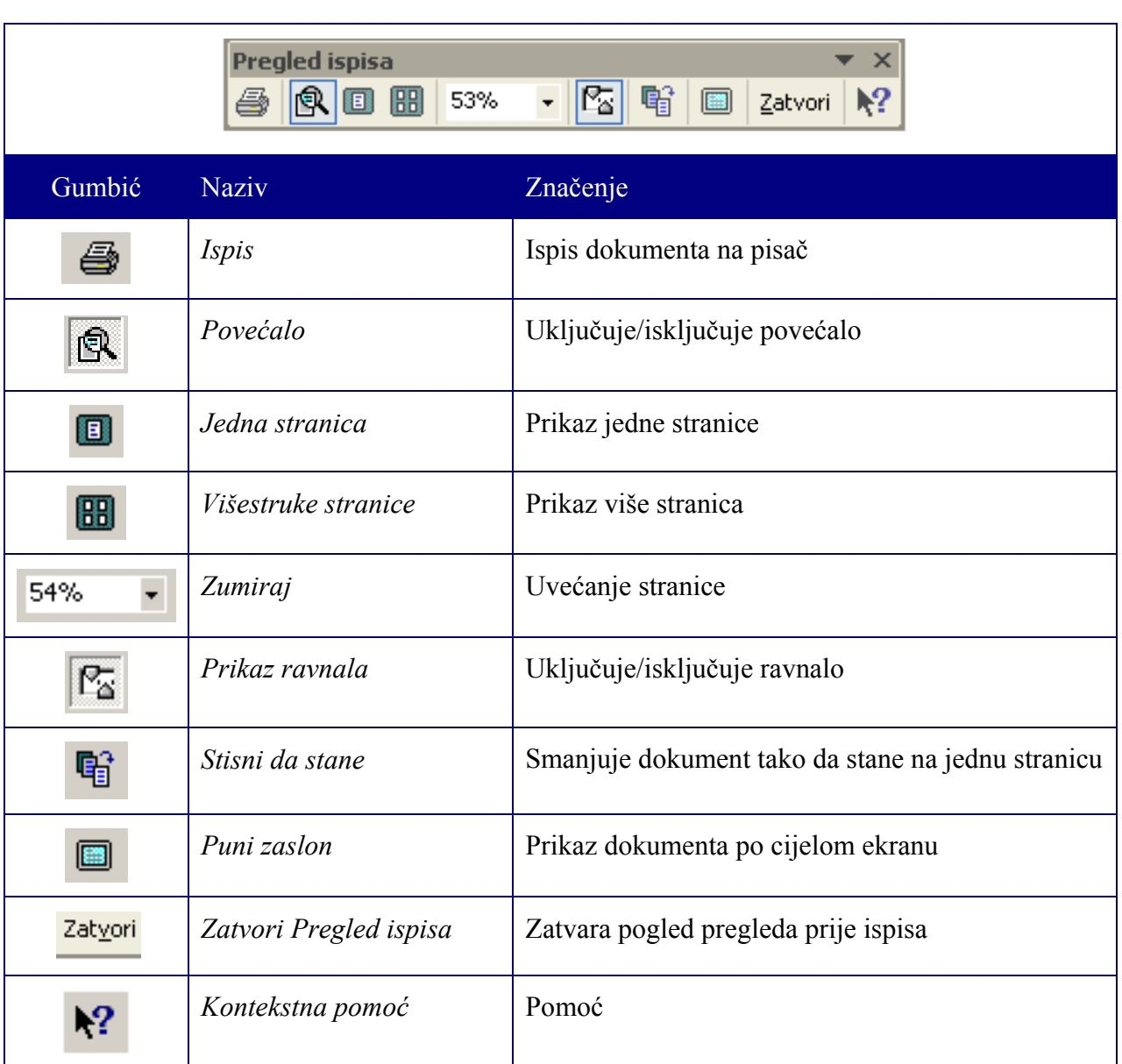

#### Tablica 4.2 Traka sa alatima **Pregled ispisa**

# SAŽETAK 4. POGLAVLJA

#### **Podešavanje margina**

- **•** Promjena margina (korištenjem izbornika): Odaberite Datoteka  $\rightarrow$  Postava **stranice**, kliknite na karticu **Margine** i podesite **Gornju**, **Donju**, **Lijevu** i/ili **Desnu** marginu.
- **Promjena margina (korištenjem ravnala):** Kliknite i povucite lijevu ili desnu, gornju ili donju oznaku početka margine na ravnalu.

#### **Veličina i orijentacija lista papira**

- **Promjena orijentacije lista:** Odaberite **Datoteka → Postava stranice** iz glavnog izbornika, kliknite na **Papir** karticu i odaberite jednu od dvije orijentacije papira: **Portret** ili **Pejzaž**.
- **Promjena veličine papira:** Odaberite **Datoteka**  $\rightarrow$  **Postava stranice** iz glavnog izbornika, kliknite na **Papir** karticu pa zatim na strelicu uz **Veličina papira** listu i odaberite jednu od standardnih veličina papira. Ručno možete postaviti bilo koju veličinu papira upisujući vrijednosti u **Širina** i **Visina** polja.

#### **Zaglavlje i podnožje**

- **• Pogled na Zaglavlje i podnožje (zaglavlje i podnožje): Odaberite Prikaz → Zaglavlje i podnožje** iz trake glavnog izbornika
- **Promjena pogleda između zaglavlja i podnožja:** Kliknite na **Prijelaz između zaglavlja i podnožja gumbić** na **Zaglavlje i podnožje** traci s alatima.
- **Dodavanje numeracije na stranicu:** Postavite točku umetanja na mjesto na kojem želite da se ispiše broj stranice i kliknite na **Umetanje broja stranice** gumbić <sup>[#]</sup> na **Zaglavlje i podnožje** traci s alatima.

#### **Pregled dokumenta prije ispisa na štampač**

• **Pogled na dokument prije ispisa na štampač uz prikaz više od jedne stranice:**  Pritisnite **Pregled ispisa** gumbić <sup>i &</sup> u **Standard** traci s alatima ili odaberite **Datoteka** Æ **Pregled ispisa** iz trake glavnog izbornika. Kliknite na **Višestruke stranice** gumbić i mišem povucite tablicu tako da se zacrni onoliko stranica koliko želite da se prikaže.

# 5. UMETANJE I RAD SA SLIKAMA

#### **Sadržaj poglavlja:**

- **Umetanje gotovih crteža (Cliparts)**
- **Umetanje vlastitih slika**
- **Pozicioniranje slika**

Dokumenti koji sadrže crteže, slike i druge grafičke oblike znatno su efektniji i uvjerljiviji od dokumenata koji sadrže samo dosadan tekst. Kad savladate rad sa slikama bit ćete u mogućnosti izrađivati različite dokumente poput novina, čestitki, pamfleta i dr. Na osnovnom kolegiju Worda daju se samo osnovna znanja u radu sa slikama i grafikom. Za kompletan pregled mogućnosti Worda u segmentu rada s grafičkim oblicima morate proći i napredni tečaj.

## 5.1. UMETANJE GOTOVIH CRTEŽA (CLIPART)

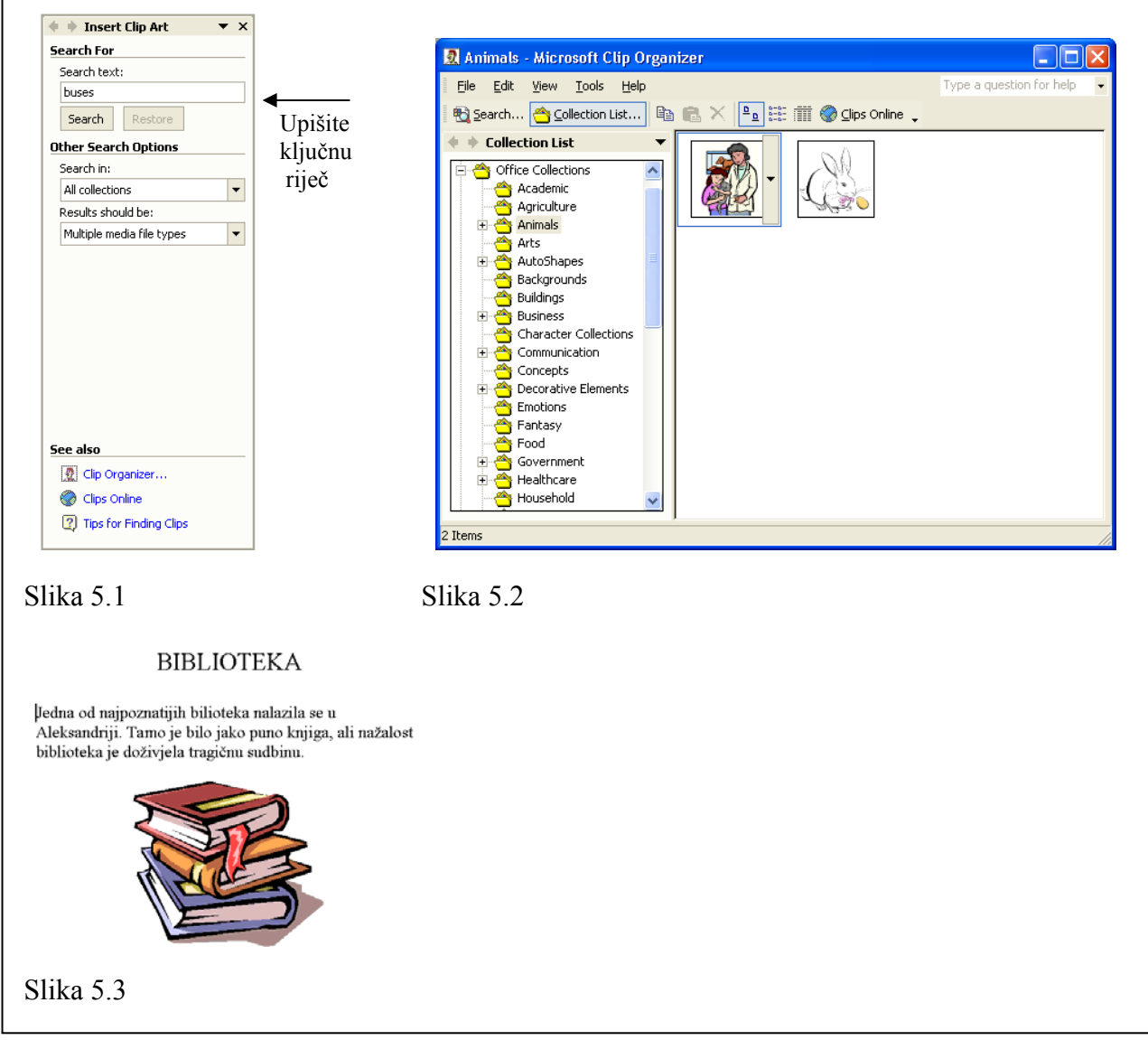

Microsoft Office 2000 ima nekoliko tisuća gotovih crteža koje možete koristiti za uljepšavanje vaših dokumenata. Crteži su spremljeni i upravlja se njima pomoću programa koji se zove **Microsoft Clipart Gallery** (Galerija microsoftovih gotovih crteža). Slike su u **Clipart Gallery** svrstane po kategorijama kojoj pripadaju, npr. životinje, zgrade, poslovna kategorija itd. Na taj način ste u stanju lakše pronaći sliku koja vam treba.

- **1. Otvorite datoteku** *Biblioteka.doc* **i postavite točku umetanja na kraj dokumenta.**
- **2. Odaberite** *Umetanje*  $\rightarrow$  *Slike*  $\rightarrow$  *Gotov crtež* iz trake glavnog izbornika.

Pojavljuje se **Insert Clip Art** okno zadataka s desne strane, kao što je to prikazano na slici 5.1. Odabir slike vršite upisivanje ključne riječi u polje **search text**.

#### **3. Drugi način za dohvat gotovih crteža je odabir opcije** *Clip Organizer***.**

Prozor se mijenja u onaj prikazan na slici 5.2.

**Napomena:** Nemojte se zabrinuti ako se na vašem računalo pojave neke druge slike. To je naprosto znak da je vaše računalo malo drukčije podešeno.

#### **4. Odaberite** *Office collection* **u** *Collection list* **polju***.* **Odaberite jednu od (pod)kategorija.**

S desne strane pojavljuje se sličice iz odabrane kategorije.

#### **5. Kliknite na željenu sliku, a zatim kliknite na strelicu koje se pojavi s desne strane slike. U izborniku koji se nakon toga pojavljuje odaberite opciju** *Copy***.**

Sliku prebacite u dokument na način da odaberete odredišno mjesto i nakon toga pritisnete gumbić **Zalijepi**.

- **Napomena:** Ovisno o načinu na koji je Word instaliran možete dobiti poruku koja glasi otprilike **"The File is not available..."** što u prijevodu znači da datoteka nije dostupna. To znači da Word nije uspio pronaći **Gotov crtež** sličicu. Ono što morate u tom slučaju učiniti je da stavite **Microsoft Office XP CD-ROM** u vaše računalo.
- **6. Zatvorite** *Clip Gallery* **program i** *Insert Clip Art* **okno zadatka.**

**7.Kliknite na sliku u dokumentu. Pomaknite pokazivač miša u donji desni kut slike dok** 

**miš ne promijeni oblik u . Kliknite i držite lijevu tipku miša i povucite pokazivač dijagonalno gore lijevo sve dok se slika ne smanji na otprilike četvrtinu svoje veličine. Pustite gumb na mišu.** 

Sličica je sada prikladne veličine, no treba je smjestiti na list papira tako da bude centrirana.

**8. Kliknite na sliku, a zatim na gumbić za centriranje u** *Oblikovanje* **traci s alatima. Vaš dokument izgleda kao na slici 5.3.** 

Vjerojatno ste uočili da je u izborniku **Umetanje → Slike** bilo i drugih mogućnosti. U tablici 5.1. nalazi se njihov popis kao i kratki opis.

#### Tablica 5.1 Umetanje  $\rightarrow$  Slike opcije

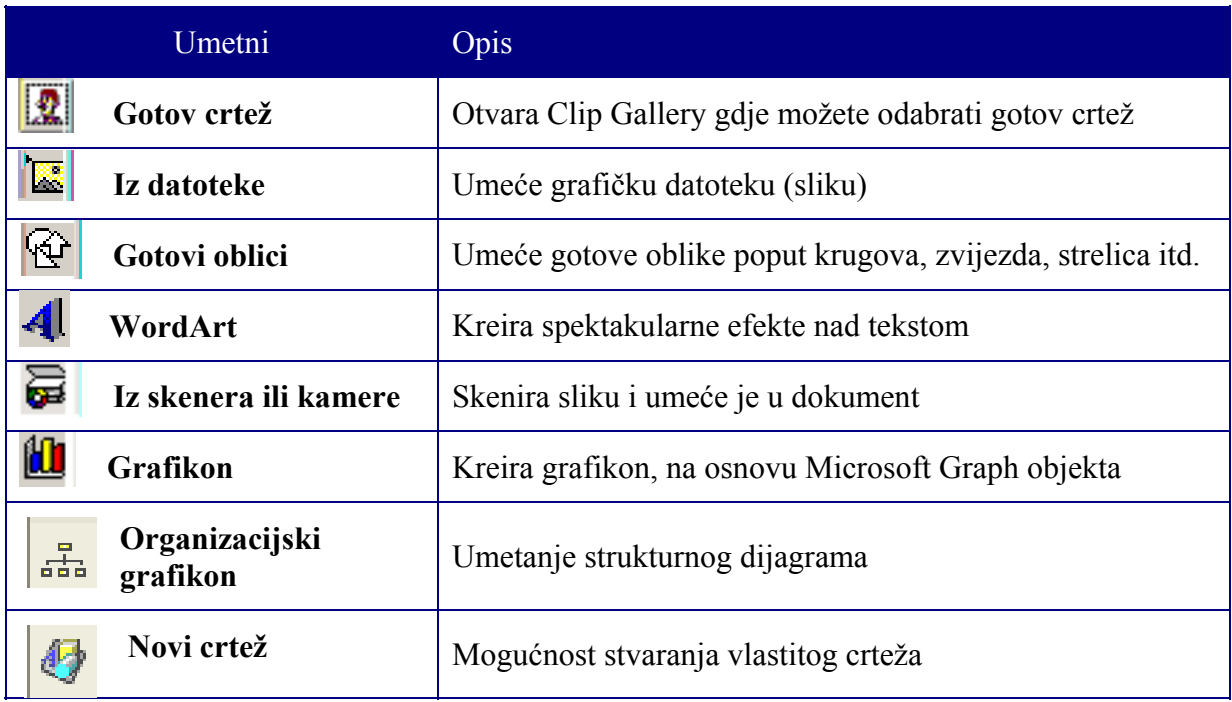

### 5.2. UMETANJE I OBLIKOVANJE SLIKA

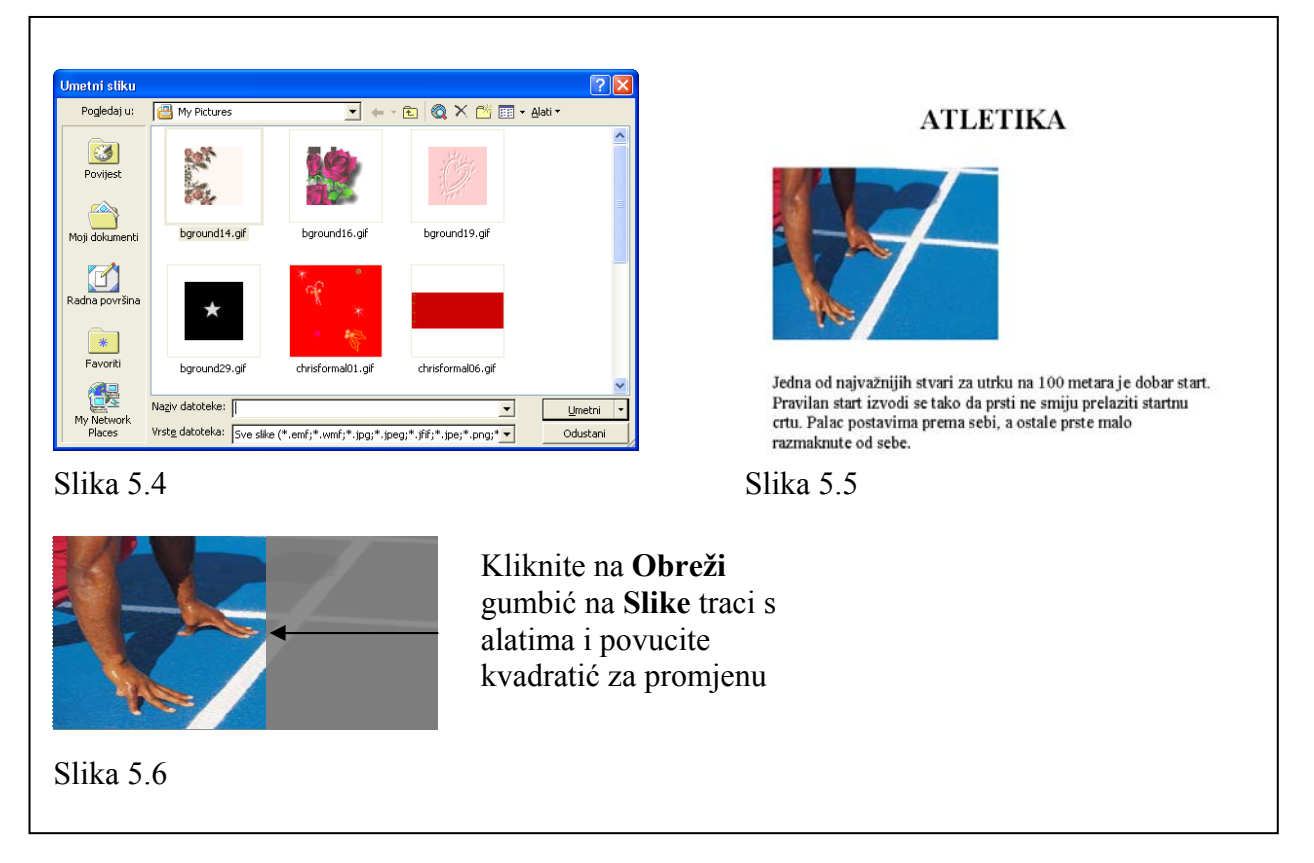

Ako **Microsoft Clip Gallery** nema sliku koju trebate možete umetnuti sliku kreiranu pomoću bilo kojeg drugog programa. Postoje mnogi drugi gotovi crteži koji sadrže više slika nego **Microsoft Clip Gallery**. Nadalje, možete koristiti slike kreirane pomoću **Microsoft Painta** ili programa **Corel Draw**. U ovom poglavlju naučit ćete kako umetnuti sliku u dokument te napraviti nad njom određene modifikacije.

#### **1. Otvorite datoteku** *Atletika.doc.*

Postavite točku umetanja između naslova i teksta. Tu ćemo umetnuti našu sliku.

#### **2. Odaberite** *Umetanje*  $\rightarrow$  *Slike*  $\rightarrow$  *Iz datoteke* iz trake glavnog izbornika.

Pojavljuje se prozor kao na slici 5.4. Ovdje morate specificirati mjesto na disku gdje se nalazi slika koju želite umetnuti. Moguće je da zbog različitih postavki računala nećete imati sliku kao što je ona koja se koristi u ovom primjeru.

#### **3. Kliknite na sliku pa na** *Umetni* **gumbić.**

Word umeće sliku u vaš dokument. Pošto ništa još nismo definirali u vezi sa slikom Word tretira vašu sliku kao bilo kakav znak.

Vrlo često sliku treba malo "poštelati" – potamniti, posvijetliti, promijeniti veličinu. Ovdje u igru ulazi **Slika** traka s alatima (vidi sliku 5.7). Ona sadrži različite alate za oblikovanje i podešavanje bilo koje umetnute slike. **Slika** traka s alatima pojavljuje se kada kliknete na sliku. Ako se ne pojavljuje onda prijeđite na točku 4. Ako se **Slika** traka s alatima pojavi preskočite korak 4. i prijeđite na korak 5.

#### **4.** Ako se *Slika* traka s alatima ne pojavi, pozovite je tako da odaberete *Prikaz*  $\rightarrow$ *Alatne trake*  $\rightarrow$  *Slika* iz trake glavnog izbornika.

Najprije ćemo promijeniti boju slike.

#### **5. Kliknite na** *Boja* **gumbić i odaberite** *U sivim tonovima***.**

Word mijenja boju slike u crno-bijelu. Drugi korisni alat je **Obreži**. Obrezati sliku znači skratiti (izrezati) je po horizontali ili vertikali (vidi sliku 5.6). Ovo je korisno kada slika sadrži sadržaj koji nam nije potreban pa ga želimo maknuti, npr. bivšeg dečka ili curu.

#### **6. Kliknite na** *Obreži* **gumbić.**

Pokazivač miša mijenja izgled.

#### **7. Postavite pokazivač na srednji desni kvadratić slike, pritisnite lijevu tipku miša i povucite u lijevo (vidi sliku 5.6).**

Dio koji ste obrezali ne pojavljuje se više.

**8. Pritisnite ponovo** *Obreži* **gumbić na** *Slike* **traci s alatima kako bi izašli iz moda obrezivanja. Snimite datoteku (odaberite** *Datoteka → Spremi* iz trake glavnog **izbornika).** 

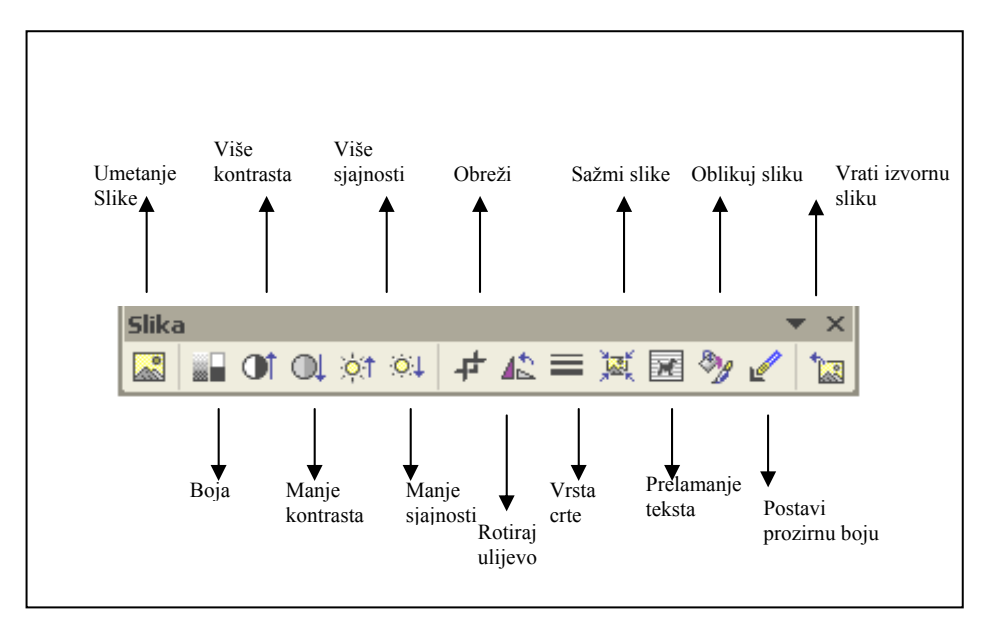

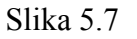

### 5.3. POZICIONIRANJE OBJEKATA

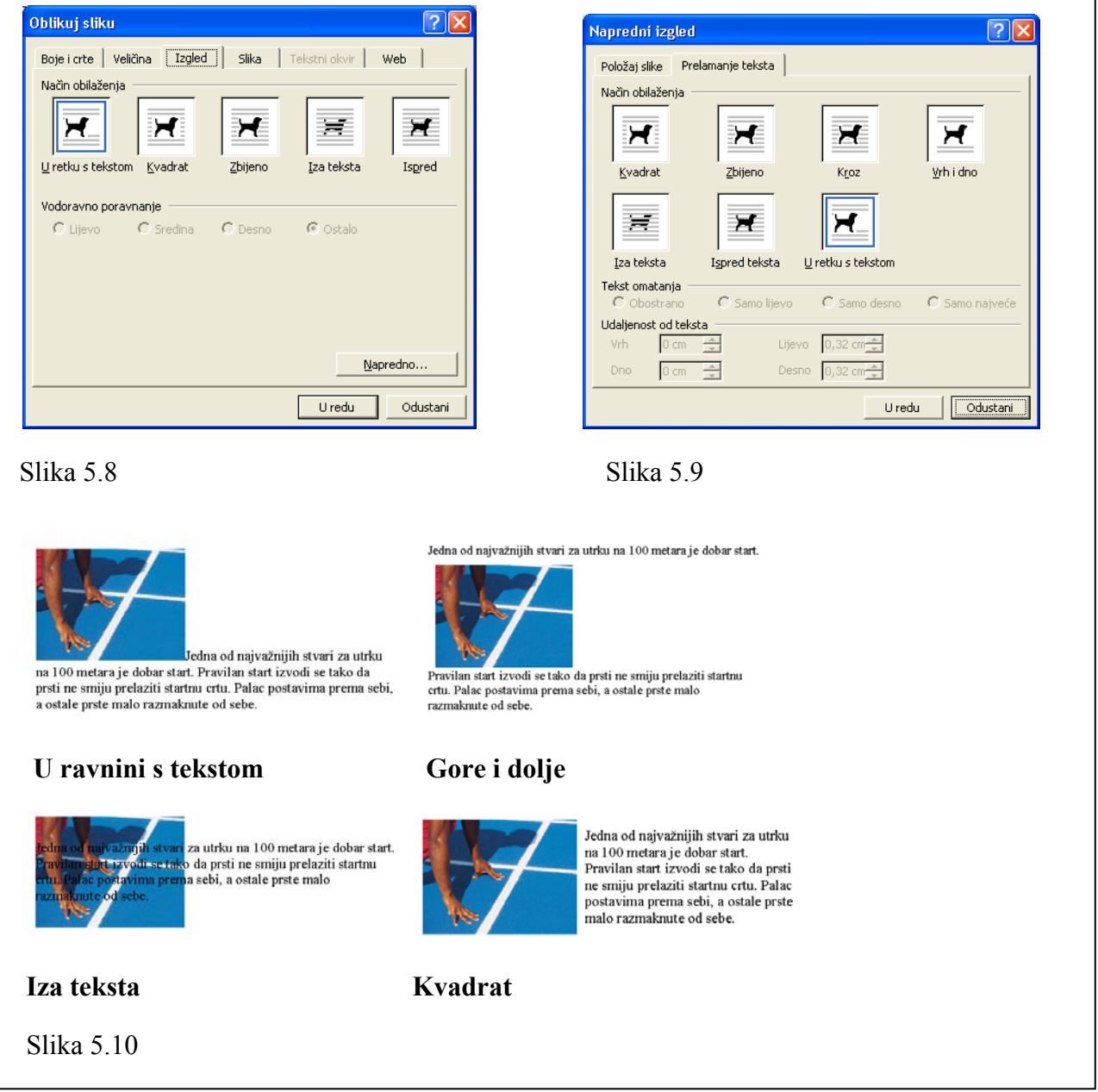

U prošloj ste lekciji naučili kako umetnuti sliku, a u ovoj ćemo naučiti kako je pozicionirati. Kad pozicioniramo sliku zapravo govorimo Wordu kamo da smjesti tekst u blizini slike – da li će tekst omotati sliku, ili će se slika pojaviti iza ili ispred teksta i koliko prostora treba ostaviti između slike i teksta.

- **1. Otvorite datoteku** *Atletika.doc***.**
- **2. Kliknite na sliku. Odaberite** *Oblikovanje*  $\rightarrow$  *Slika* iz trake glavnog izbornika pa **zatim** *Izgled* **karticu.**

Pojavljuje se prozor kao na slici 5.8. Ovdje možemo definirati kako želimo da se tekst pojavljuje u okolini slike. U tablici 5.2 možete vidjeti načine na koje je to moguće. Ako vam opcije za omatanje teksta koje nudi **Izgled** kartica nisu dovoljne kliknite na gumbić **Napredno** i otvorit će vam se prozor prikazan na slici 5.9 gdje imate dodatne mogućnosti.

#### **3. Odaberite opciju** *Kvadrat* **u** *Način obilaženja* **sekciji.**

Ako ste odabrali **Kvadrat** ili **Zbijeno**, onda isto tako morate odrediti kako će tekst omotati sliku – s lijeve strane, desne strane, obje strane ili s one koja je duža.

#### **4. Odaberite** *Samo desno* **u** *Tekst omatanja* **sekciji.**

Tekst se prikazuje lijevo od slike

Ako vas još uvijek zbunjuju različite mogućnosti omatanja teksta neka vam tablica 5.2 pomogne u snalaženju.

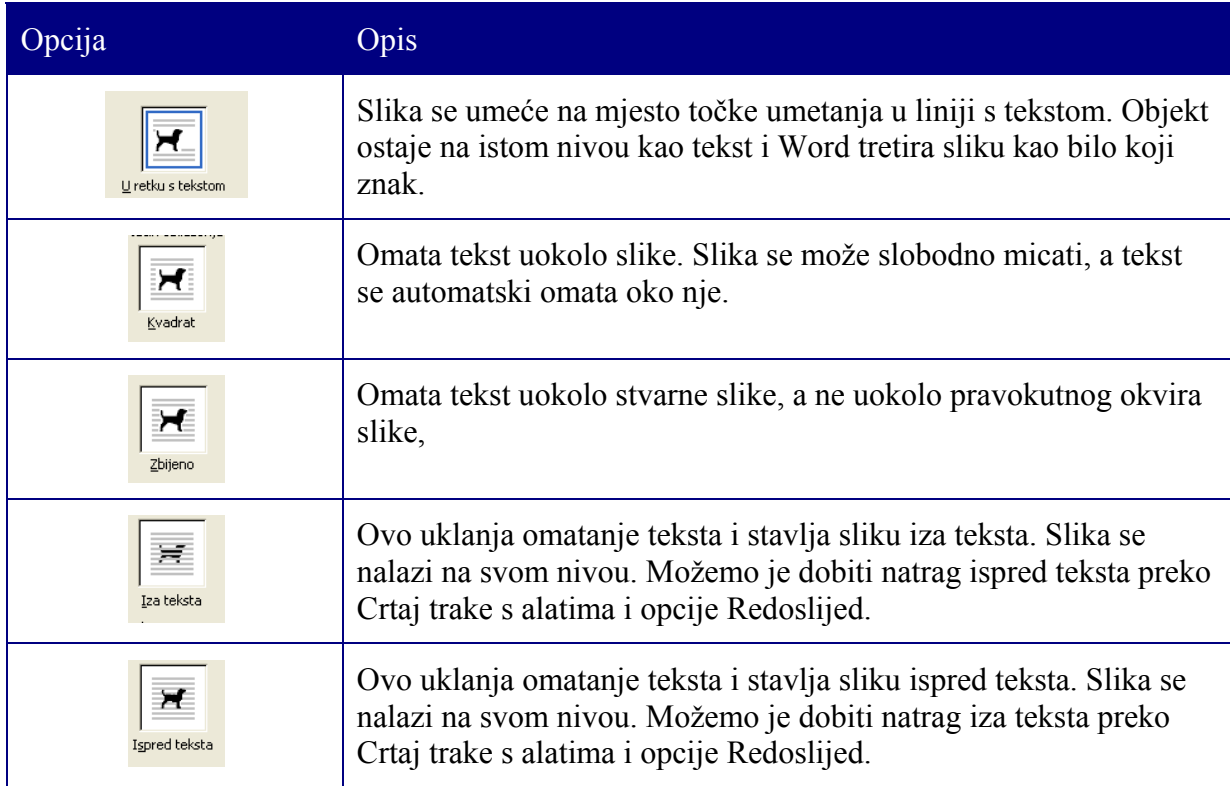

Tablica 5.2 Opcije za obilaženje teksta oko slike

## SAŽETAK 5. POGLAVLJA

#### **Umetanje gotovih crteža (ClipArt)**

• **Umetanje gotovih crteža:** Odaberite **Umetanje**  $\rightarrow$  **Slike**  $\rightarrow$  **Gotov crtež** iz trake glavnog izbornika, upišite traženi pojam u **Search Text** polje ili pozovite **Clip Organizer**.

#### **Umetanje i oblikovanje slika**

- **Umetanje slike:** Odaberite **Umetanje**  $\rightarrow$  **Slike**  $\rightarrow$  **Iz datoteke** iz trake glavnog izbornika te odredite gdje se datoteka nalazi i pod kojim imenom i kliknite **U redu**.
- **Koristite se Slika trakom s alatima** da bi promijenili svojstva slike poput svjetloće, boje itd.
- **Za obrezivanje slike** koristite se **Obreži** alatom, tako da pritisnete **Obreži** gumbić, a zatim povučete rub slike koji želite obrezati.

#### **Pozicioniranje objekata**

• **Za promjenu načina omatanja teksta oko slike** kliknite najprije na sliku, zatim odaberite **Oblikovanje** Æ **Slike** iz trake glavnog izbornika, odaberite **Izgled** karticu, a zatim iz sekcije **Način obilaženja** odaberite način omatanja teksta oko slike.